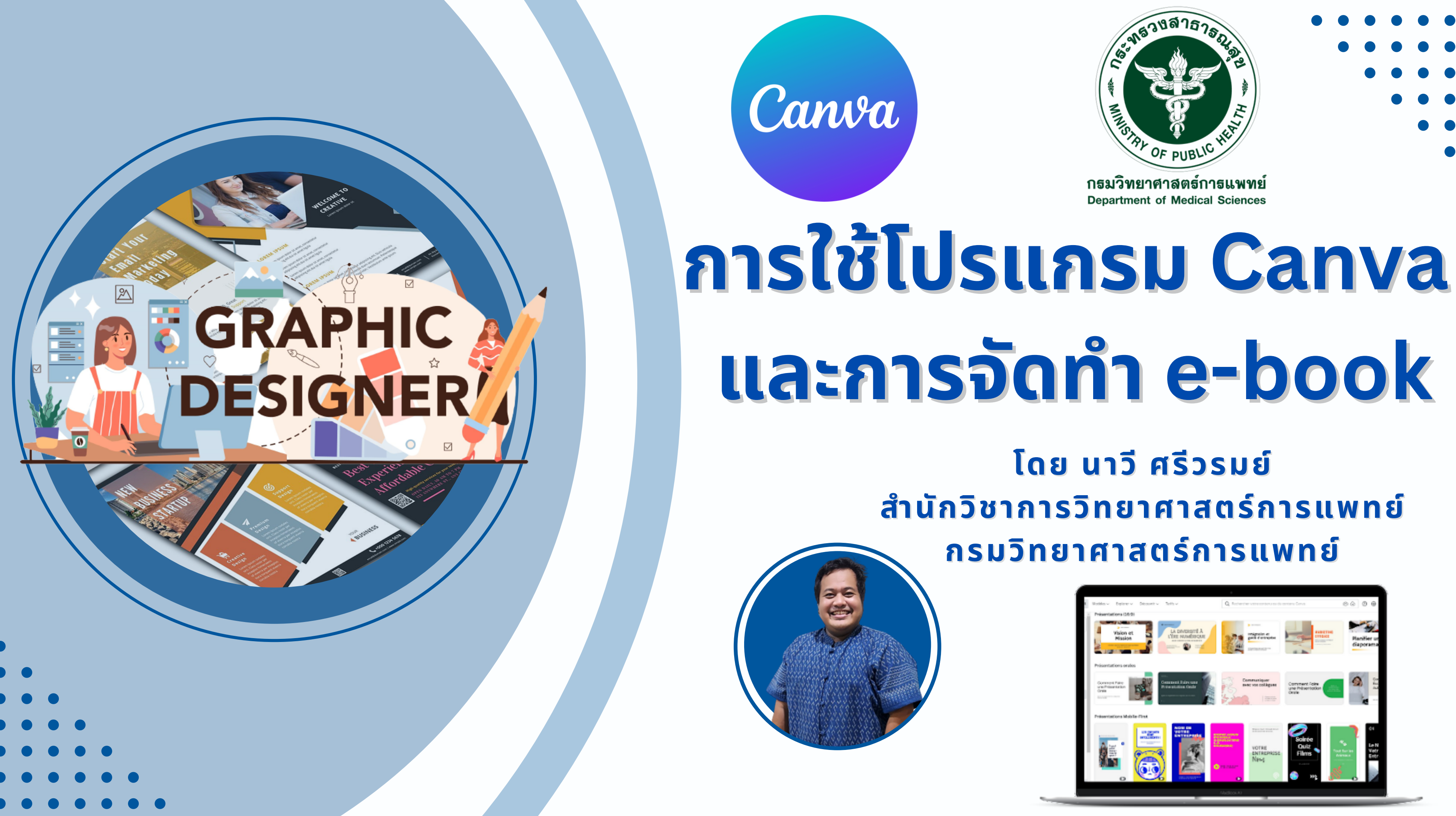

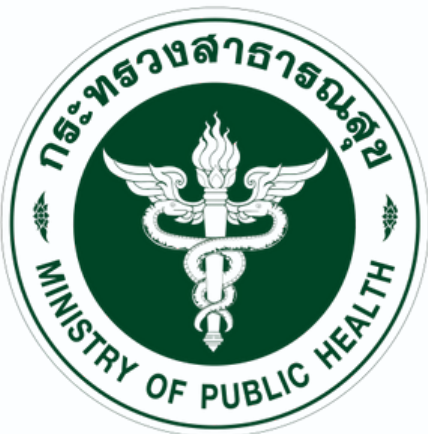

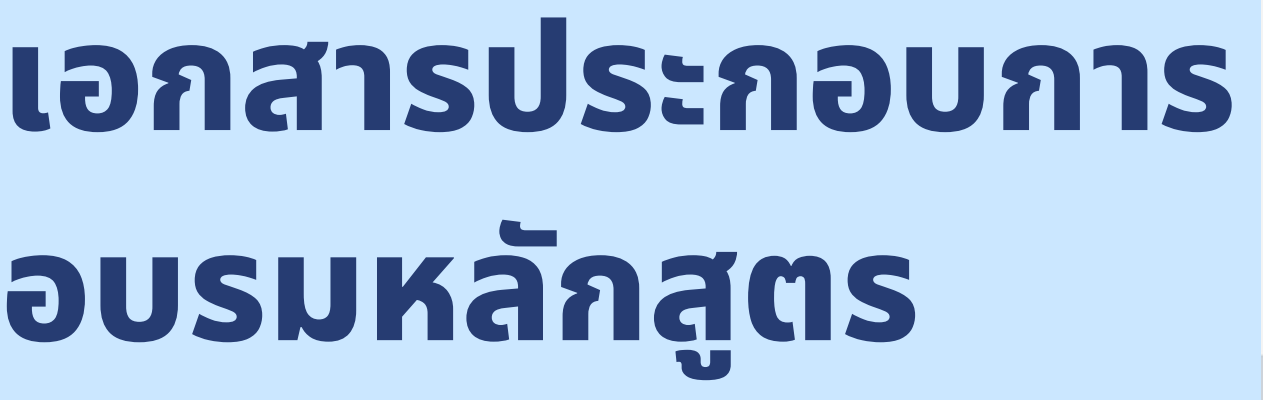

# **ก า ร ใ ช้ช้ โ ช้โ ช้ ป ร แ ก ร ม C a n v a แ ล ะ ก า ร จัจั ด จั ด จั ทำทำทำทำ e - b o o k**

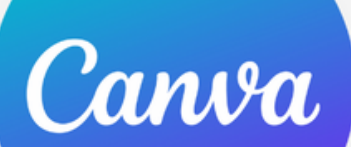

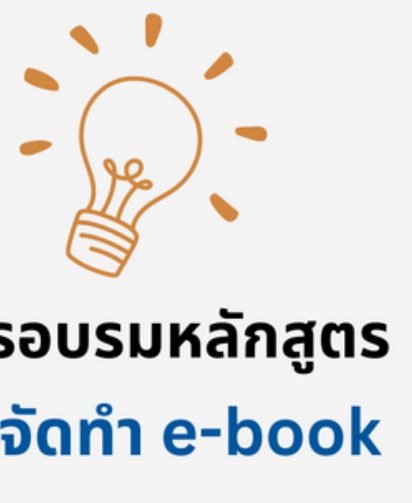

เอกสารประกอบการอบรมหลักสูตร

การใช้โปรแกรม Canva และการจัดทำ e-book

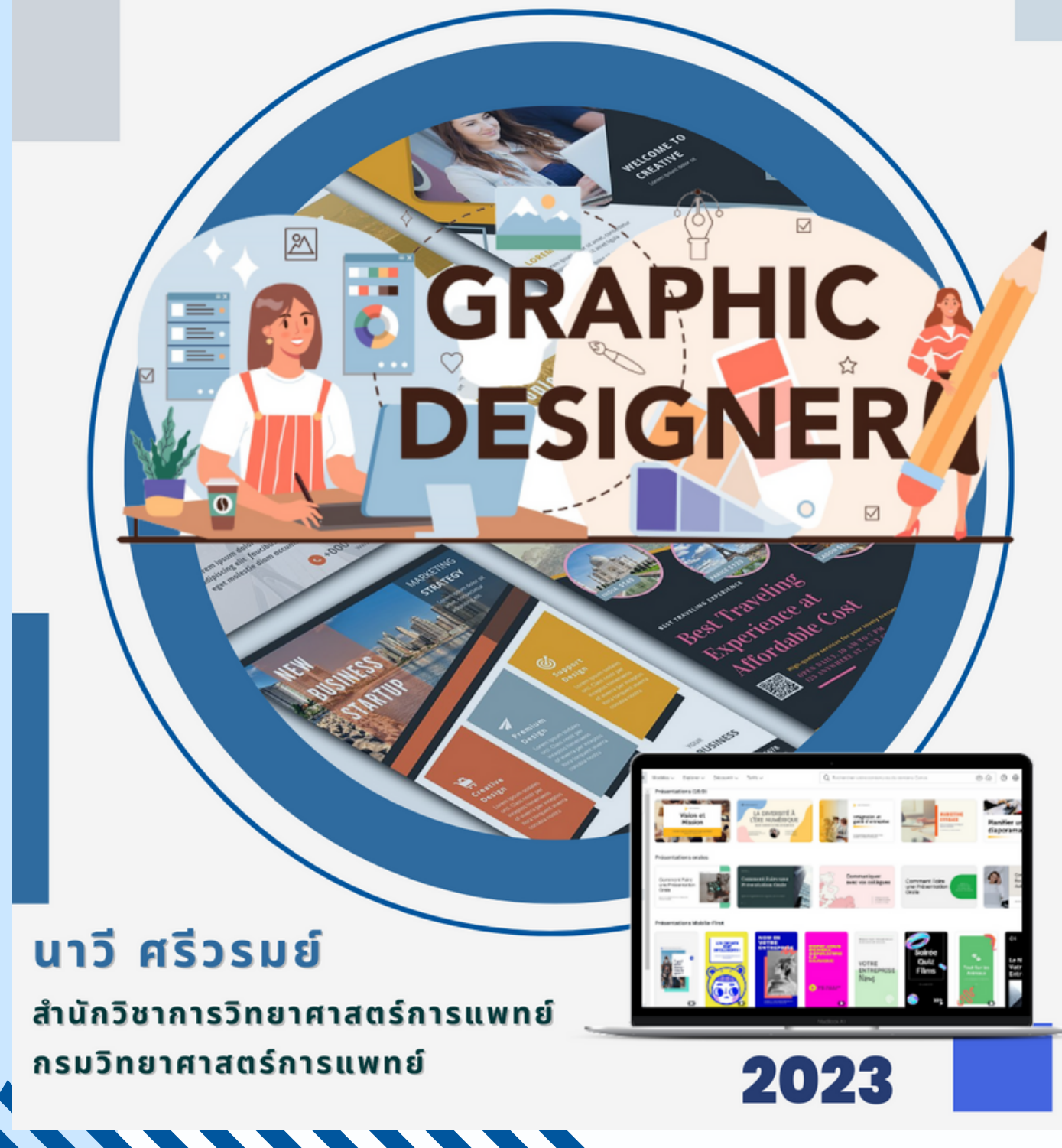

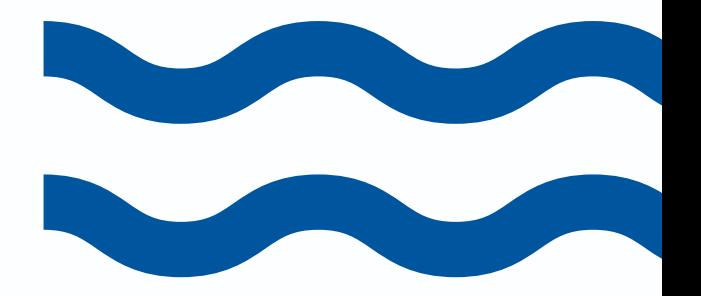

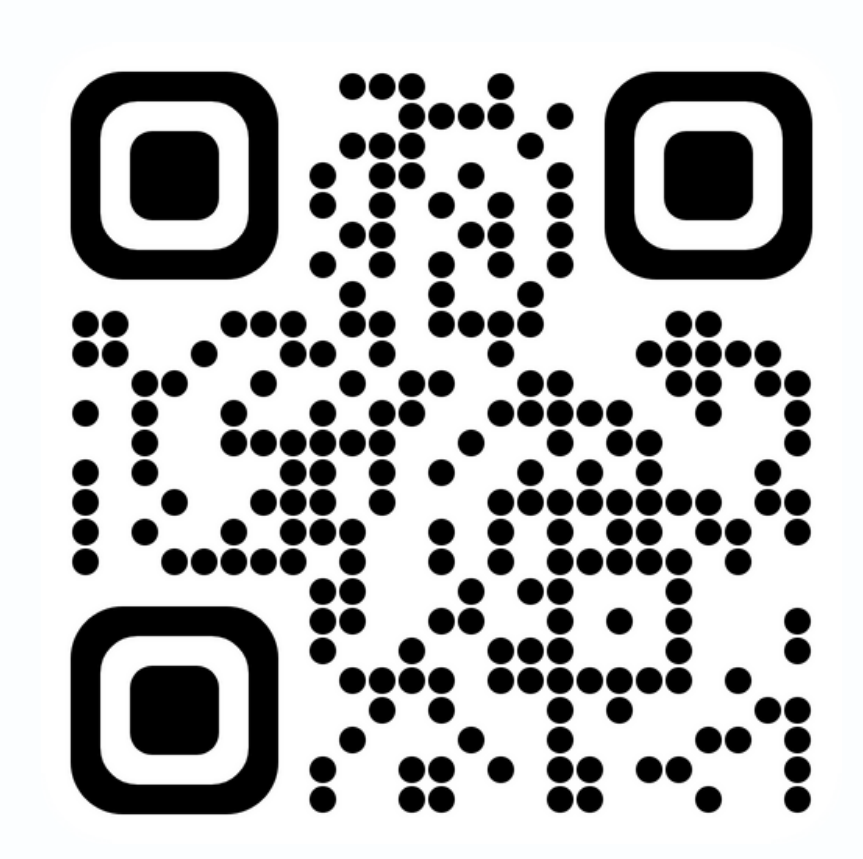

https://bit.ly/CanvaDMSc

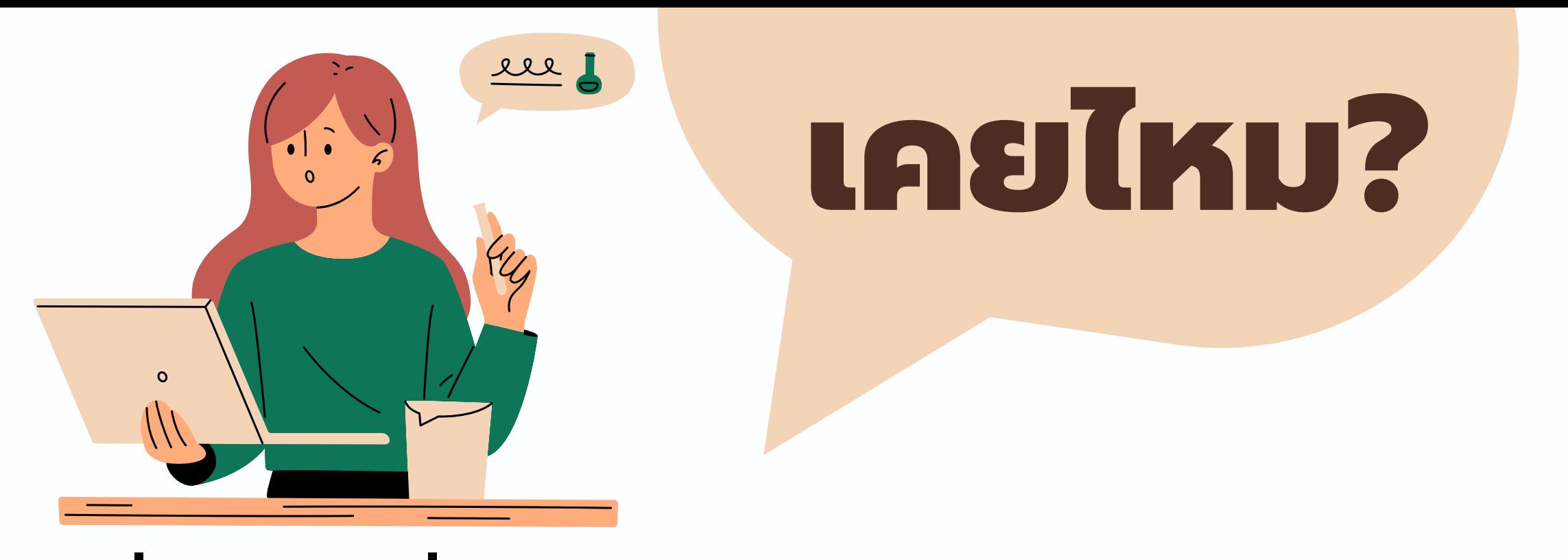

เมื่อถึงคราวที่คุณมีโอกาสทำงานดีไซน์ต่าง ๆ ไม่ว่าจะเป็นการทำ Presentation, Resume สมัครงาน, Poster ประชาสัมพันธ์ต่าง ๆ, หรือแม้กระทังทำการ์ดวันเกิดให้แฟน แต่คุณไม่มี **ไอเดียว่า ว่ จะทำ ออกมาในรูปแบบไหนดี วาดรูปก็ไม่เ ม่ ป็น ป็ ไม่ถ ม่ นัด นั ใช้โช้ปรแกรมออกแบบอีก** ซึ่งก็ส่งผลให้งานที่ออกมาไม่สวยงาม และไม่น่าดึงดูด จากปัญหาเหล่านี้ จึงได้เกิด "Canva" ขินมา เป็นตัวช่วยให้การดิโซน์ใหิงานของคุณดูน่าสนใจ และน่าดึงดูด โดยไม่จำเป็นต้องมิความรู้ **ด้านการออกแบบมาก่อน เพราะมี Template ที่ช่ว ช่ ยให้ผู้คผู้ นสร้า ร้ งงานดีไซน์ไน์ ด้ง่ายขึ้น ขึ้ นี่จึง จึ เป็น ป็** เหตุผลที่ทำให้ปัจจุบันมีผู้ใช้ Canva มากกว่า 55 ล้านคนทัวโลก กว่า 190 ประเทศ และช่วยให้ผู้ ี่ใช้สร้างสรรค์งานออกแบบมาแล้วมากกว่า 3,000 ล้านชิ้น

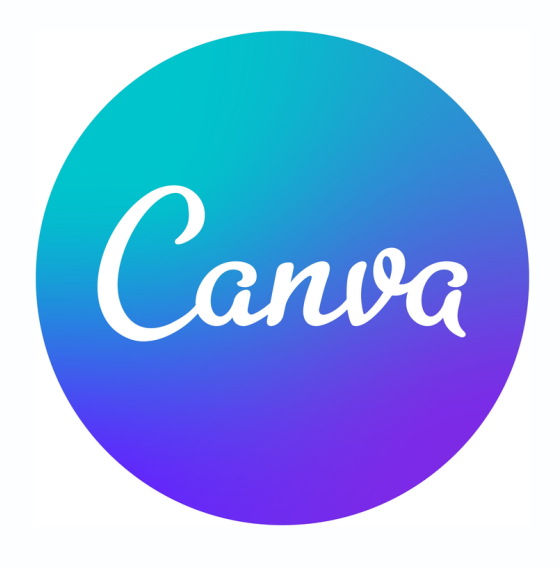

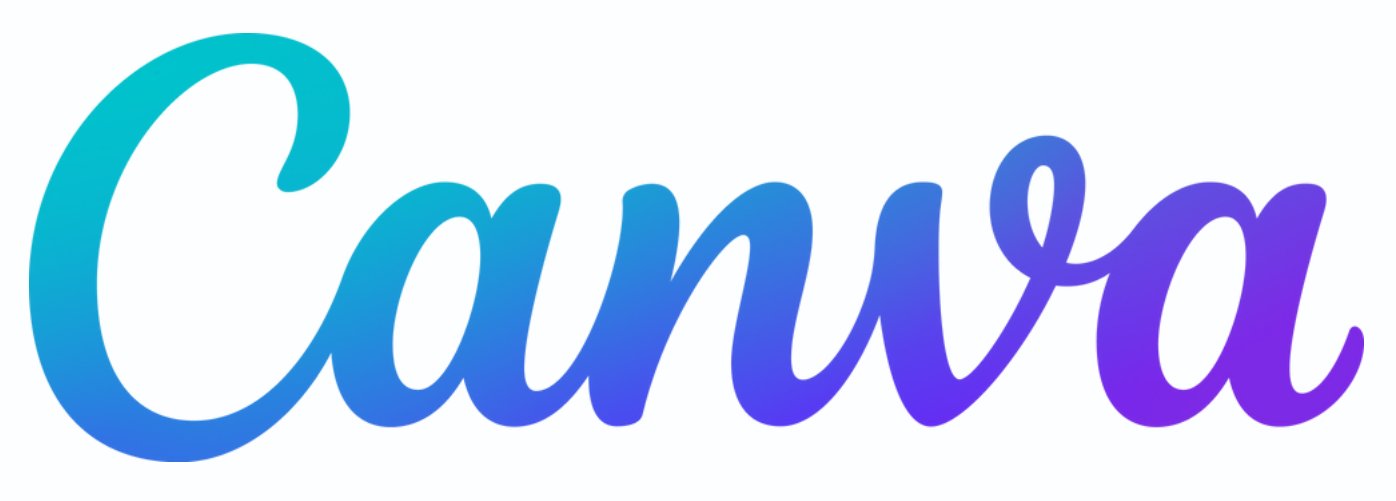

- **Canva คือแพลตฟอร์ม ร์ ที่สามารถสร้า ร้ งงานกราฟิกฟิ ออนไลน์ไน์ ด้บนเว็บ ว็ ไซต์และ สามารถใช้ง ช้ านผ่า ผ่ น Application บนมือ มื ถือ**
	- **ช่ว ช่ ยเรื่อ รื่ งของการดีไซน์ง น์ านต่างๆ เป็น ป็ แพลตฟอร์ม ร์ ออนไลน์ สำ หรับ รั นัก นั**
- **ออกแบบงานกราฟิกฟิ หรือ รื คนทั่วๆ ไป ยกตัวอย่า ย่ งเช่น ช่ งานโฆษณา ทำ โปสเตอร์**
- **งาน Present ภาพสำ หรับ รั โซเชีย ชี ลมีเ มี ดียหรือ รื Content บนรูปภาพ** สามารถใช้งาน Canva ได้ฟรีไม่มีค่าใช้จ่าย ช่วยให้งานดีไซน์หรือช่วยให้ทุกงาน
	- **Artwork ของคุณ คุ ออกมาดูดี ดู ดี มากที่สุด สุ**

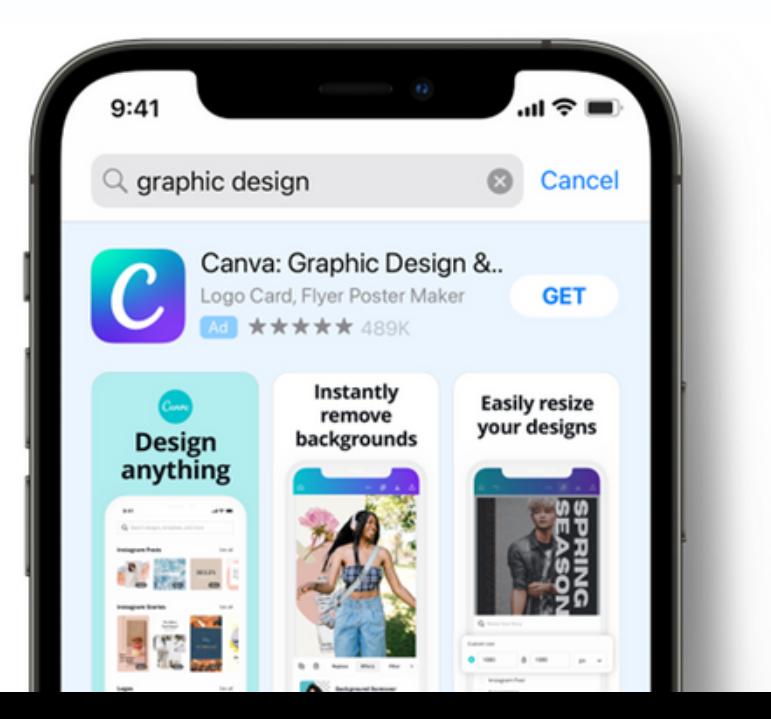

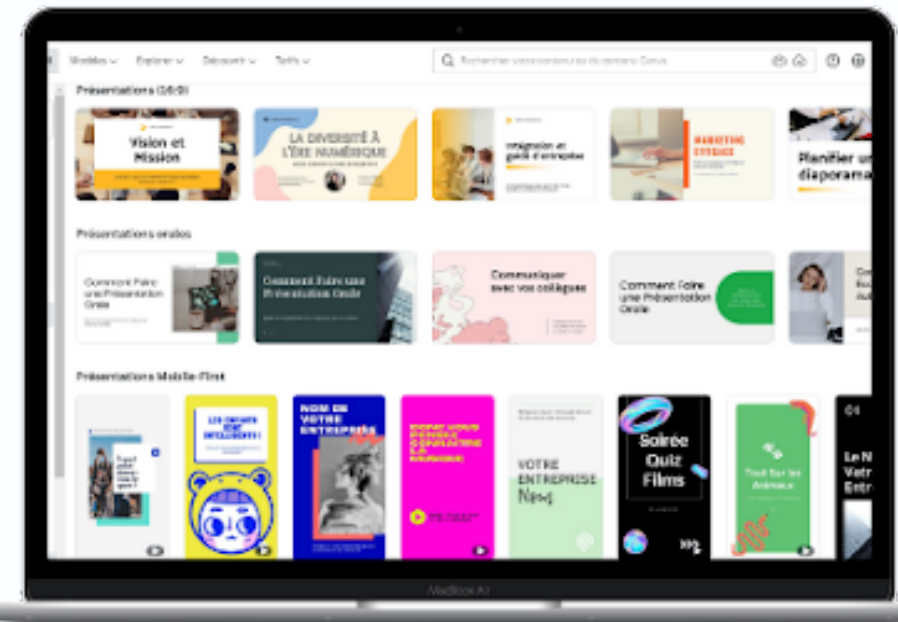

## **Melanie Perkins ผู้ก่อตั้ง Canva**

**ประวัติ วั ติของ Canva เครื่อ รื่ งมือ มื ออกแบบสำ หรับ รั ทุก ทุ คน เกิดขึ้น ขึ้ มาได้อย่า ย่ งไร ?**

ต้นกำเนิดของ Canva เกิดขึ้นมาจาก เมื่อปี 2007 Melanie Perkins ผู้ก่อตั้ง Canva ที่กำลังเรียนอยู่ที่ **The University of Western Australia ได้ไปเป็น ป็ ติวเตอร์สร์ อนคนใกล้ตัวของเธอเรื่อรื่งการใช้โช้ปรแกรม ออกแบบ ซึ่งซึ่ ก็คือ Indesign และ Photoshop นั่นนั่ เอง**

**จากประสบการณ์กณ์ ารสอนของเธอ ทำ ให้เธอพบว่า ว่ โปรแกรมเหล่านี้นั้นนั้ ยากตั้งแต่การเรียรีนรู้ จนกระทั่งการ ใช้ง ช้ านเลย นี่จึงจึทำ ให้เธอเกิดประกายความคิดที่ว่า ว่ ในอนาคตมันมั จะต้องมีโมีปรแกรมการออกแบบที่ใช้ง ช้ านได้ ง่าย และไม่ย ม่ ากต่อการเรียรีนรู้ รวมถึงต้องอยู่บ ยู่ น Online Platform ที่รองรับรั การทำ งานร่ว ร่ มกันได้**

**หลังจากผ่านไป 5 ปีขปี องการเก็บสะสมข้อ ข้ มูล ในปี 2013 พวกเขาตัดสินสิ ใจที่จะขยายขอบเขตของการ ออกแบบบน Online Platform และครอบคลุมลุ วงการงานออกแบบทั้งหมด โดยเปิดปิ ตัว Graphic Design Platform ที่มีชื่มีชื่อชื่ว่า ว่ "Canva"**

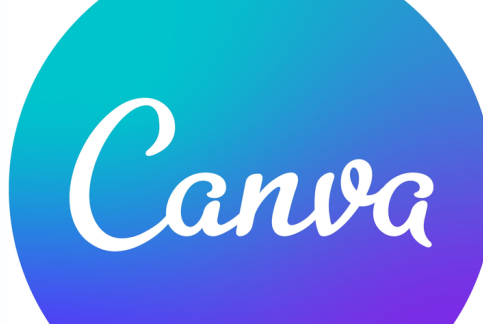

- **ใช้ง ช้ านง่าย ใช้ก ช้ าร Drag&Drop และมี Template ให้เลือกมากมายแบ่ง บ่ ตาม** หมวดหมู่การ(ชิงานช่วย(หิผูิทิไม่มิพินฐานการออกแบบกราฟิกสามารถ(ชิงานไดิ
- **ข้อ ข้ มูลที่ออกแบบไว้เ ว้ ชื่อ ชื่ มโยงกันทั้งในคอมพิวพิเตอร์แ ร์ ละ Smartphone**
- **Canva รองรับ รั การพิมพิ พ์ภ พ์ าษาไทย**
- **สมัค มั รใช้ง ช้ านได้ฟรี หรือ รื ถ้าหากมีบั มี ญ บั ชี Google Account หรือ รื Facebook Account อยู่แ ยู่ ล้ว ก็สามารถเชื่อ ชื่ มต่อ เพื่อ พื่ สมัค มั รเข้า ข้ใช้ง ช้ านได้เลย**
- **รองรับ รั การทำ งานในแบบเดี่ยวและทีม ในรูปแบบทีม สามารถแก้ไขงาน ร่ว ร่ มกันได้แบบเรีย รี ลไทม์ มีโมีฟลเดอร์ที ร์ ที มสำ หรับ รั เก็บจัด จั การ Content ด้วยกัน**

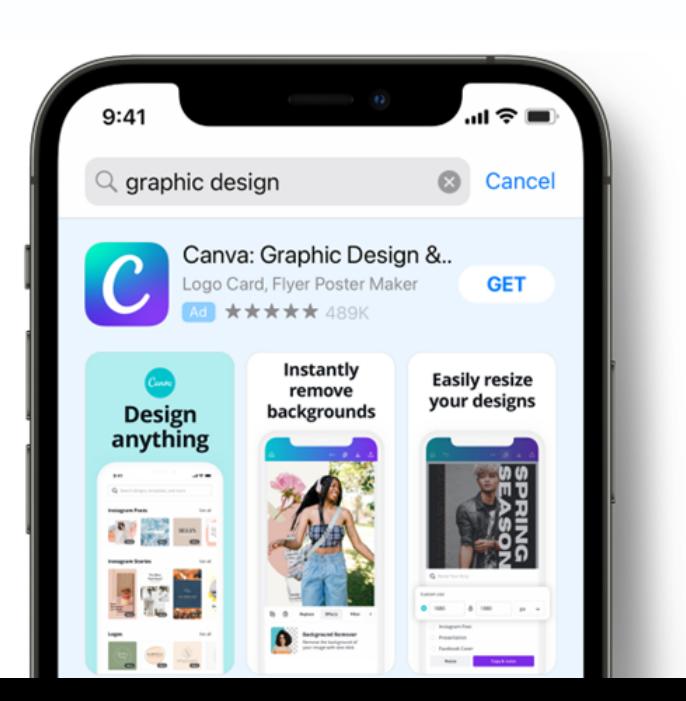

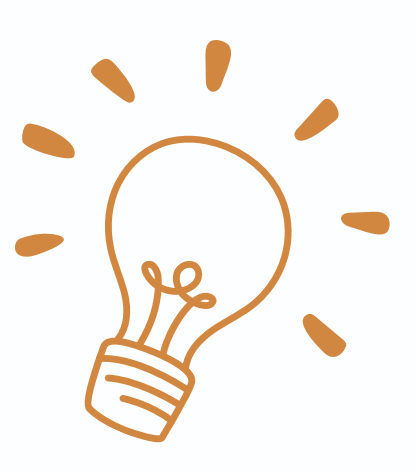

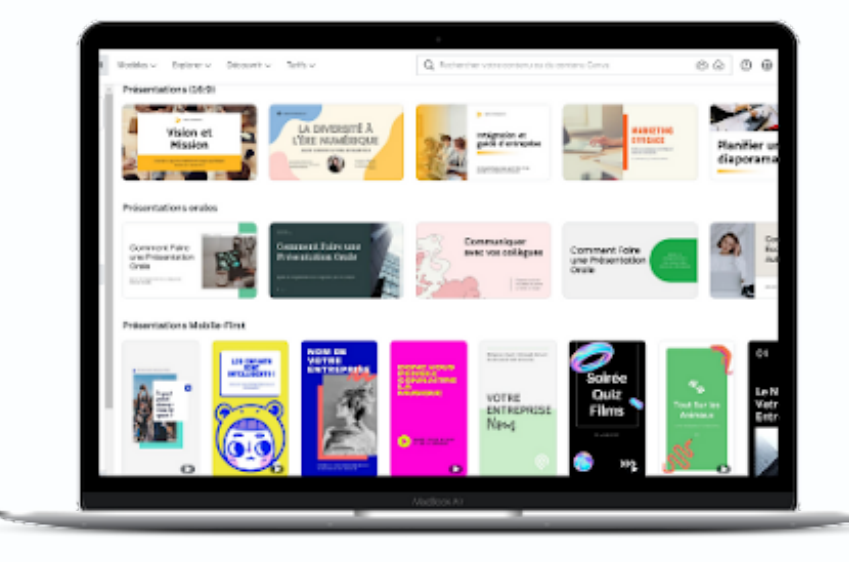

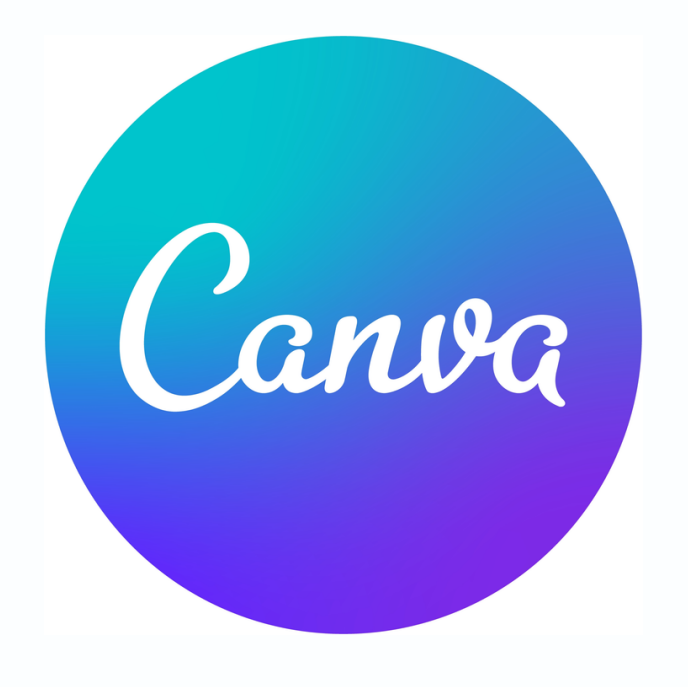

# **จุดเด่นของ Canva**

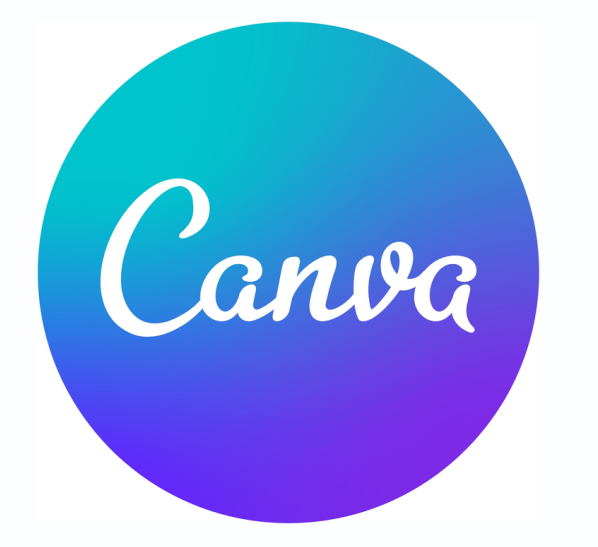

# **การใช้โช้ปรแกรม Canva**

## **เข้าเว็บไซต์ https://www.canva.com/** หรือ ติดตั้ง Application ได้ทั้ง iPhone และ Android

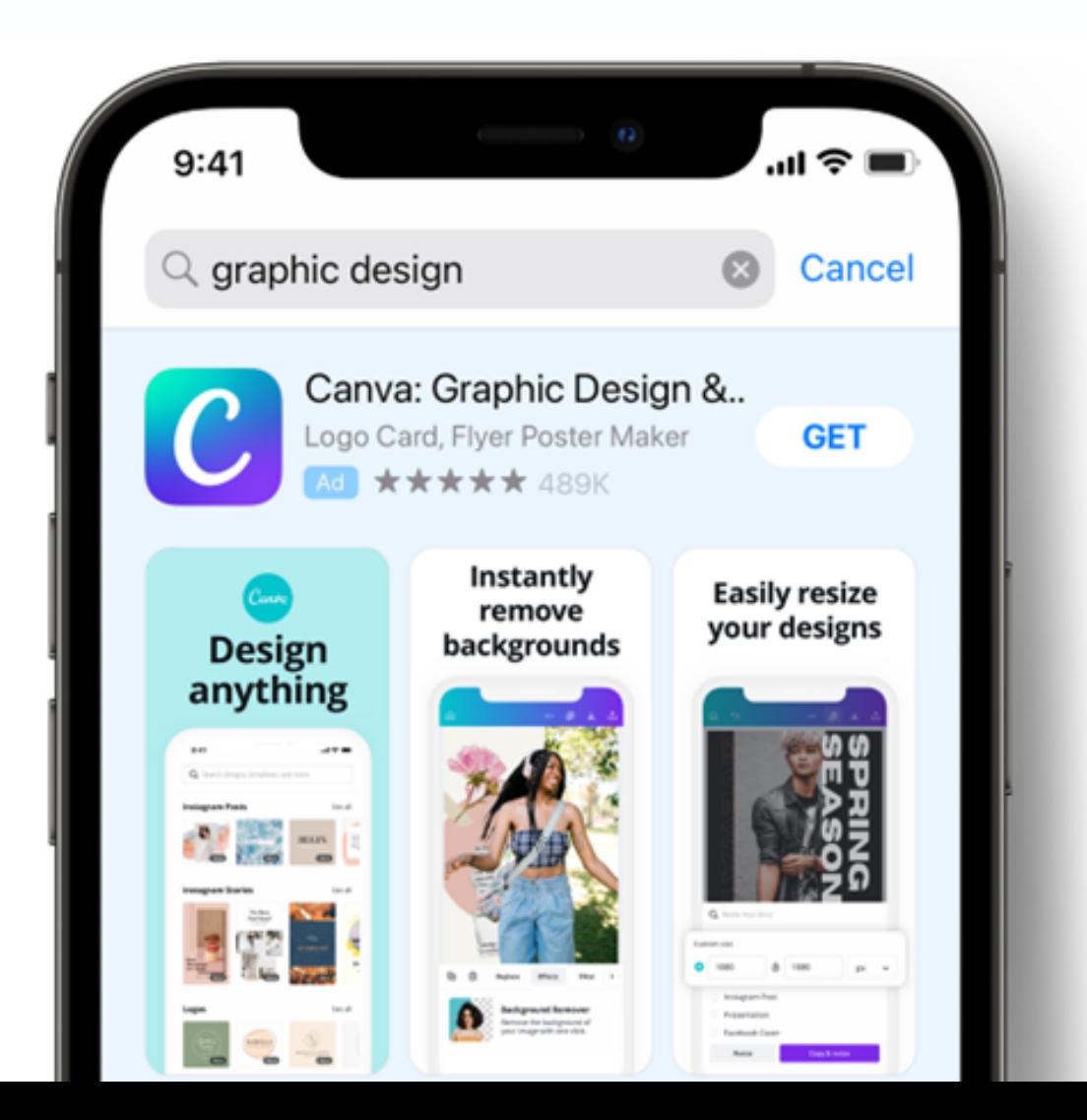

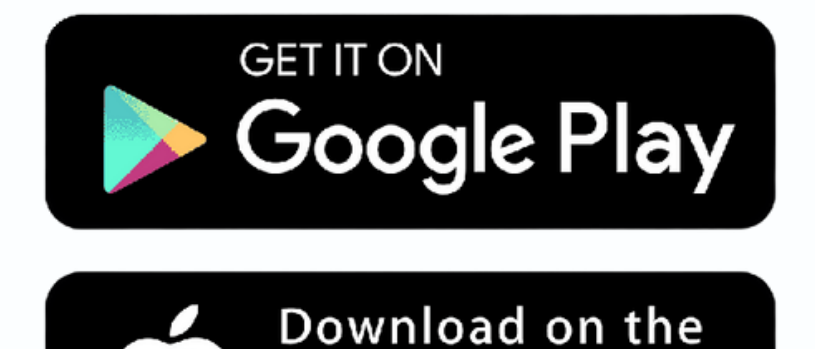

**App Store** 

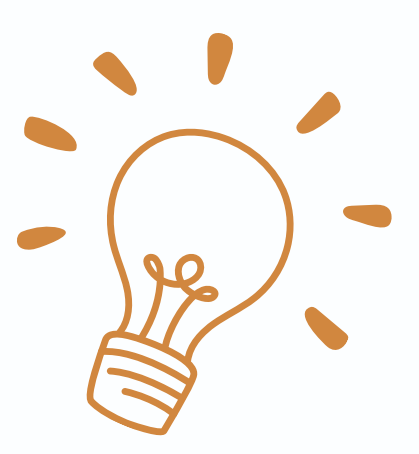

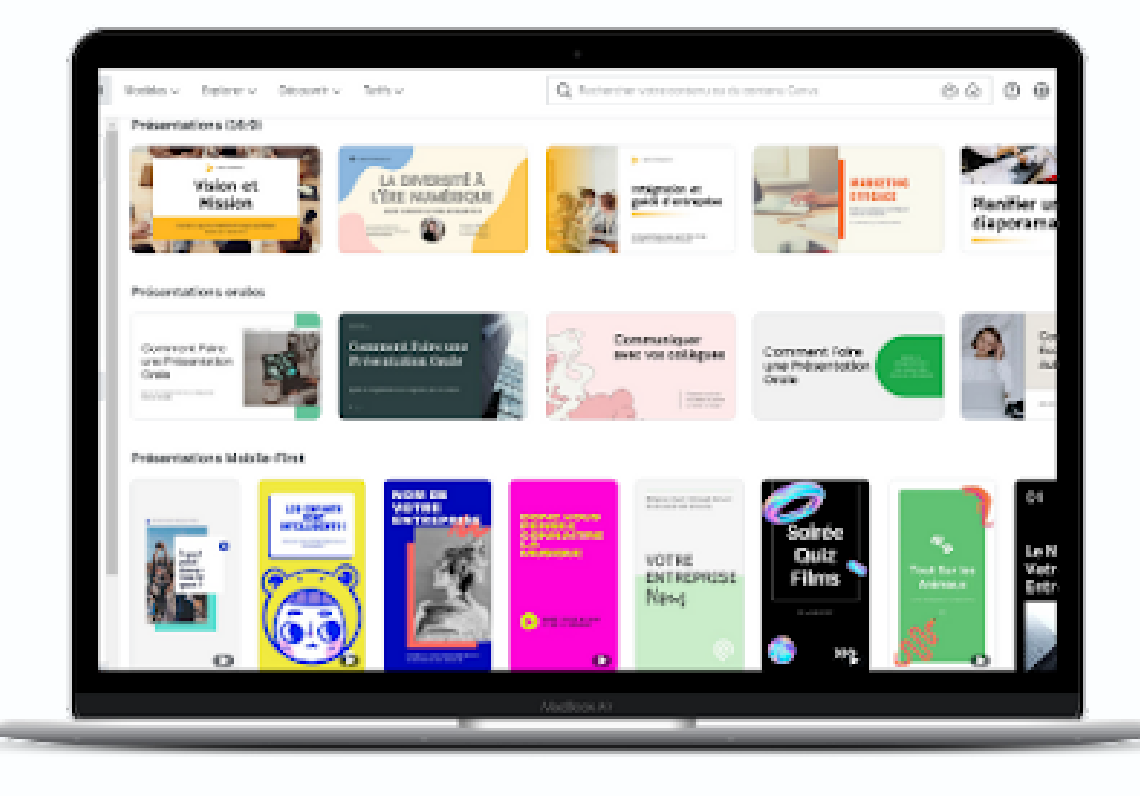

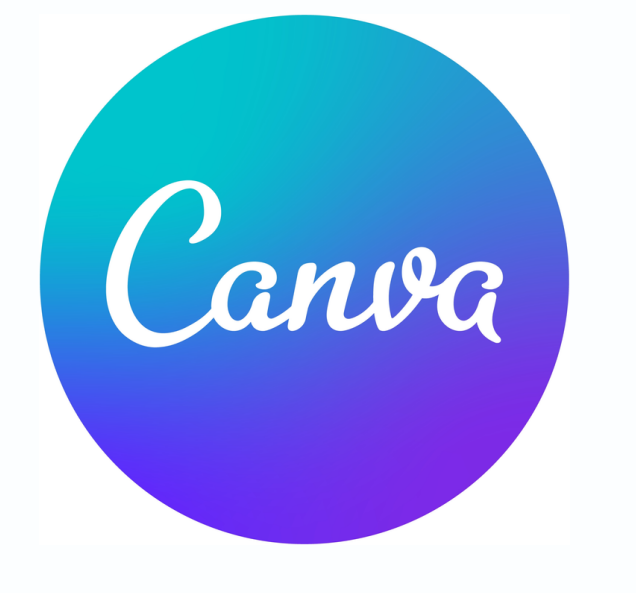

## **การสมัค มั รและการใช้ง ช้ าน**

## ลงทะเบีย บี นสมัค มั รสมาชิกชิ เริ่มริ่ ใช้ง ช้ าน Canva ฟรี สามารถสมัคร(ชิงานดิวยบัญชิผูิ(ชิ Facebook, G-mail หรือ รืสมัค มั รด้ว ด้ ยอีเมลอื่นๆ

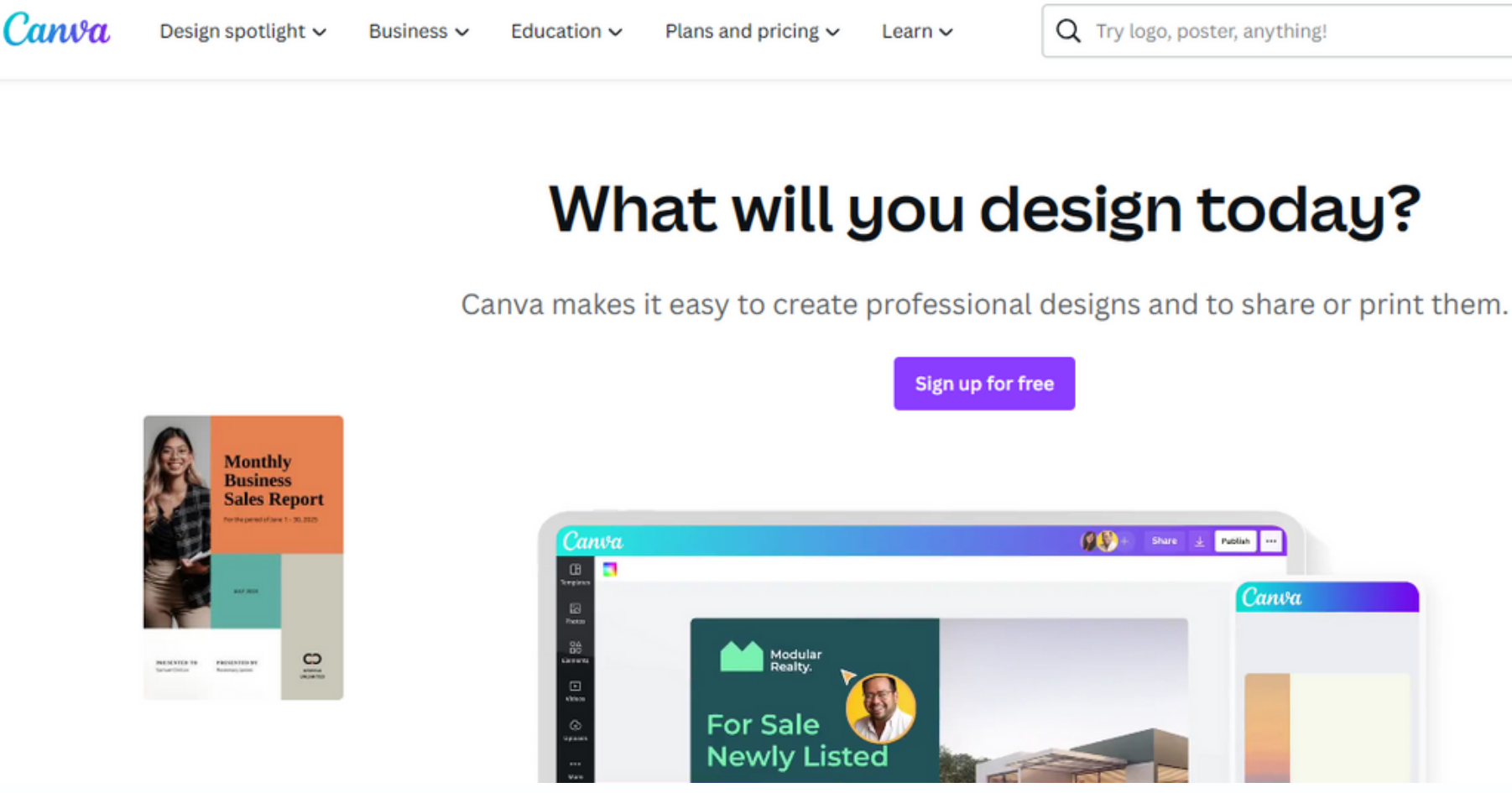

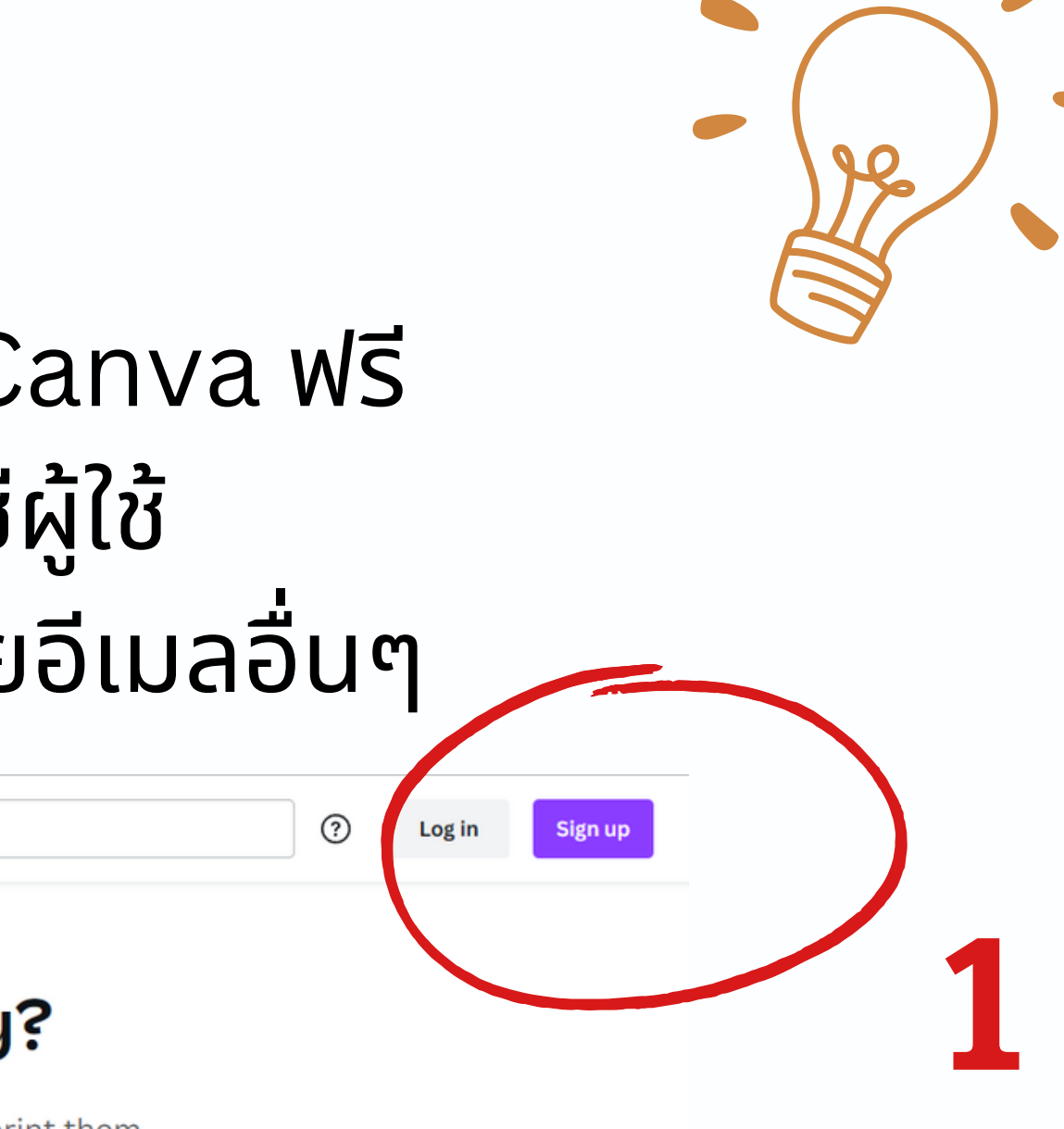

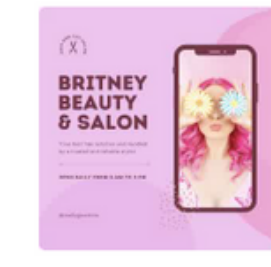

## ิการสมัครและการใช้งาน

### **Get started with Canva**

Create an account, it's free. Canva is loved by beginners and experts, teams and individuals.

Sign up with Google G

aned un? Log

 $\boldsymbol{\Theta}$ 

Sign up with Facebook

Sign up with email

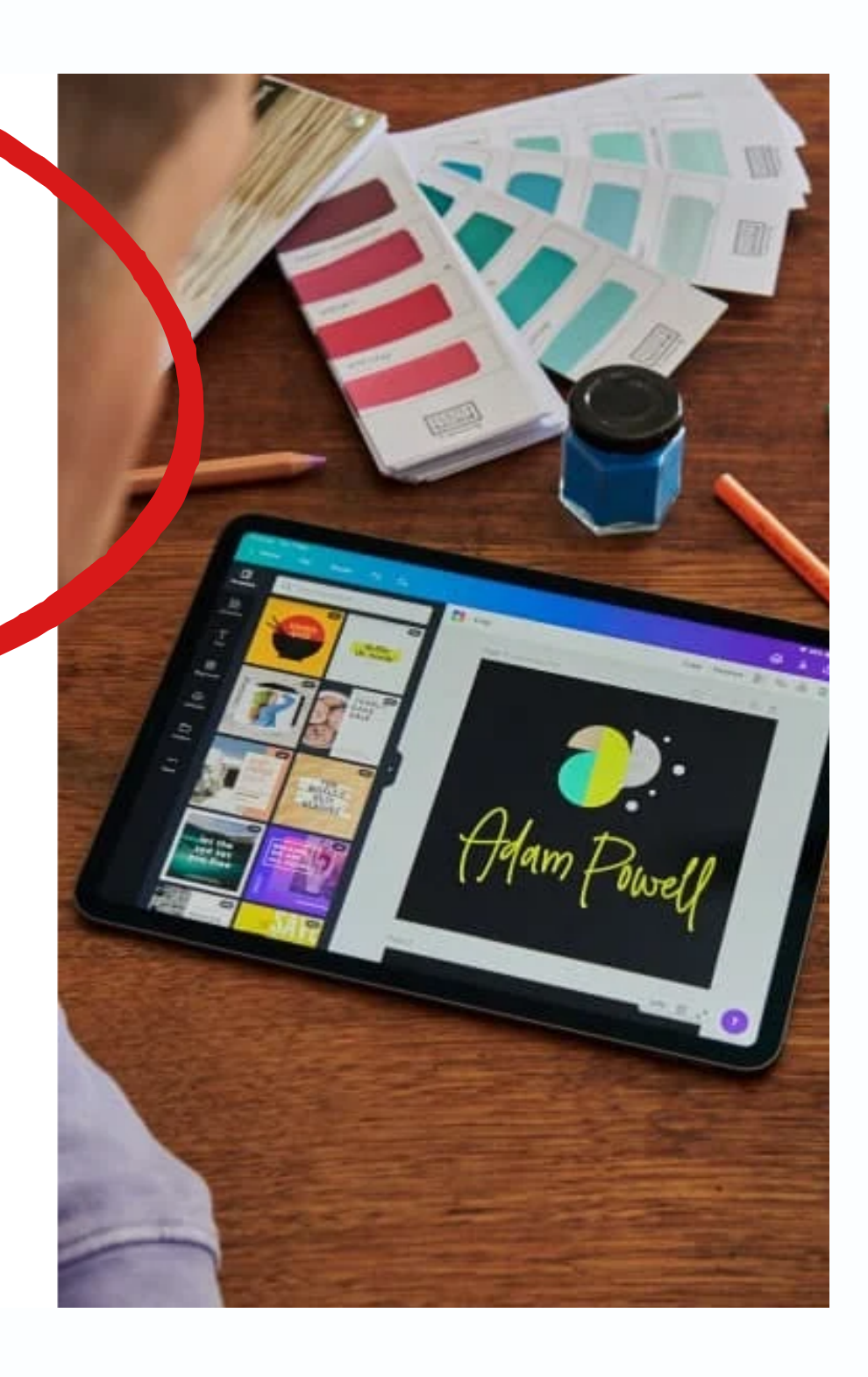

2

Canva

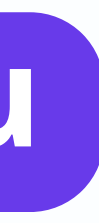

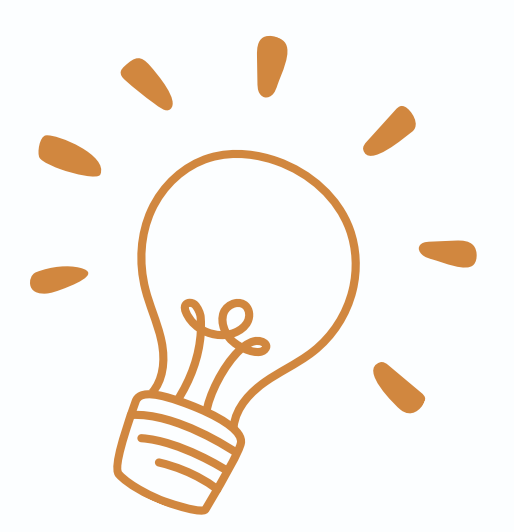

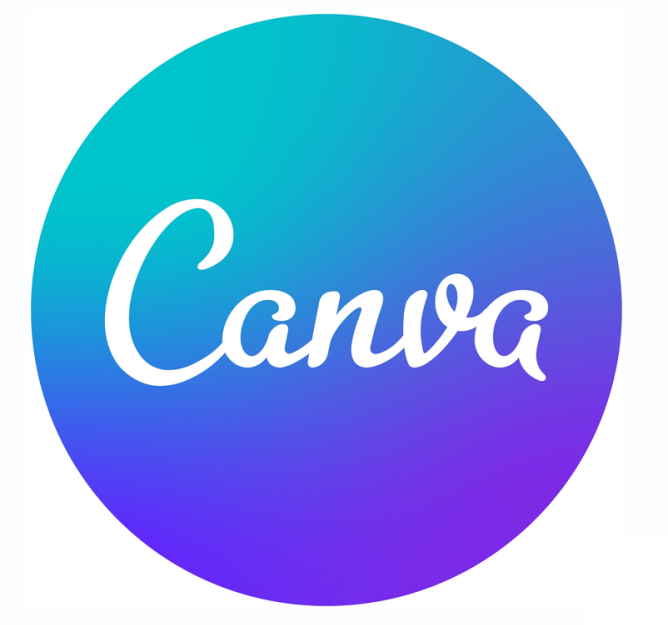

## ิการสมัครและการใช้งาน

## ้สามารถเลือกได้ตามอาชีพเรา

### What will you be using Canva for?

We'll use this to recommend designs and templates especially for you.

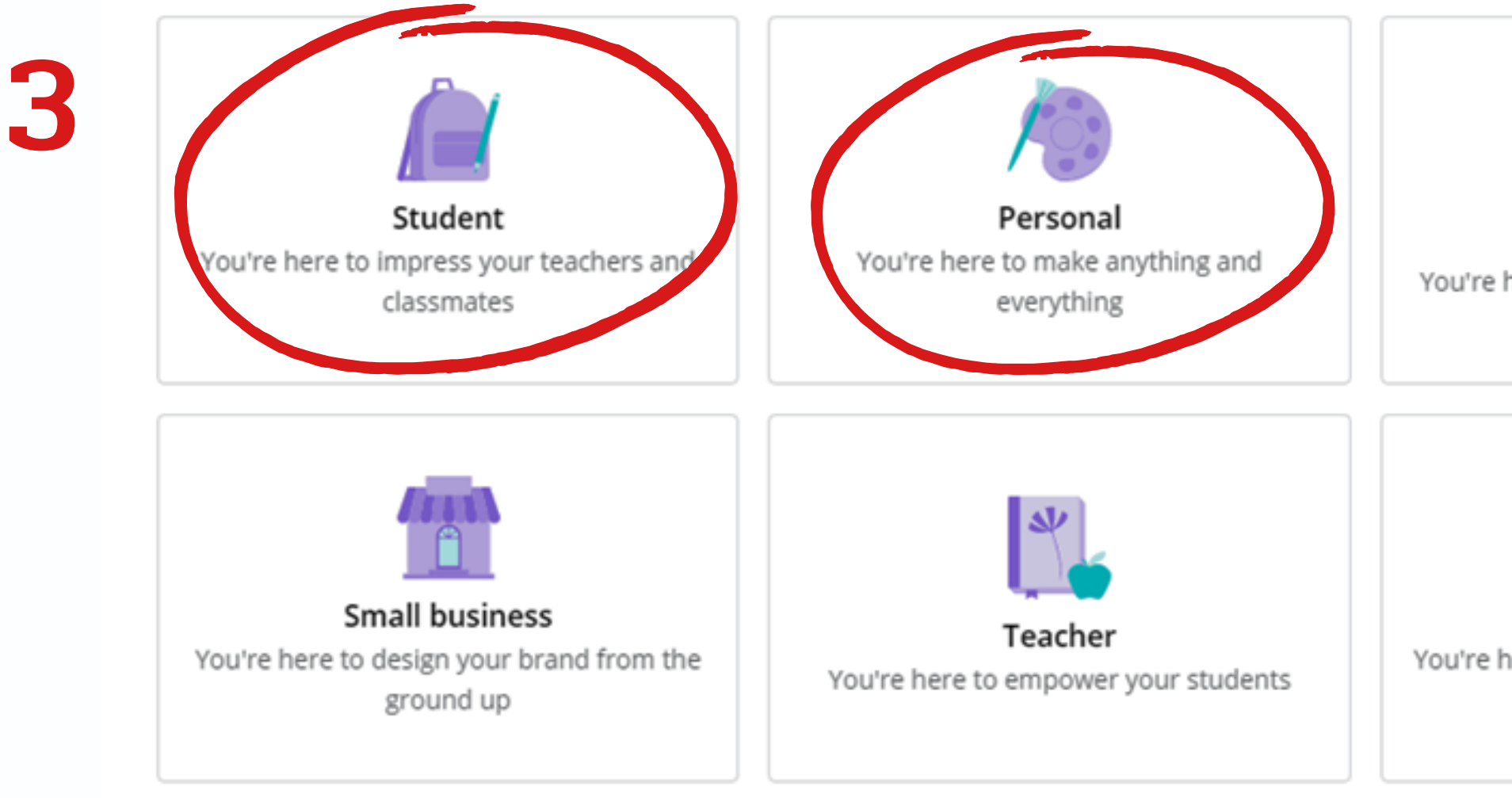

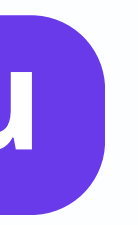

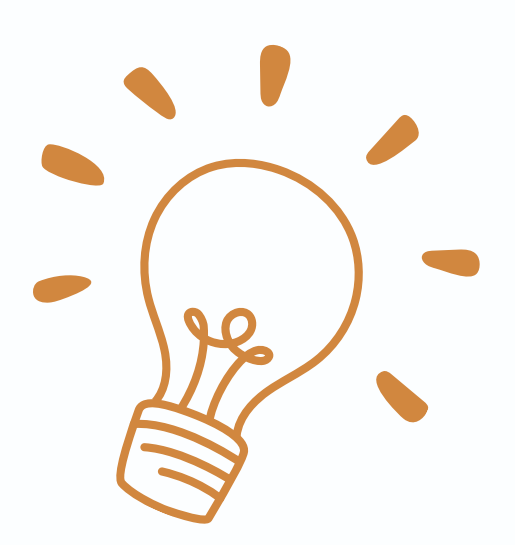

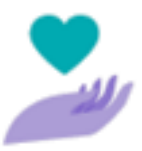

Non-profit or Charity

You're here to design for the greater good

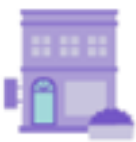

Large company You're here to scale your brand and keep it consistent

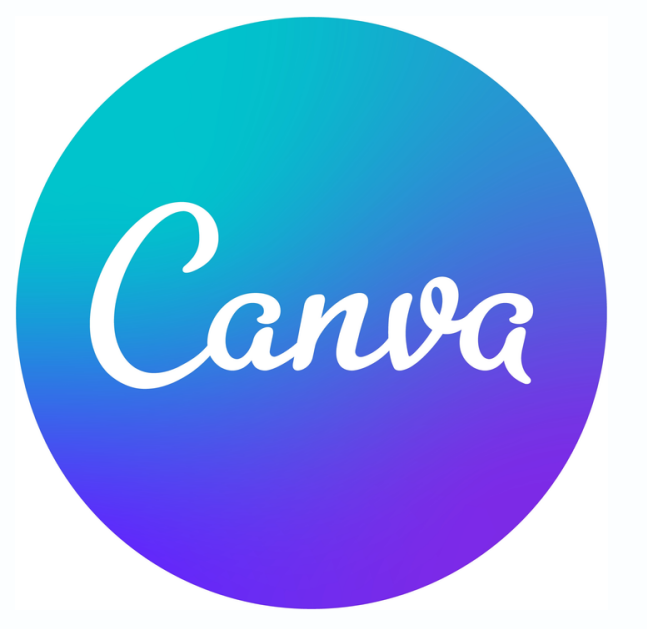

## **การสมัค มั รและการใช้ง ช้ าน**

## **นี่คือหน้า น้ แรกของ canva หลังจากเราทำ การ Sign Up เสร็จ ร็**

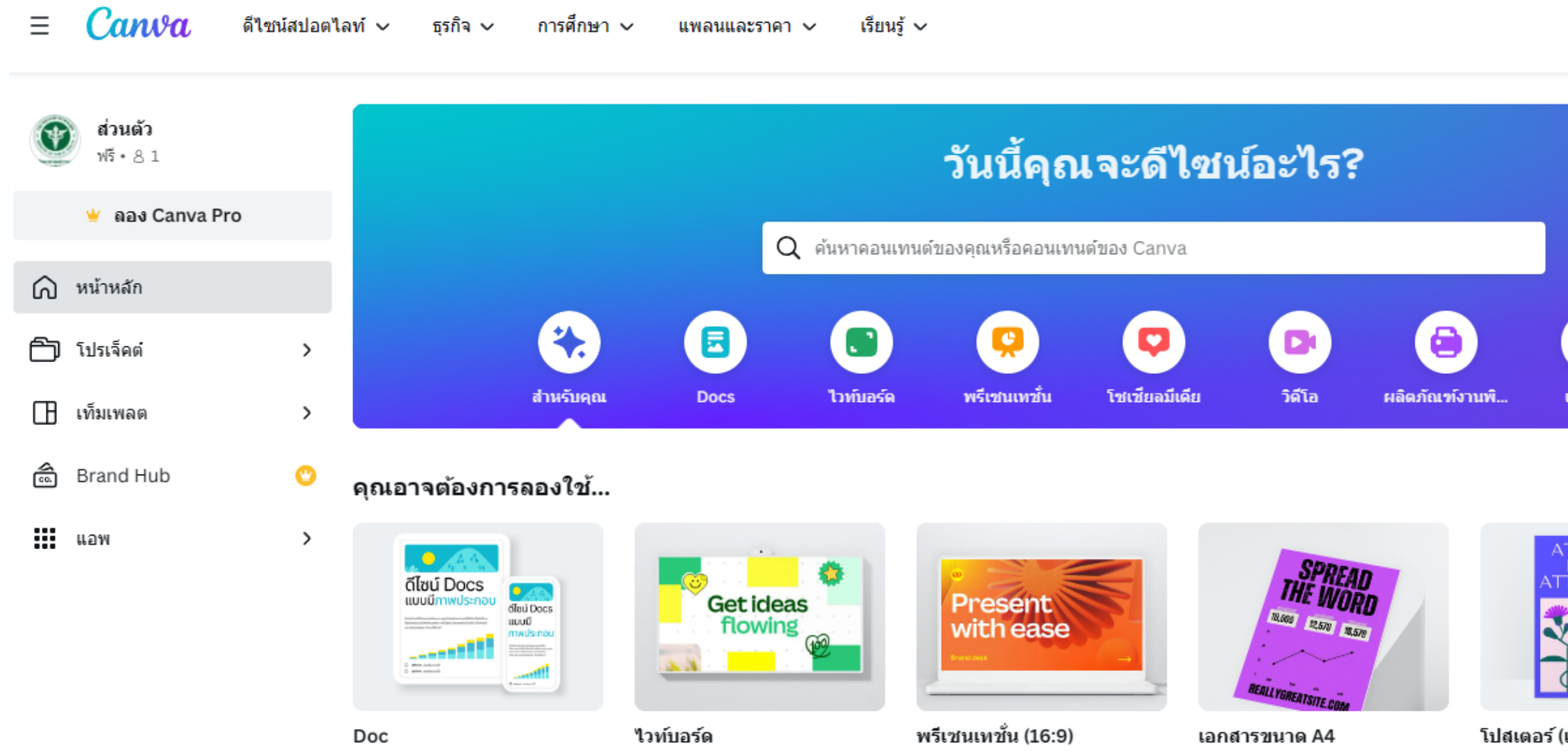

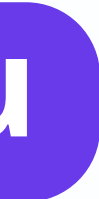

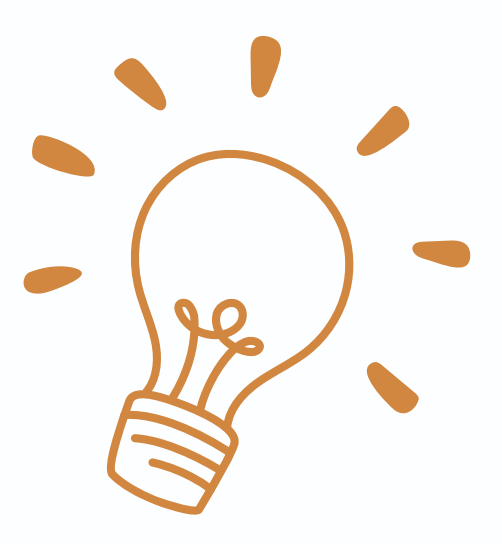

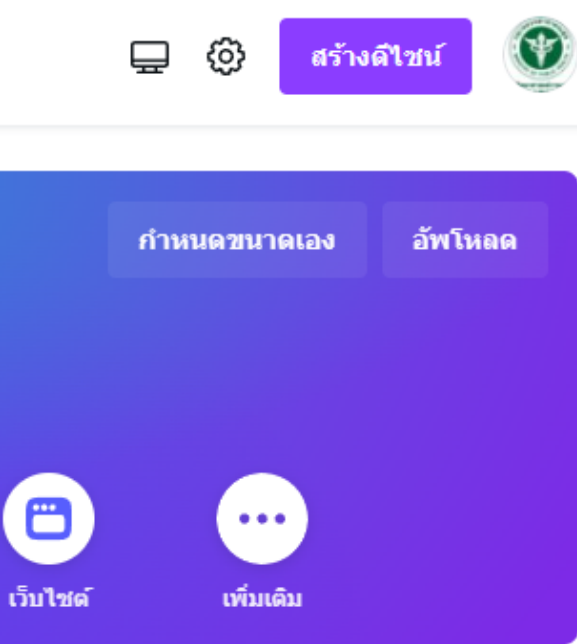

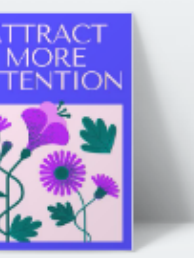

แนวตั้ง)

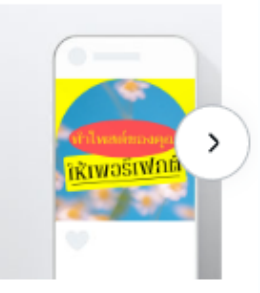

Instagram โพสต์ (ช่องเ

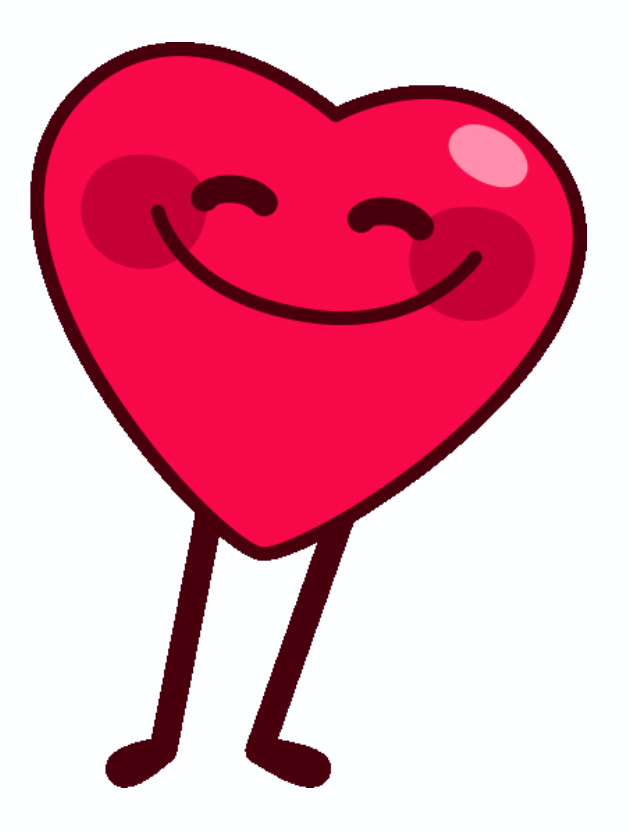

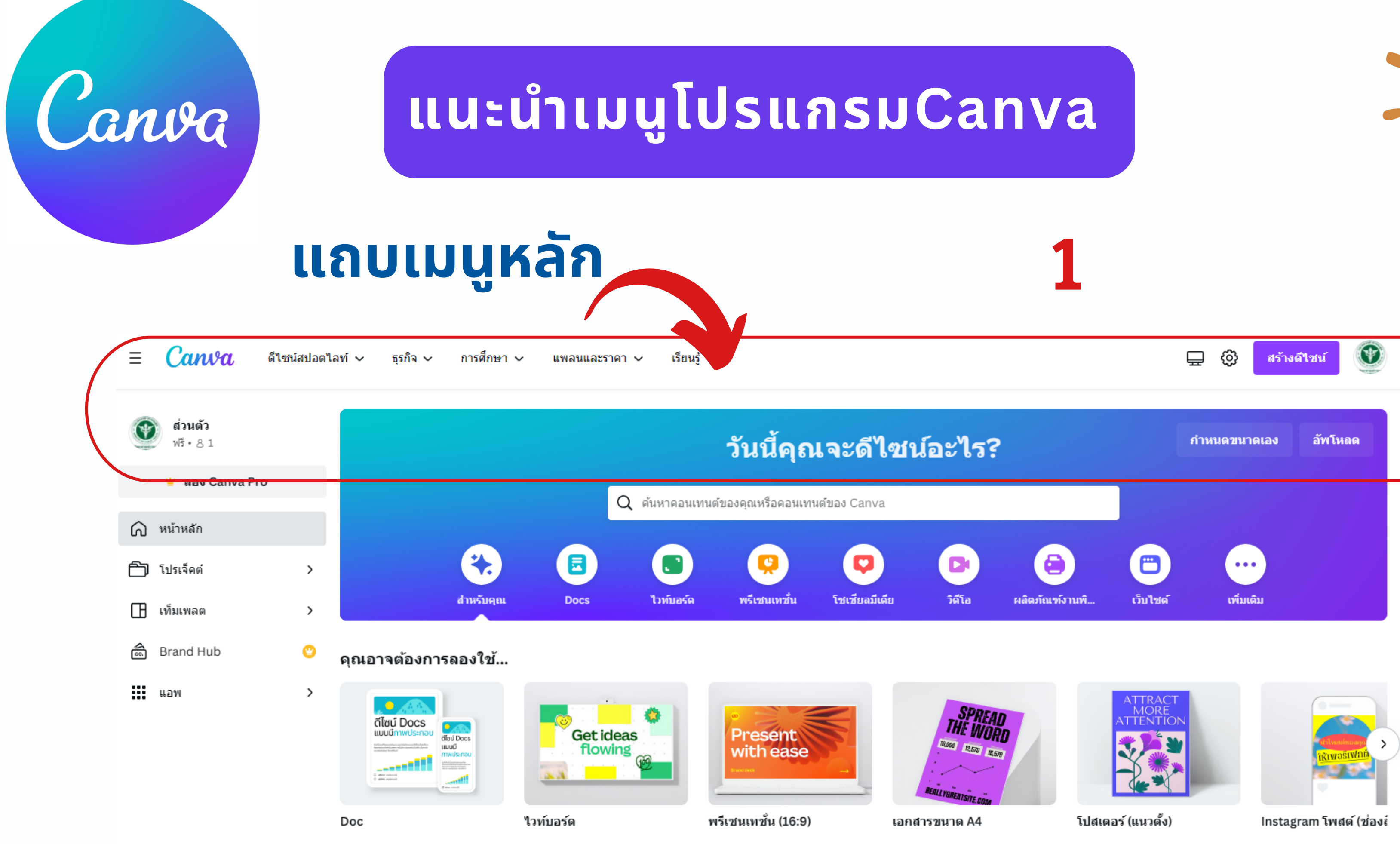

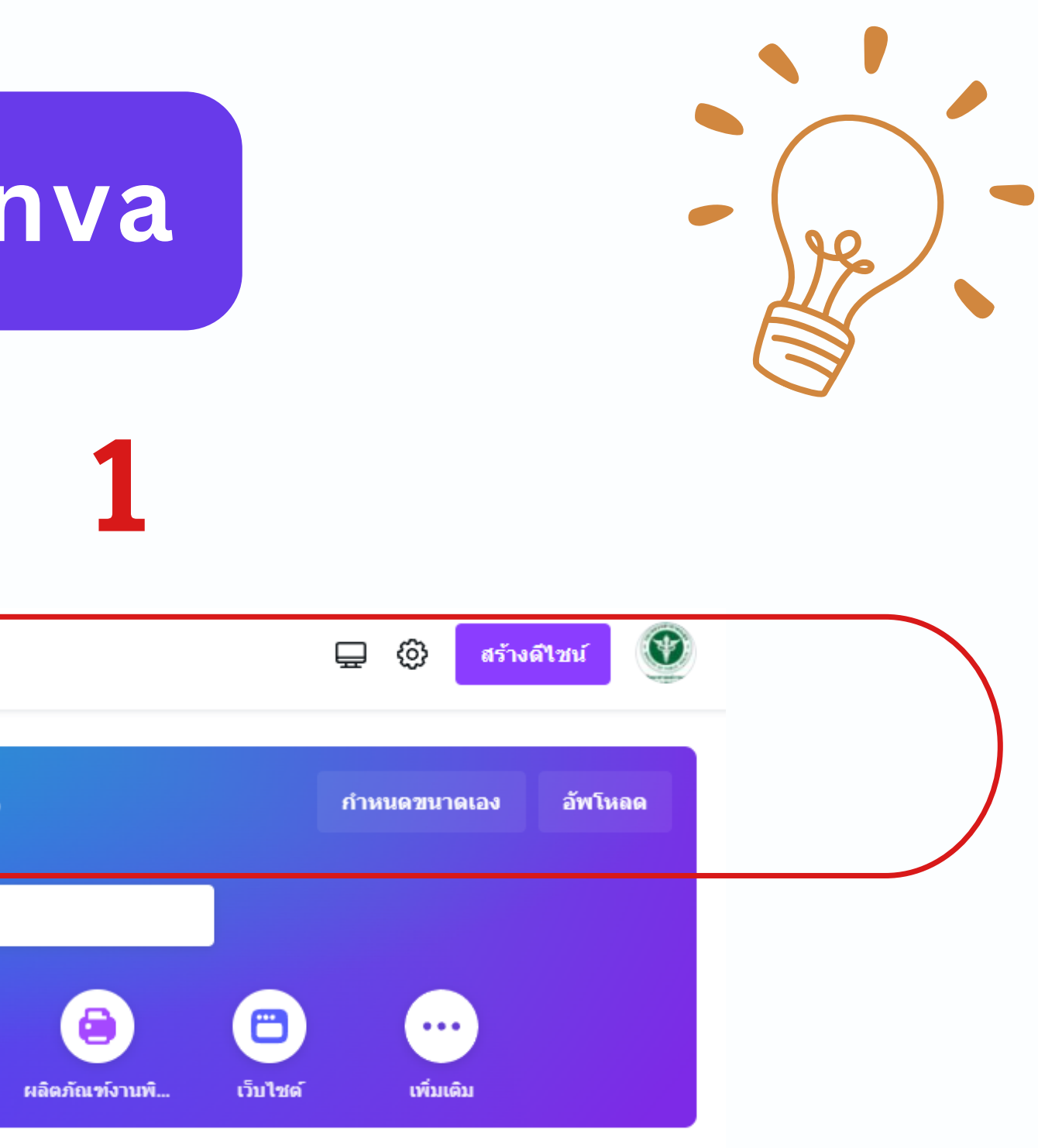

# **แนะนำ เมนูโปรแกรมCanva**

### **1 แถบเมนูห นู ลัก ประกอบไปด้วย**

- 
- **Design spotlight** แยกเป็น ป็ หมวดตามประเภทงานออกแบบ
- **Business** เป็น ป็ หมวดเพื่อพื่ ธุรกิจ
- **Education** Canva เพื่อการศึกษา ครู นักเรียน
	- ฟีเจอร์ Pro สำหรับผู้ที่มีสิทธิ์ Canva for Education
	- สร้างบทเรียน สิอการเรียนรู้ และกิจกรรม เพิ่อการศึกษา
	- ี่ประกอบด้วย :
	- ภาพพรีเมียม
	- ฟอนต์ กราฟิก วิดีโอ และภาพเคลื่อนไหวระดับพรีเมียม
	- ้ ลบพื้นหลังออกจากภาพในคลิกเดียว
	- อัปโหลดโลโก้และฟอนต์ของโรงเรียน
- **[•](https://www.canva.com/pricing/) [Plans](https://www.canva.com/pricing/) and Pricing** รายละเอียดราคา Package ถ้าต้องการซื้อซื้ โปรแกรม Canva [•](https://www.canva.com/pricing/) **Learn** บทเรียนสอนการใช้งาน Canva การออกแบบกราฟิกต่าง ๆ
- 

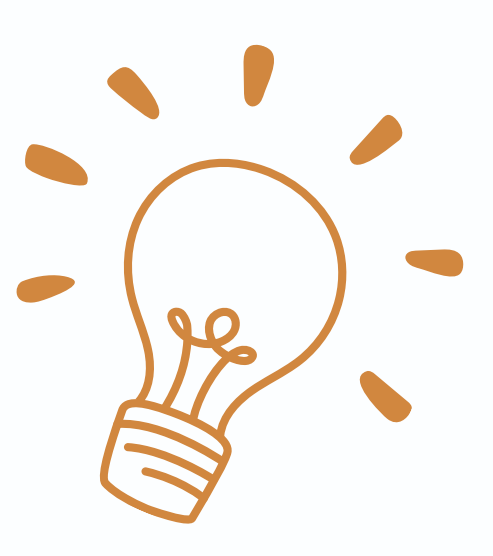

### **• Account Setting การตั้งค่าข้อ ข้ มูลส่ว ส่ นตัว กำ หนดภาษา จัดจั การอีเมล**

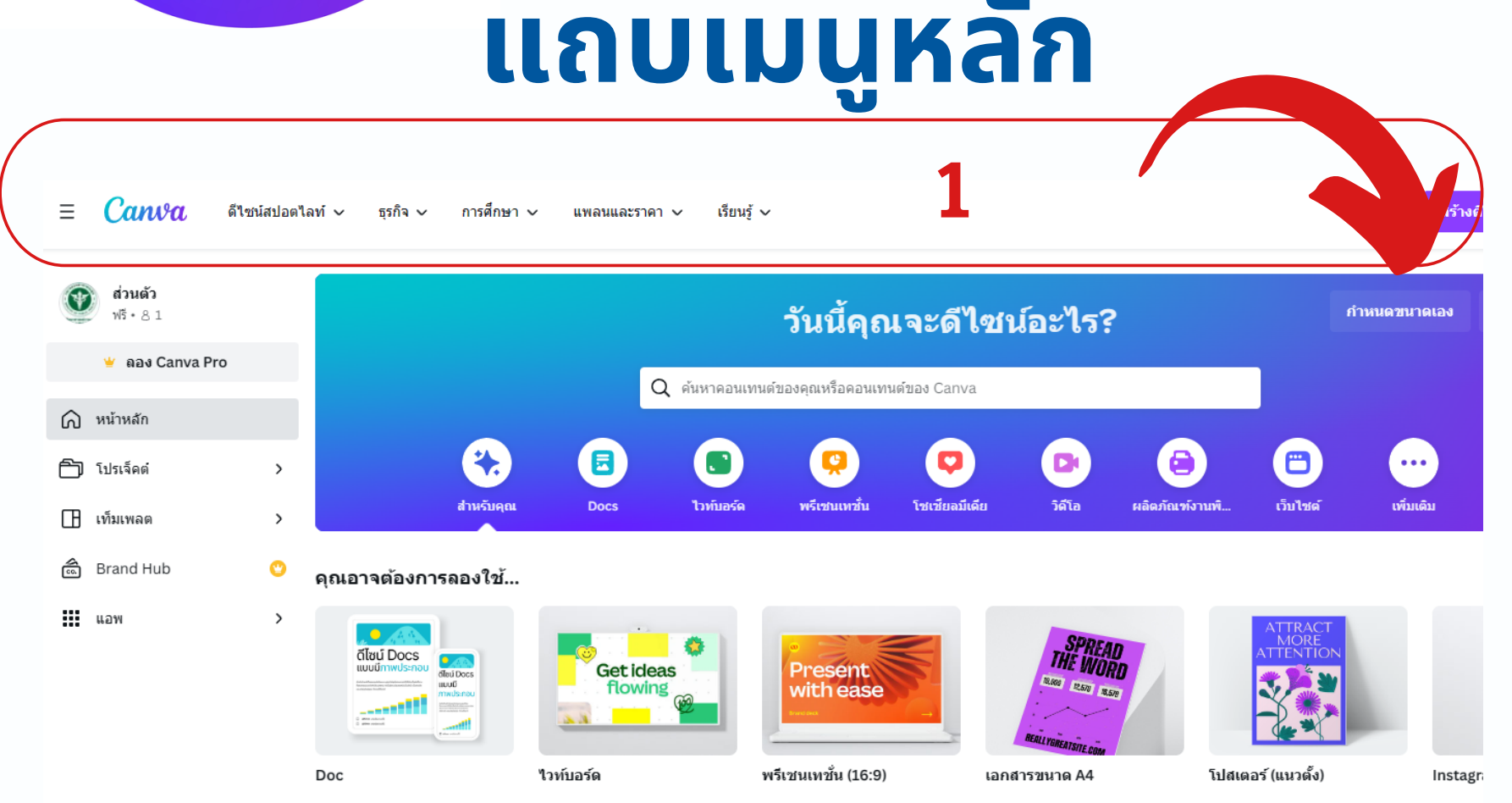

Canva

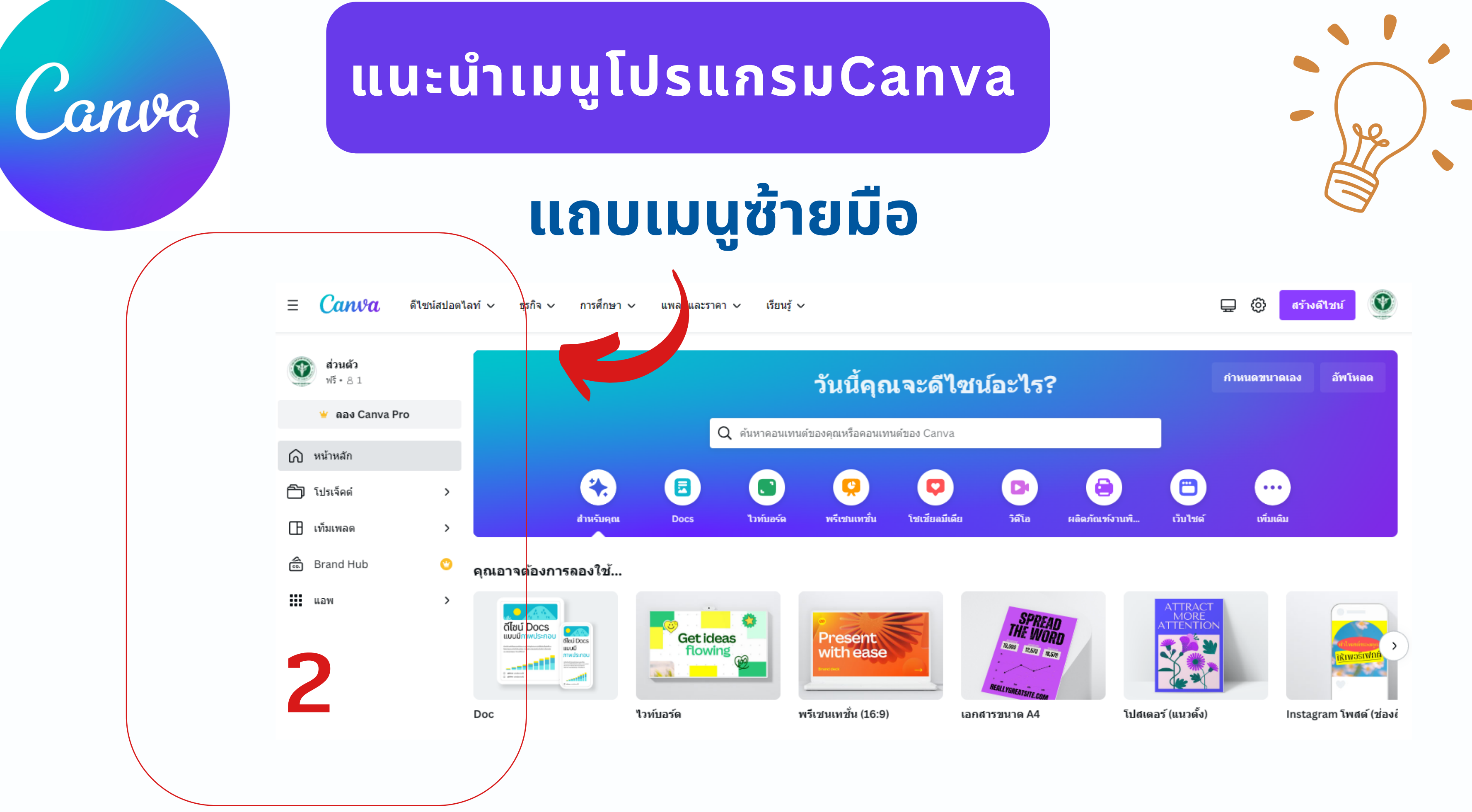

# **แนะนำ เมนูโปรแกรมCanva**

### Personal ree + 8 1 Try Canva Pro டு Home Projects **TH** Templates 2 **Brand Hub**  $\mathbf{ii}$  Apps Em Create a team **m** Trash

Canva

# **แถบเมนูซ้ นูา ซ้ ยมือ มื**

• **โปรเจ็ค จ็ ต์ (Projects)** เก็บงาน ดีไดีซน์ ที่เราได้อ ด้ อกแบบไว้ หรือรืไฟล์ ที่ได้ แชร์ร่วมกับทีม โดยข้อมูล ทังหมด ทีออบแบบ จะเก็บอยู่บน Cloud • **Template** Canva มี Template ฟรีให้เลือกมากมาย โดยมีมากกว่า 60,000 Template กันเลยทีเดียว ช่วยให้ชินงานออกแบบของคุณดูมี ความเป็นมืออาชีพหรือมีความเป็น Professional มากขึ้น • **Brand Hub** ช่วยให้ผู้ใช้งานสามารถควบคุมและแก้ไข template, ฟอนต์, กราฟิก และโลโก้ได้จากจุดเดียว ซึ่งช่วยให้สามารถใช้งานได้สะดวก และแก็ไขงานได้อย่างรวดเร็วมากยิ่งขึ้นโดยไม่ต้องเสียเวลาแก็ไขทิละส่วน

## **2 แถบเมนูซ้า ซ้ ยมือ มื ประกอบไปด้วย**

- **• Home** กลับหน้าหลัก
- 
- 
- ี่เพียง(ชีฟีเจอร์นี
- ออกแบบ ให้ง่ายยิ่งขึ้น ขึ้

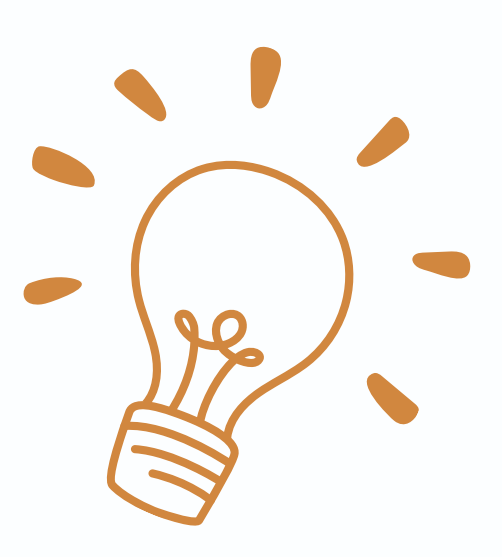

**[•](https://www.canva.com/pricing/) App** รวมโปรแกรมเสริมที่ช่วยอำ นวยความสะดวกในด้านงาน

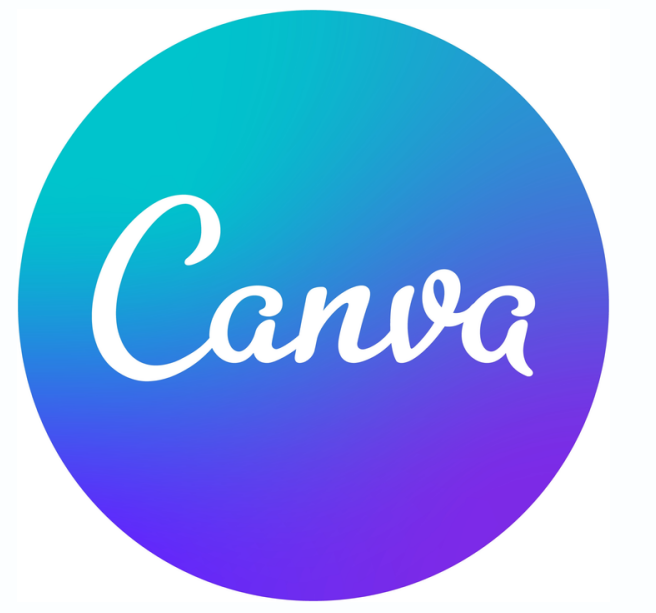

# **ตั้งค่า Account Setting**

### **ตั้งค่าการใช้ง ช้ าน เช่น ช่ เปลี่ยนภาษา รายละเอียดบัญ บั ชีก ชี ารใช้ง ช้ าน Canva เช่น ช่ อีเมล ภาษา ความปลอดภัย ฯลฯ คลิกที่ Account Setting**

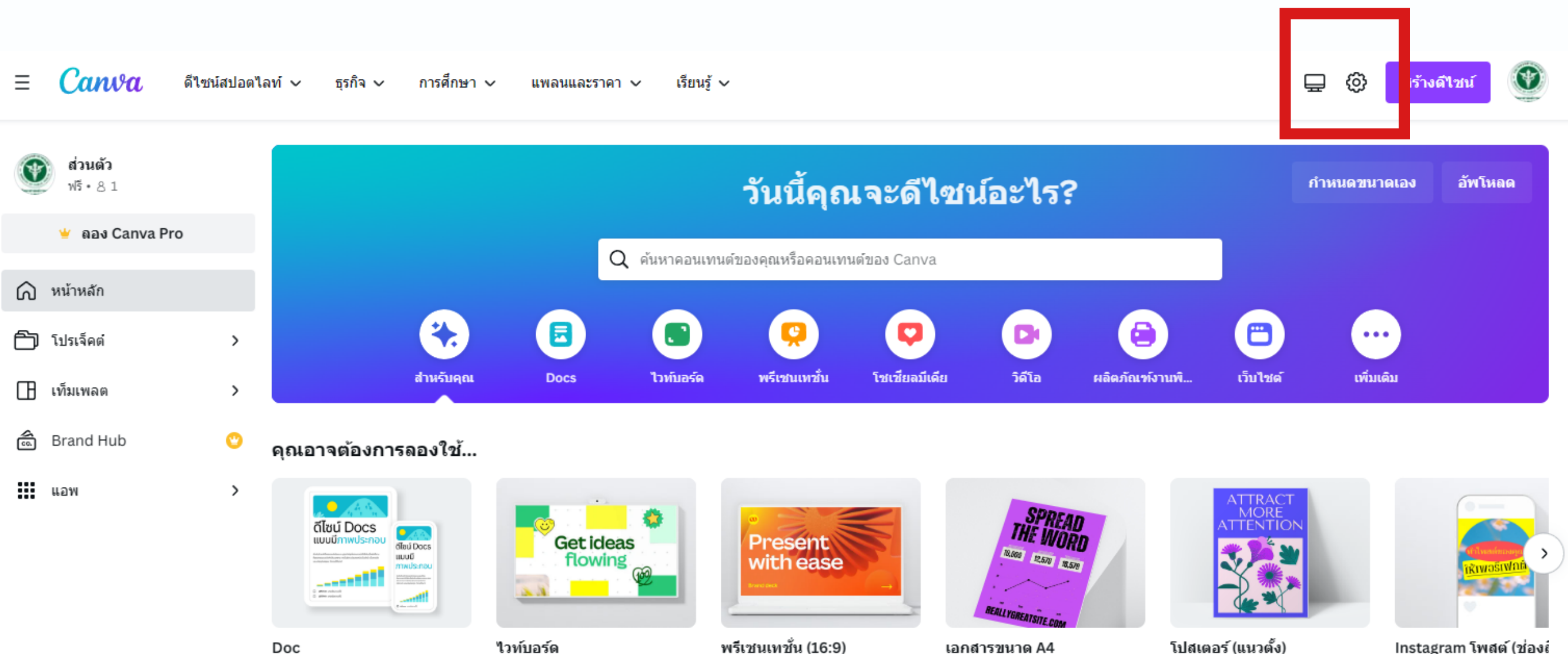

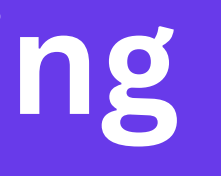

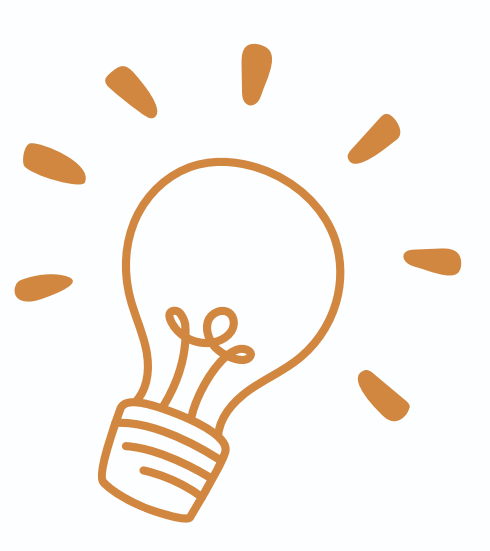

1

Instagram โพสต์ (ช่องเ

# **ตั้งค่า Account Setting**

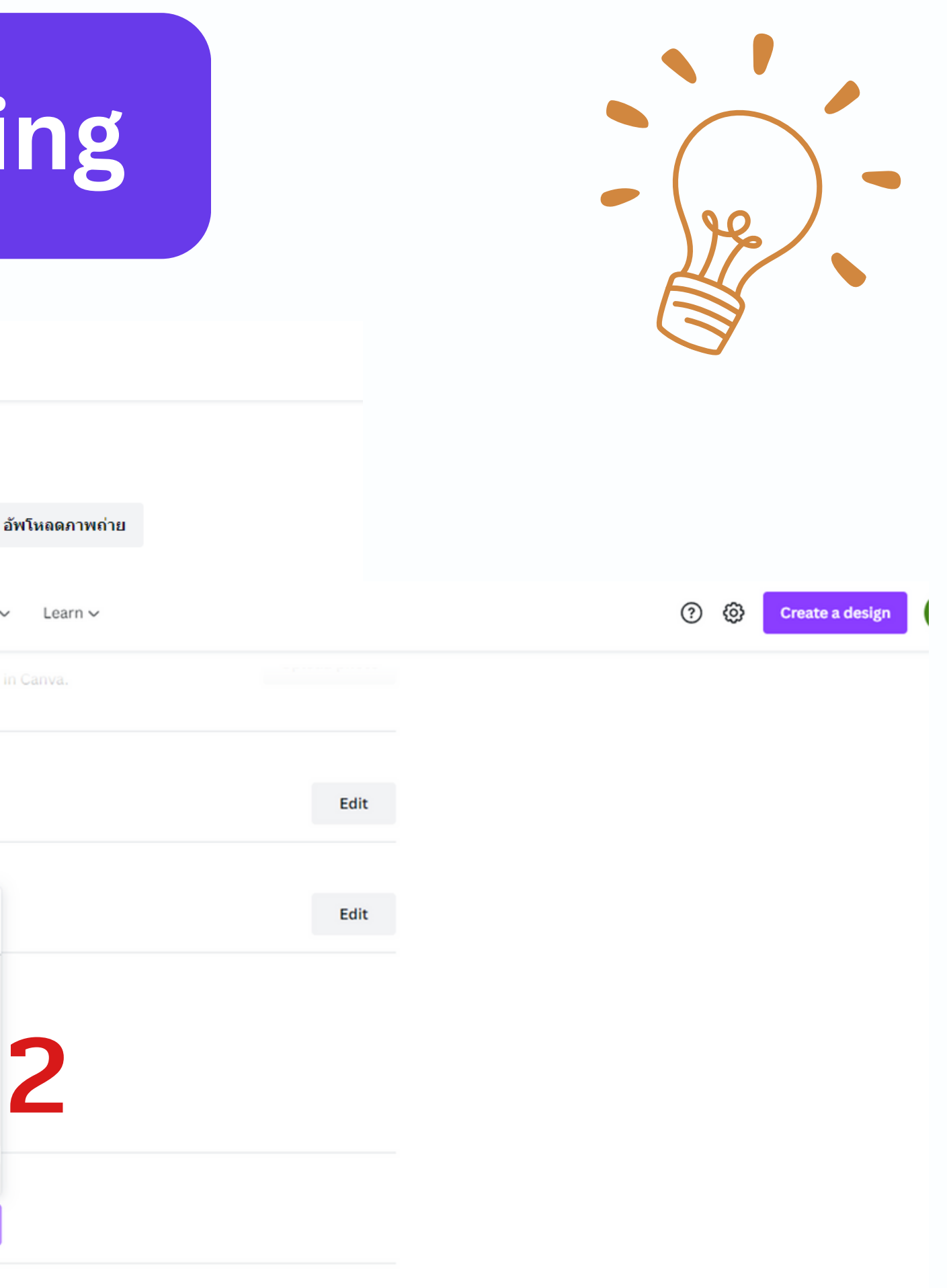

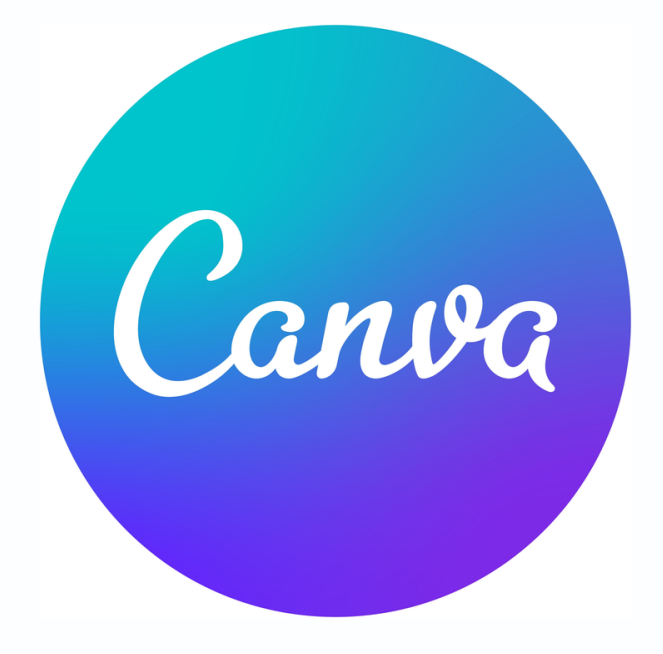

1.**กดสัญ สั ลักษณ์ ตรงนี้**

හූ

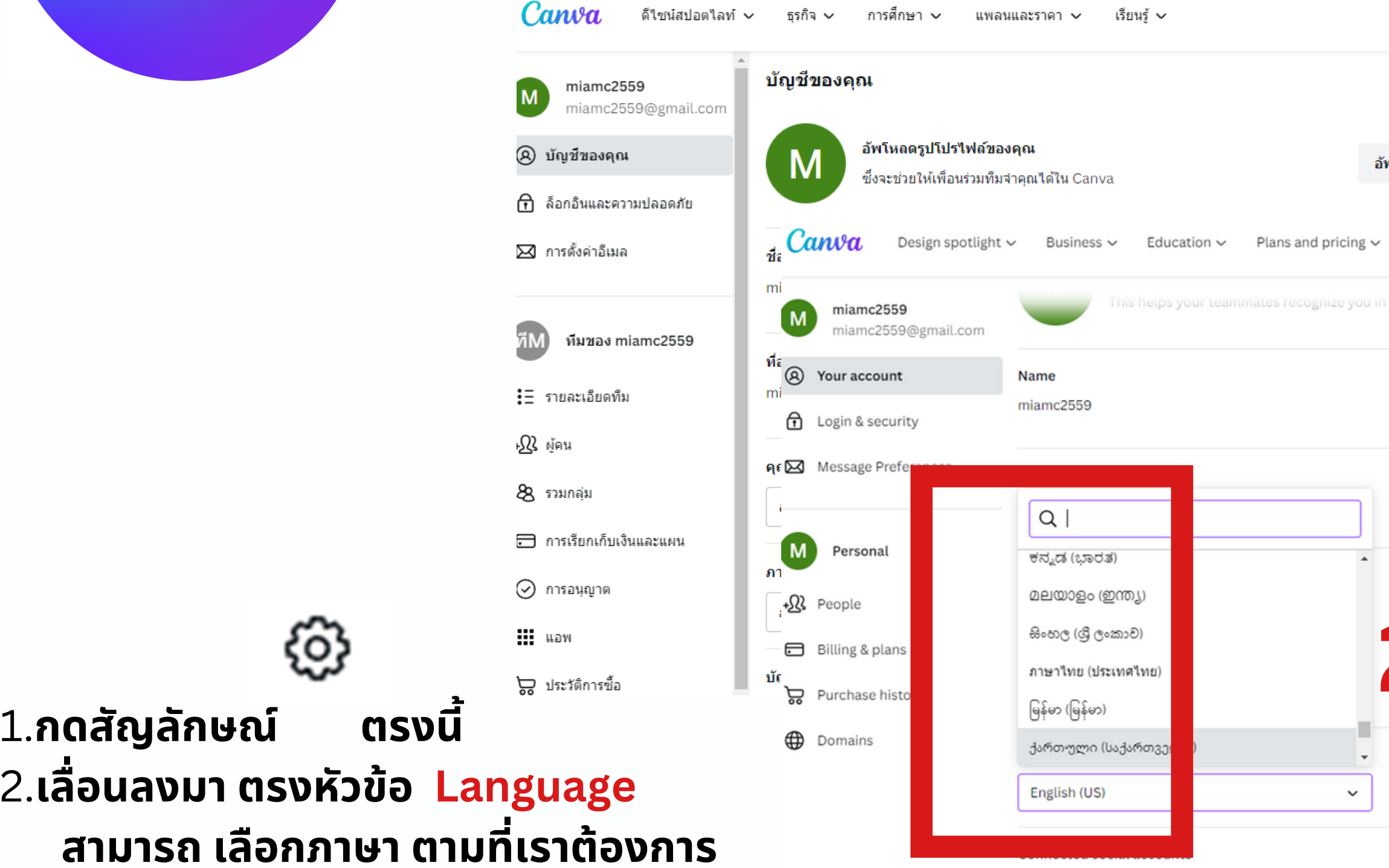

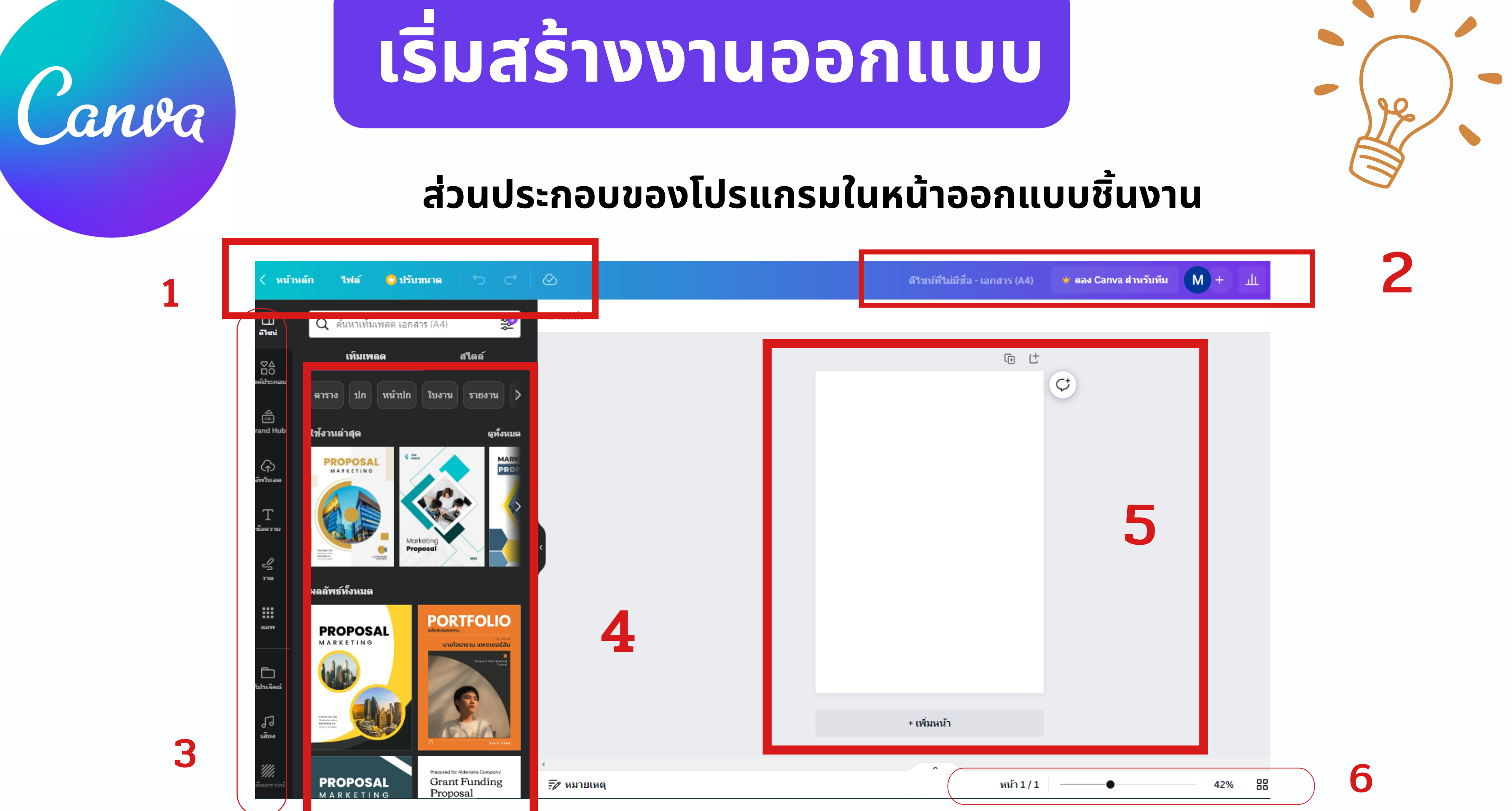

# **เริ่ม ริ่ สร้า ร้ งงานออกแบบ**

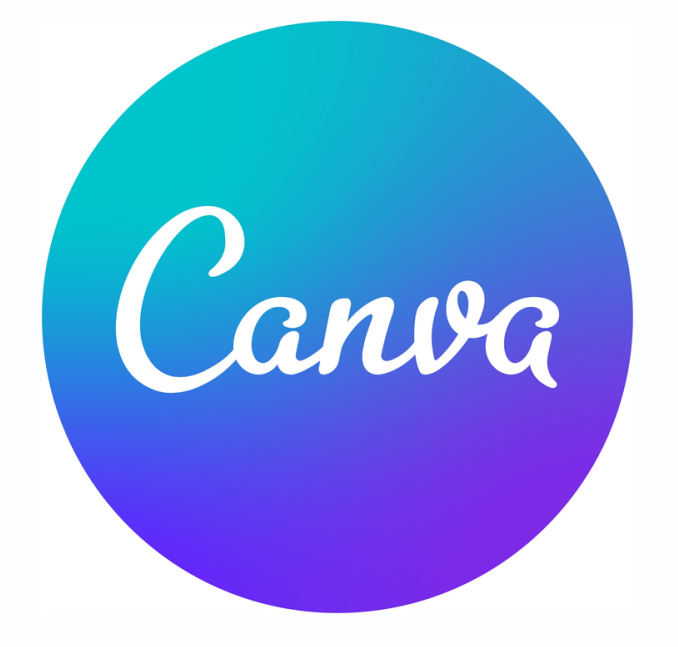

## **ส่ว ส่ นประกอบของโปรแกรมในหน้า น้ ออกแบบชิ้น ชิ้ งาน**

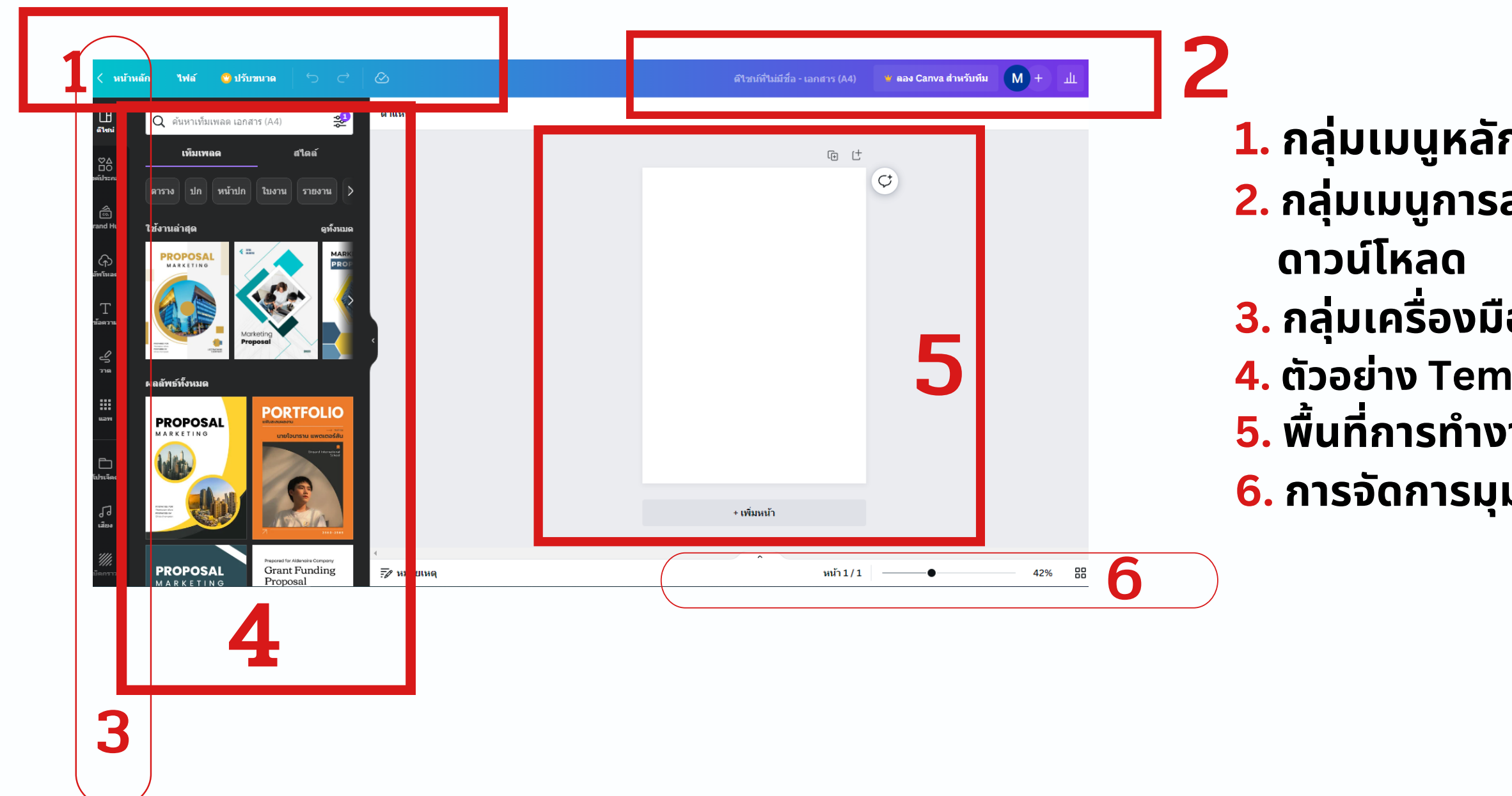

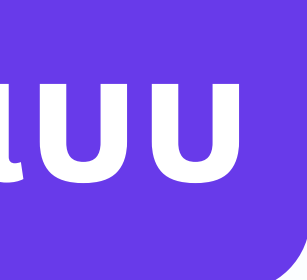

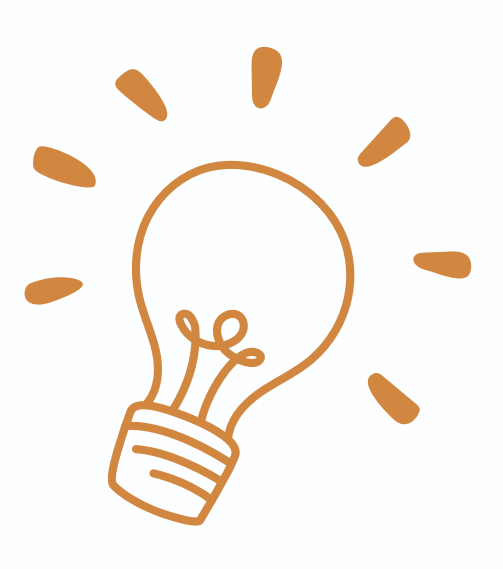

**1. กลุ่ม ลุ่ เมนูหลัก ประกอบด้วย ไฟล์ ปรับ รั ขนาด Undo Redo 2. กลุ่ม ลุ่ เมนูก นู ารส่ง ส่ ออกชิ้นชิ้ งาน ประกอบด้วย ชื่อ ชื่ กำ หนดชื่อ ชื่ไฟล์ แชร์**

**3. กลุ่ม ลุ่ เครื่อ รื่ งมือ มื แถบที่รวมเครื่อ รื่ งมือ มื ในการสร้า ร้ งงานออกแบบ 4. ตัวอย่า ย่ ง Template ให้เลือกใช้ง ช้ าน 5. พื้น พื้ ที่การทำ งาน และเครื่อ รื่ งมือ มื เพิ่มพิ่ หน้า น้ ทำ สำ เนาหน้า น้ 6. การจัด จั การมุมมอง ย่อ ย่ ขยาย ดูแ ดู บบเต็มจอ ดูเ ดูส้น ส้ กริดริ**

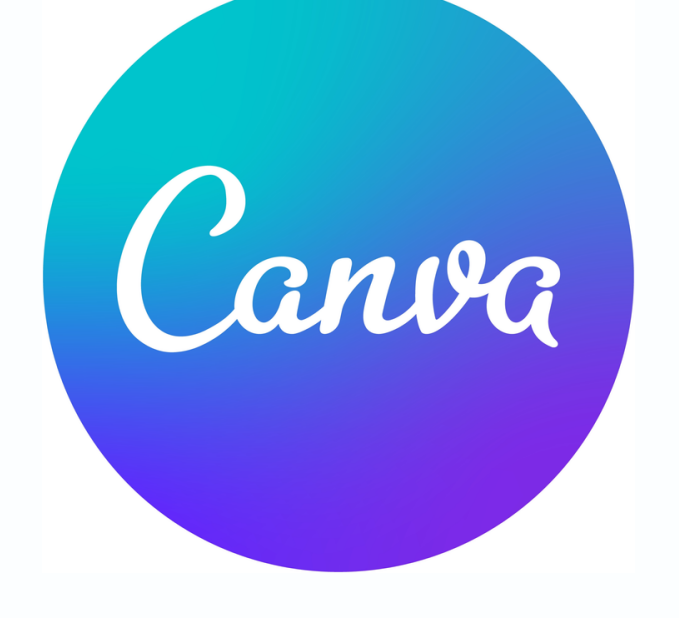

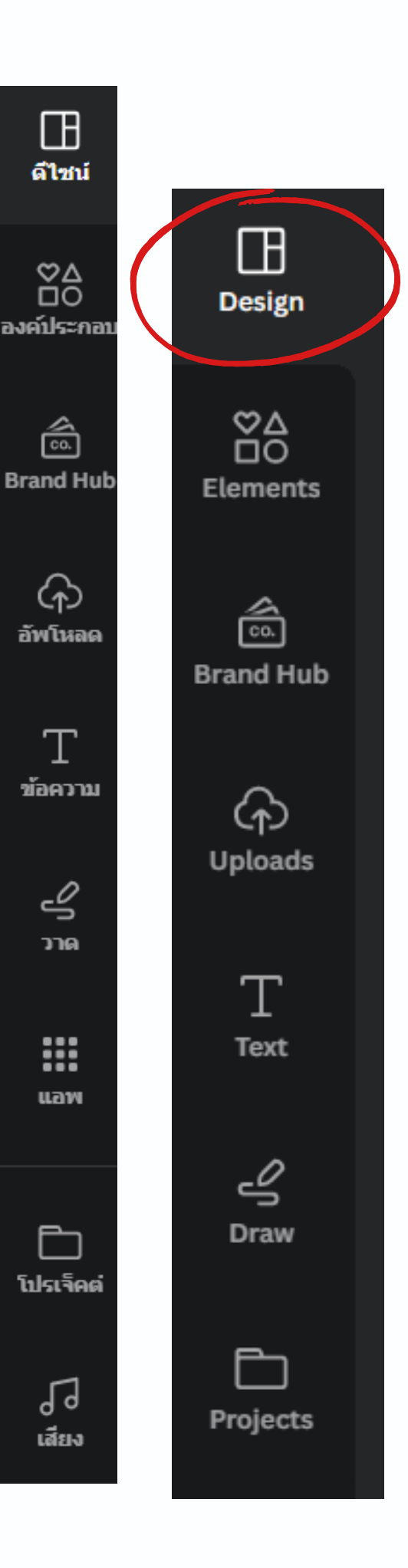

# **เริ่ม ริ่ สร้า ร้ งงานออกแบบ**

## **คำ อธิบ ธิ ายแถบเครื่อ รื่ งมือ มื**

มิเตริยมไว้ให้ผู้ใช้สามารถเลิอกใช้ได้

วงกลม ลูกศร กรอบข<sup>ื</sup>อความ

ี <mark>Brand Hub</mark> ช่วยให้ผู้ใช้งานสามารถควบคุมและแก้ไข โดยไม่ต้องเสียเวลาแก็ไขทิละส่วน เพียงใช้ฟีเจอร์นิ

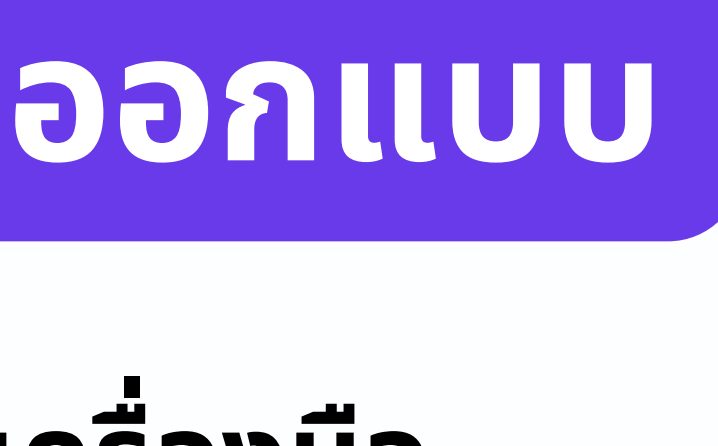

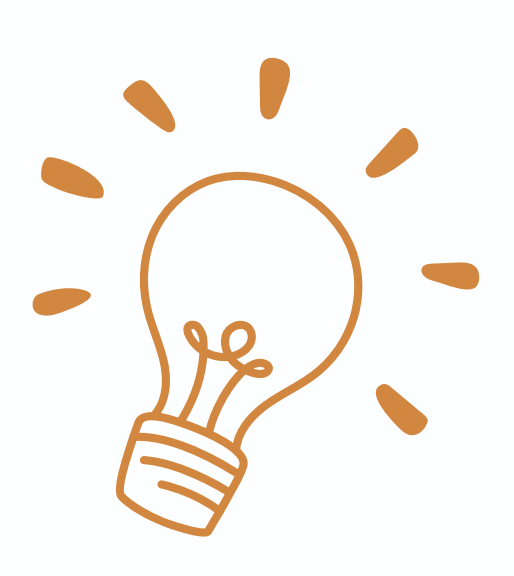

# **ดีไซน์ (Design)** คือ ตัวอย่า ย่ งงานออกแบบที่โปรแกรมCANVA

- ี<mark>องค์ประกอบ (Element)</mark> องค์ประกอบอื่น ๆ ที่เราสามารถเพิ่ม ้เข้าไปเพิ่อให้งานออกแบบสวยงามขึ้น เช่น รูปร่าง สีเหลี่ยม
- template, ฟอนต์, กราฟิก และโลโก้ได้จากจุดเดียว ซึ่งช่วยให้ สามารถใช้งานได้สะดวก และแก็ไขงานได้อย่างรวดเร็วมากยิงขึ้น

# **เริ่ม ริ่ สร้า ร้ งงานออกแบบ**

## **คำ อธิบ ธิ ายแถบเครื่อ รื่ งมือ มื**

ทิอยู่ในเคริองคอมพิวเตอร์ เพิ่อมาใช้ในงานออกแบบ

ี<mark>วาด (draw)</mark> วาดภาพได้ตามใจฉัน ภาพเหล่านั้นโดดเด่นกว่าใคร

**โปรเจ็ค จ็ ต์ (Projects)** เก็บงาน ดีไดีซน์ ที่เราได้อ ด้ อกแบบไว้ ้แล้วสามารถกลับมาแก้ไขได้ โดยข้อมูล ทั้งหมด ที่ออบ แบบ จะเก็บอยู่บน Cloud

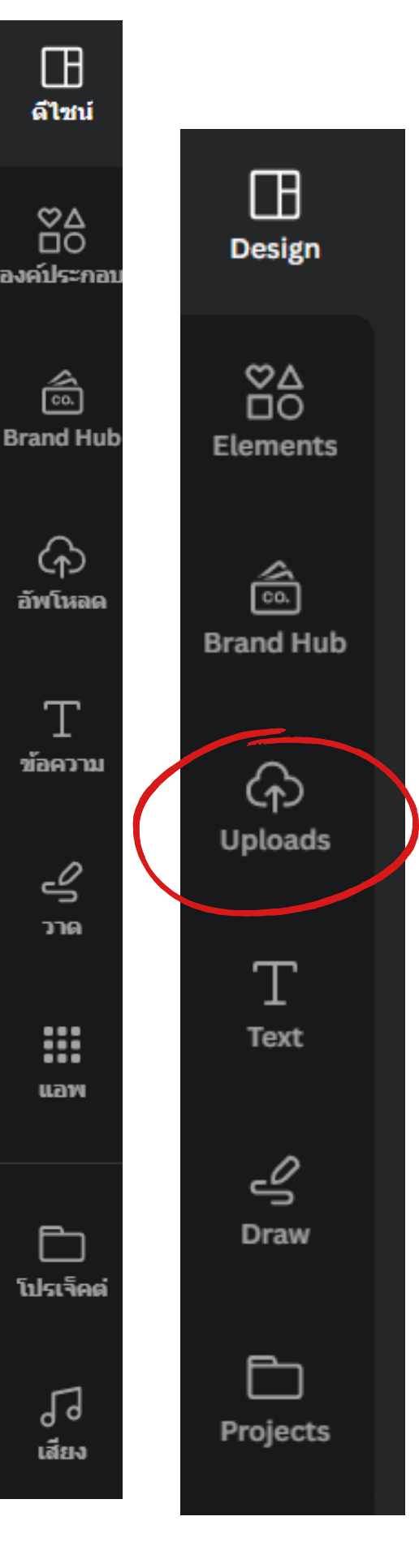

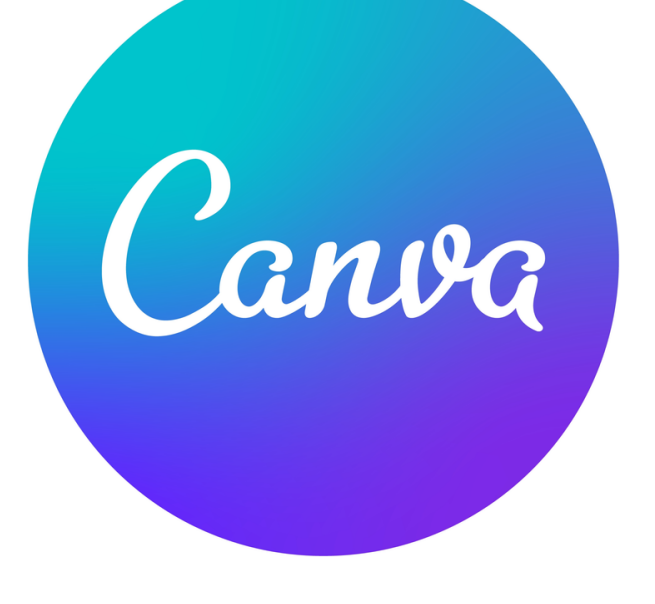

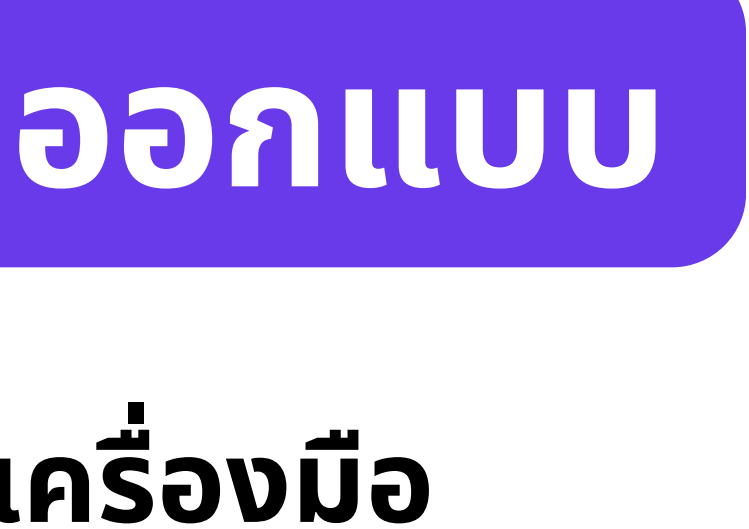

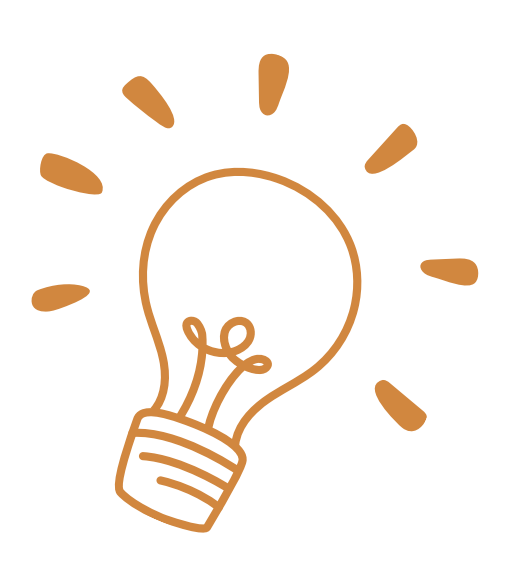

- **อัปโหลด (Upload)** เมนูที่ใช้สำหรับการอัปโหลดรูปภาพ วิดีโอ
- ี่ <mark>ข้อความ (Text)</mark> เมนูที่ใช้เพิ่มและจัดการข้อความ
	-
- ้เพิ่มภาพวาดและกราฟิกทิกำหนดเองลงในงานออกแบบเพิ่อให้
	-
	-

## **สร้า ร้ งงานนำ เสนอด้วย CANVA**

Canva

### **1 แถบเมนูซ้ นู า ซ้ ยมือ มื เลือก เท็มเพลต แยกเป็น ป็ หมวดตตามประเภทงานออกแบบ**

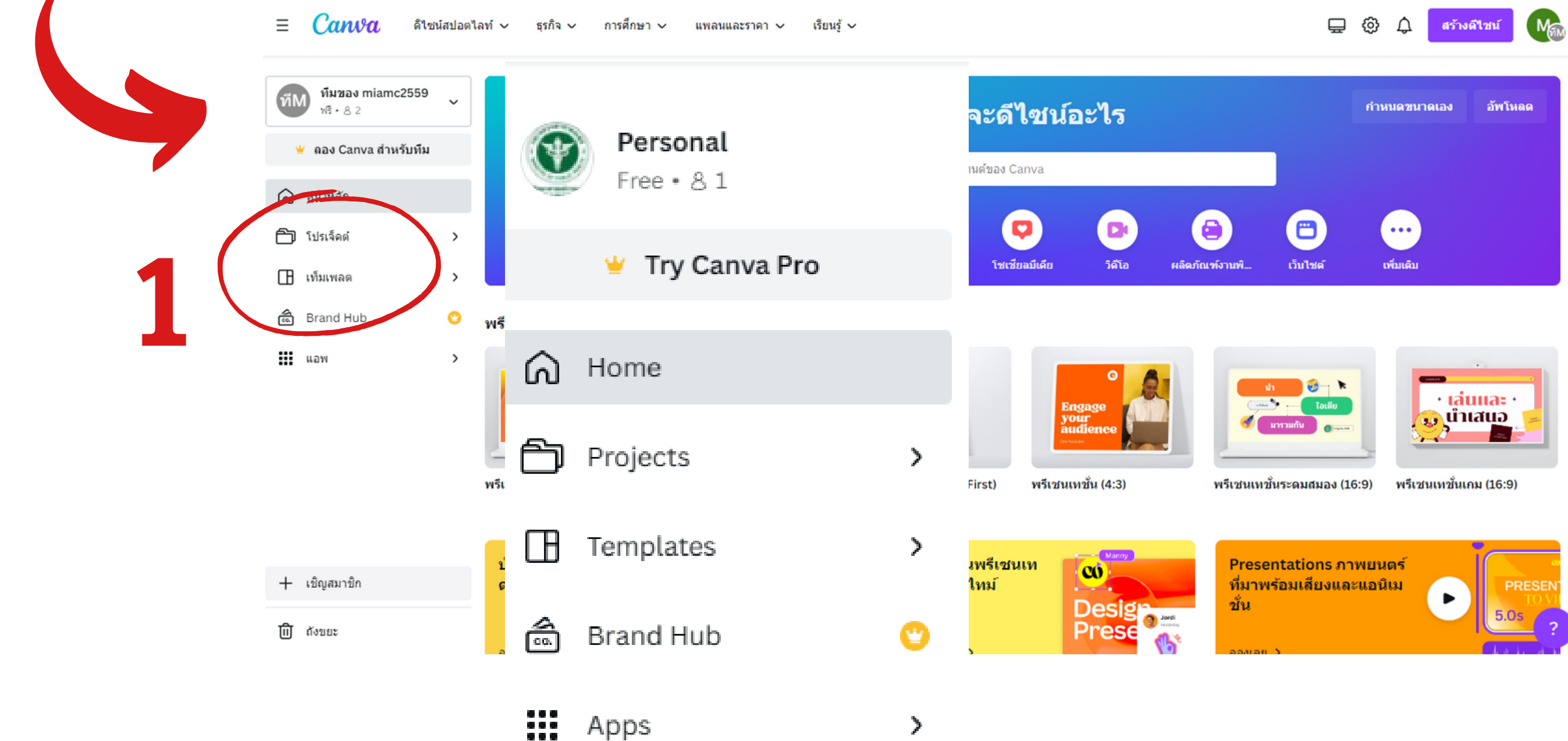

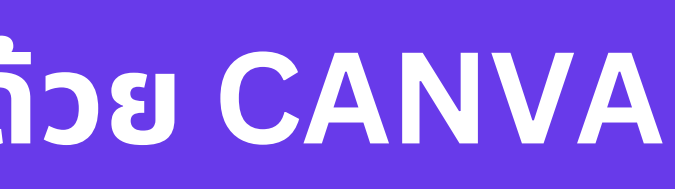

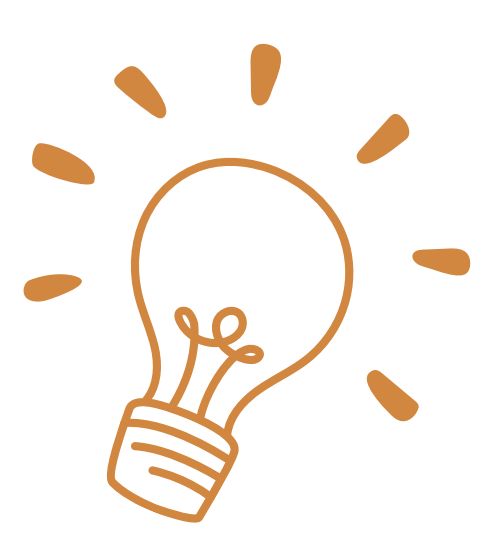

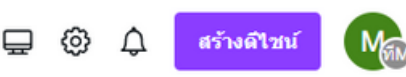

## **สร้า ร้ งงานนำ เสนอด้วย CANVA**

### **2 สามารถเลือกใช้ตั ช้ ตั วอย่า ย่ ง สร้า ร้ งงานนำ เสนอจากTemplate สำ เร็จ ร็ รูป**

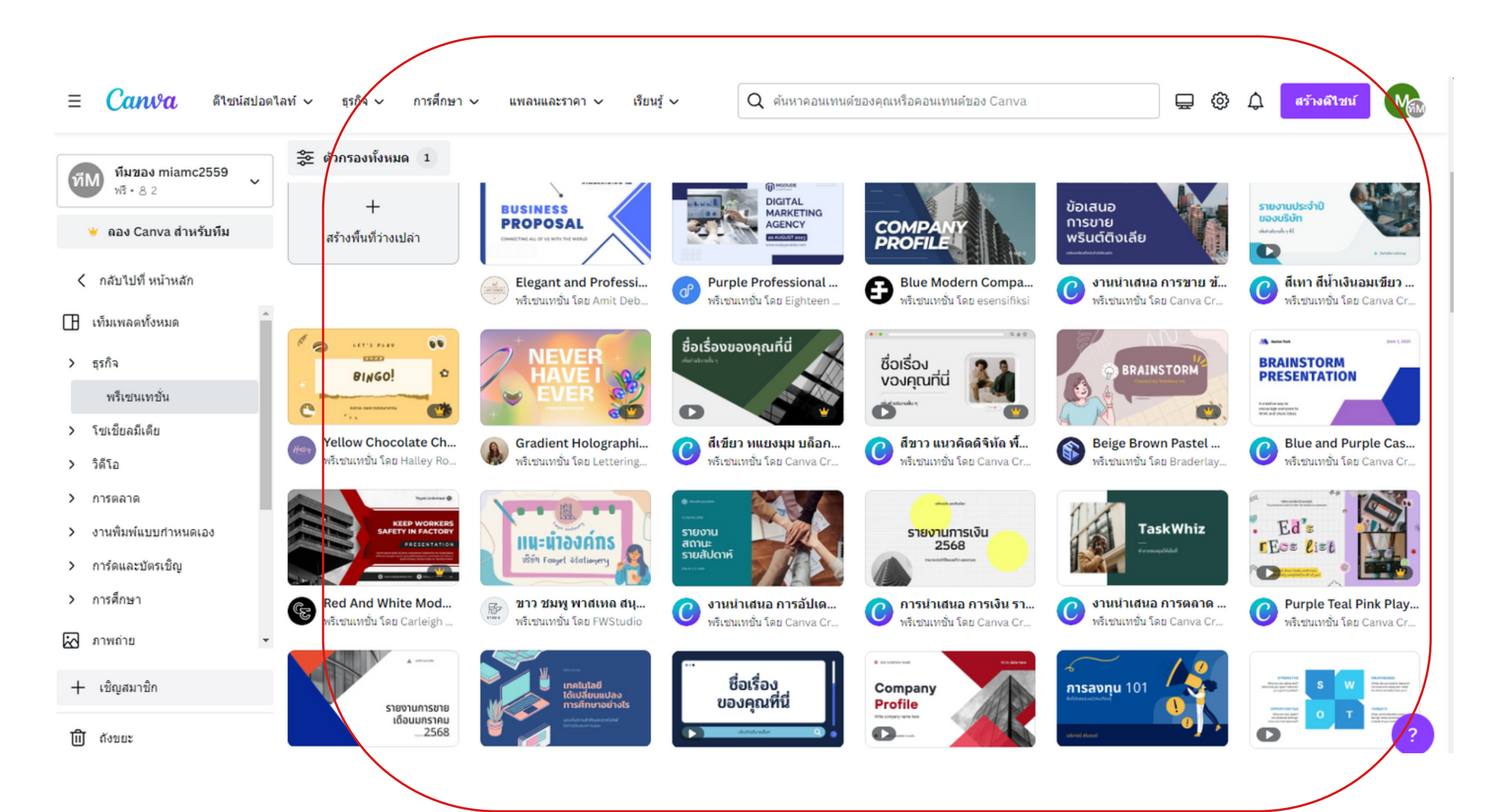

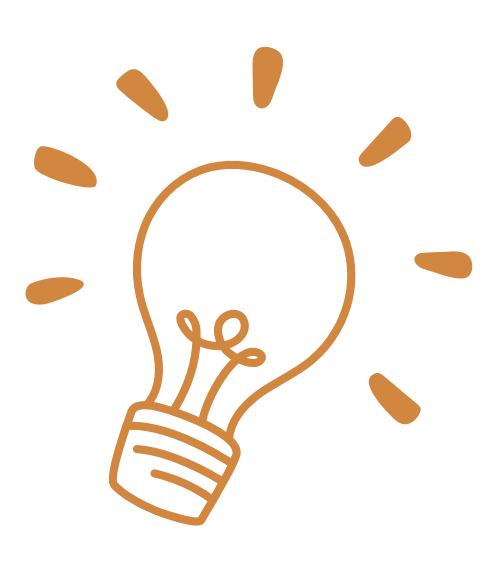

2

## **Graphic design สร้า ร้ งสรรค์งานออกแบบง่าย ด้วยโปรแกรม CANVA**

### **1 แถบเมนูซ้ นู า ซ้ ยมือ มื เลือก เท็มเพลต แยกเป็น ป็ หมวดตตามประเภทงานออกแบบ**

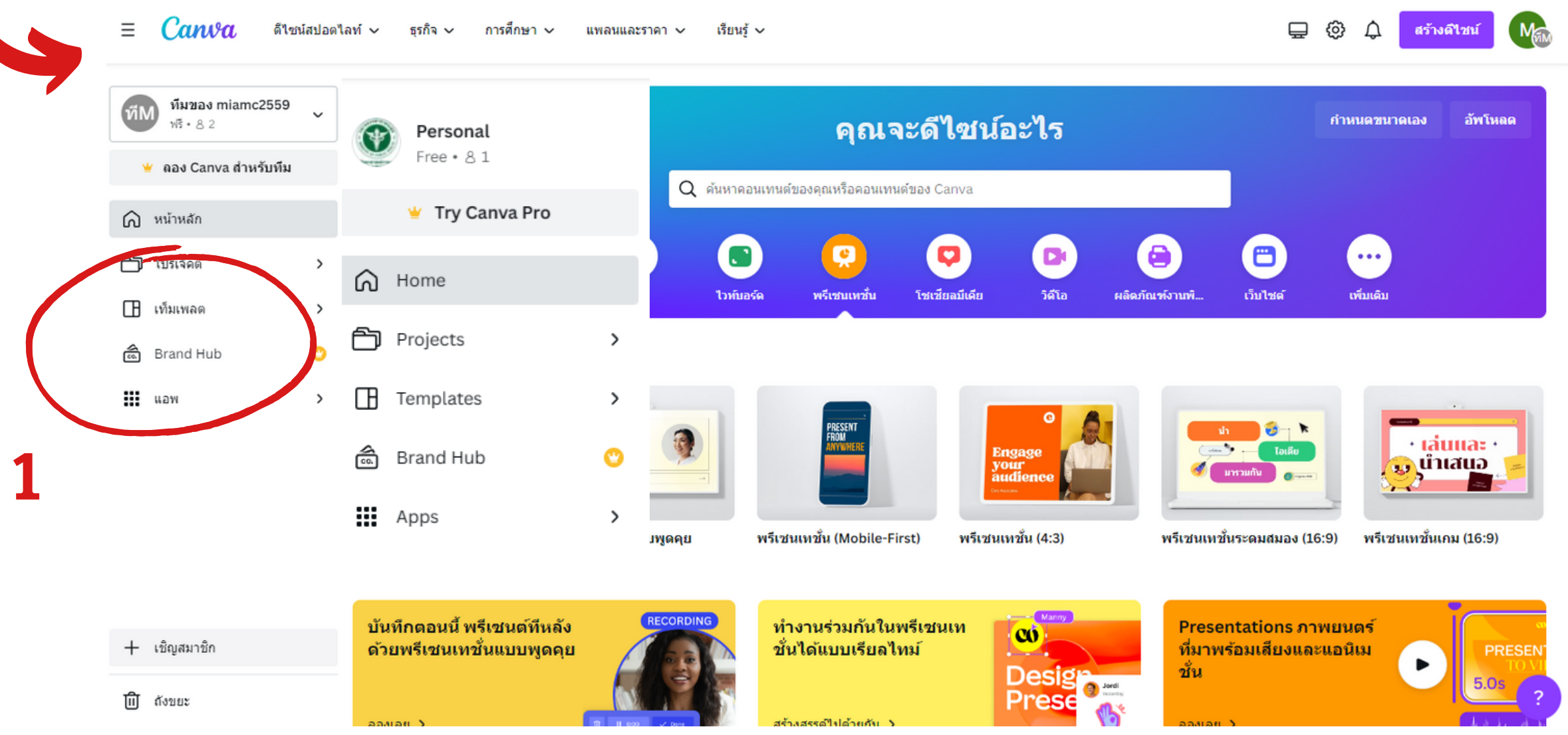

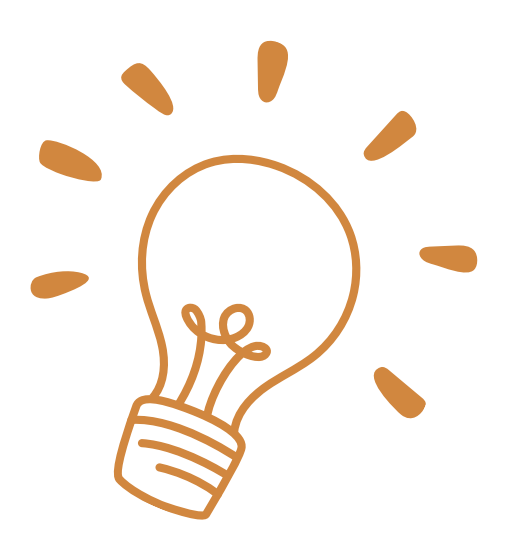

## **Graphic design สร้า ร้ งสรรค์งานออกแบบง่าย ด้วยโปรแกรม CANVA**

### **2 สามารถเลือกใช้ตั ช้ ตั วอย่า ย่ ง Template สำ เร็จ ร็ รูป**

Canva

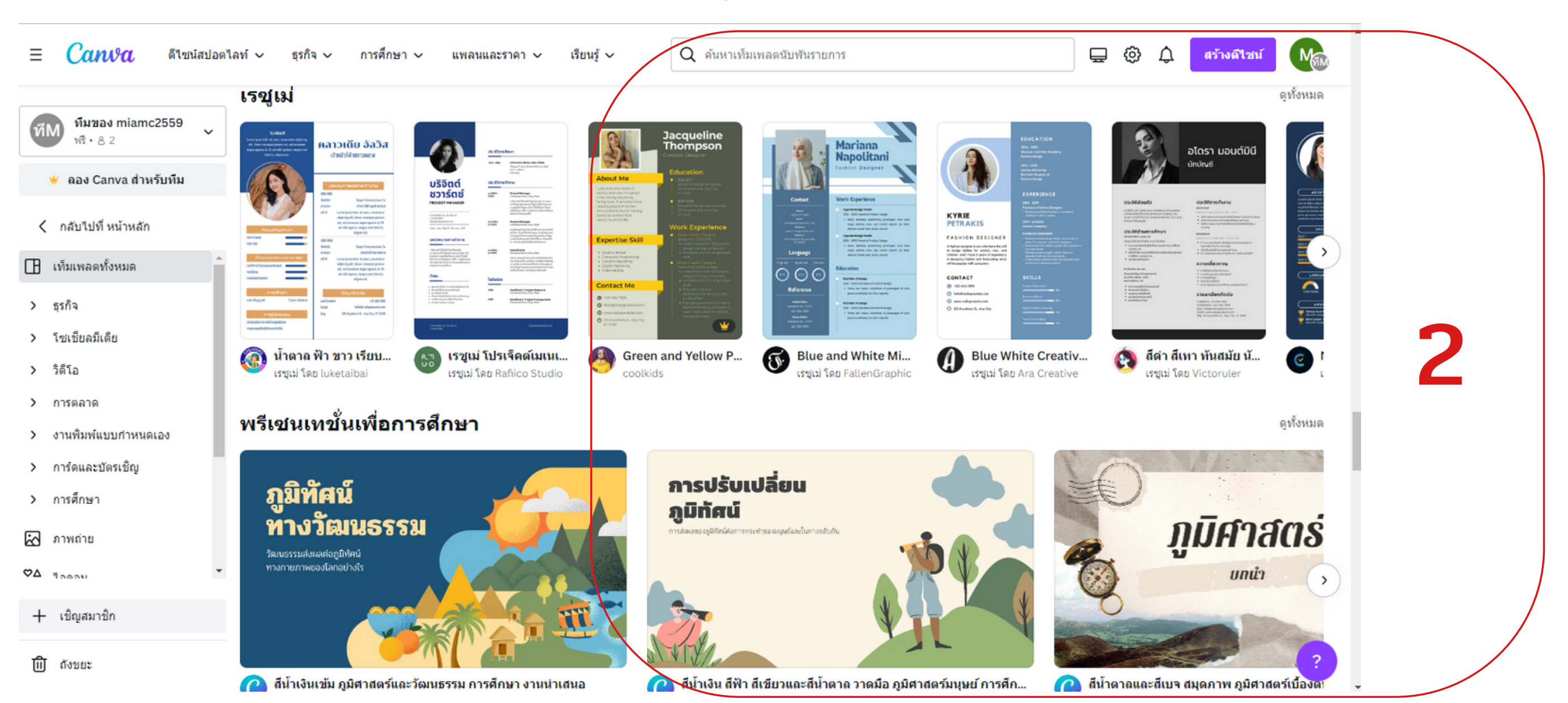

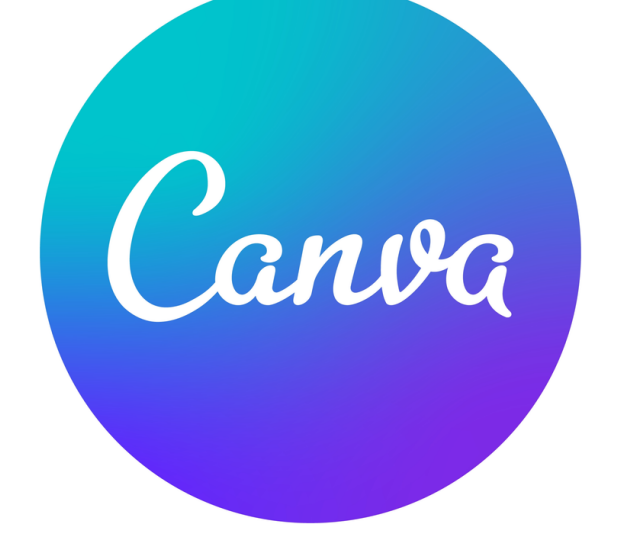

## **Graphic design สร้า ร้ งสรรค์งานออกแบบง่าย ด้วยโปรแกรม CANVA**

## **3.หรือ รื พิม พิ พ์ ค้นหาTemplate สำ เร็จ ร็ รูป**

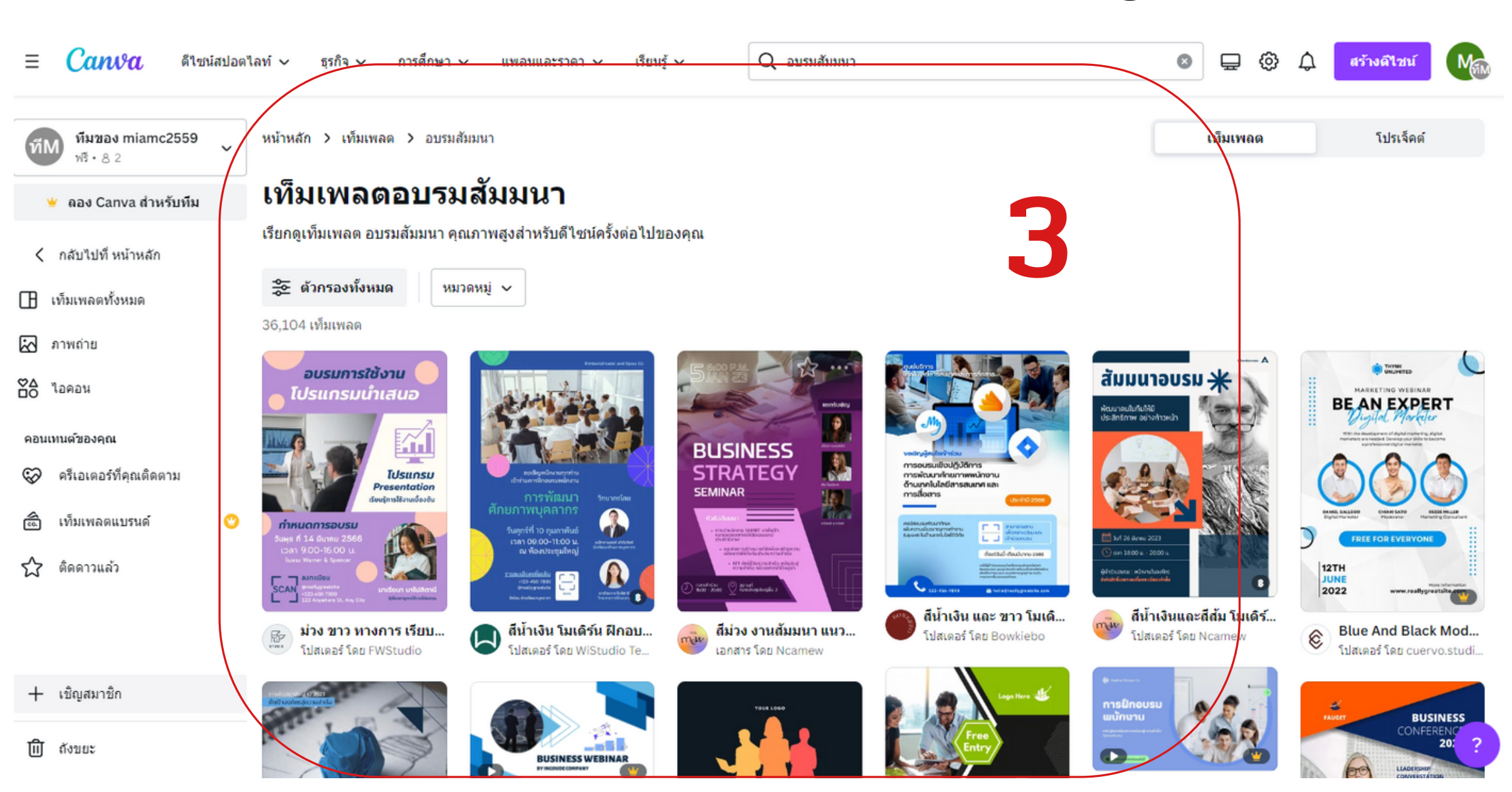

## **Graphic design สร้า ร้ งสรรค์งานออกแบบง่าย ด้วยโปรแกรม CANVA**

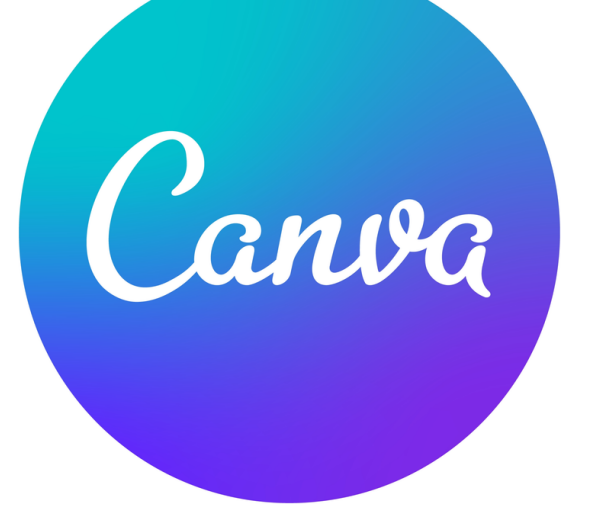

### **4.เลือก Template ที่เราต้องการได้แล้ว ก็เริ่มริ่ ลงมือ มื design สร้า ร้ งสรรค์งาน ออกแบบ ตามความต้องการของเราได้เลย**

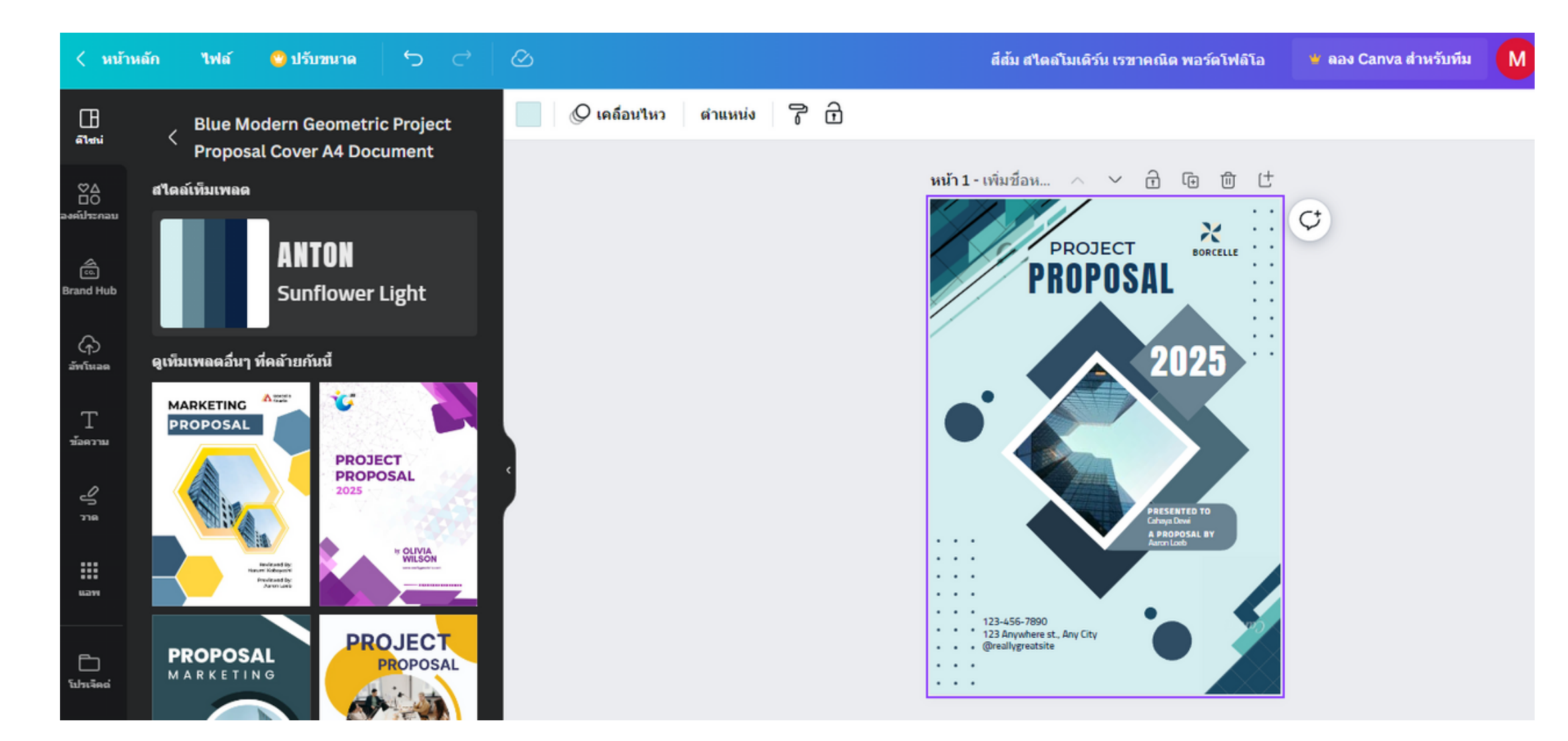

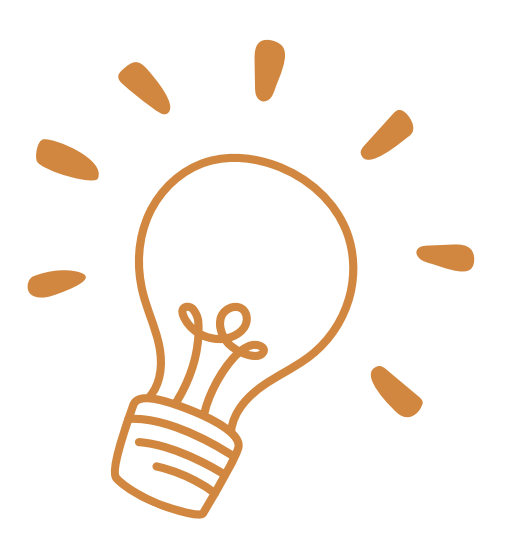

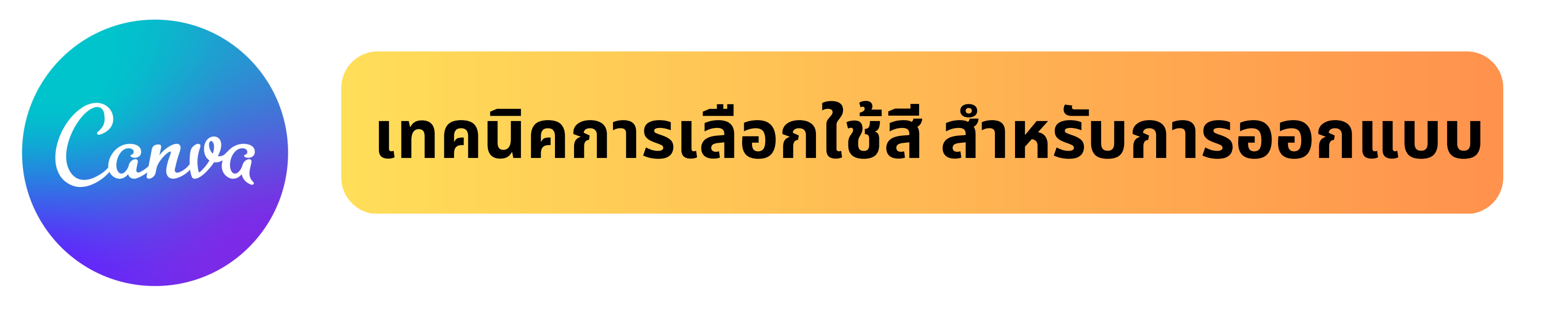

### ้ควรเลือกใช้ 3-4 สี เพื่อให้เกิดการดึงดูดสายตา และไม่เกิดความสับสนในการสื่อสาร มีสัดส่วนดังนี้

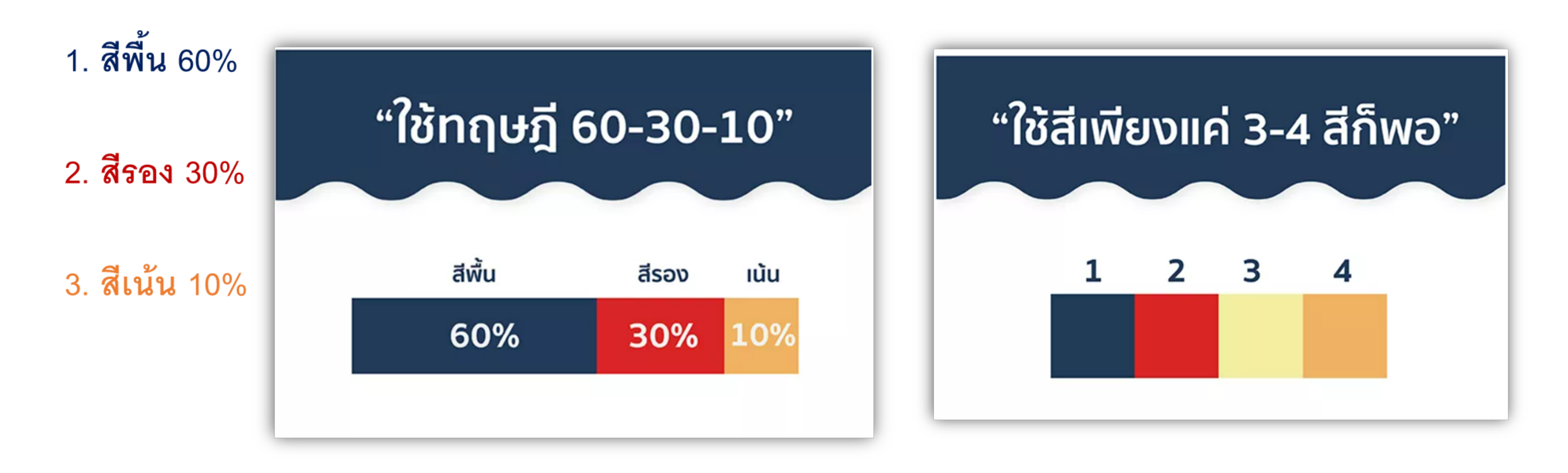

# **เทคนิค นิ การเลือกใช้สี ช้ สี สำ หรับ รั การออกแบบ**

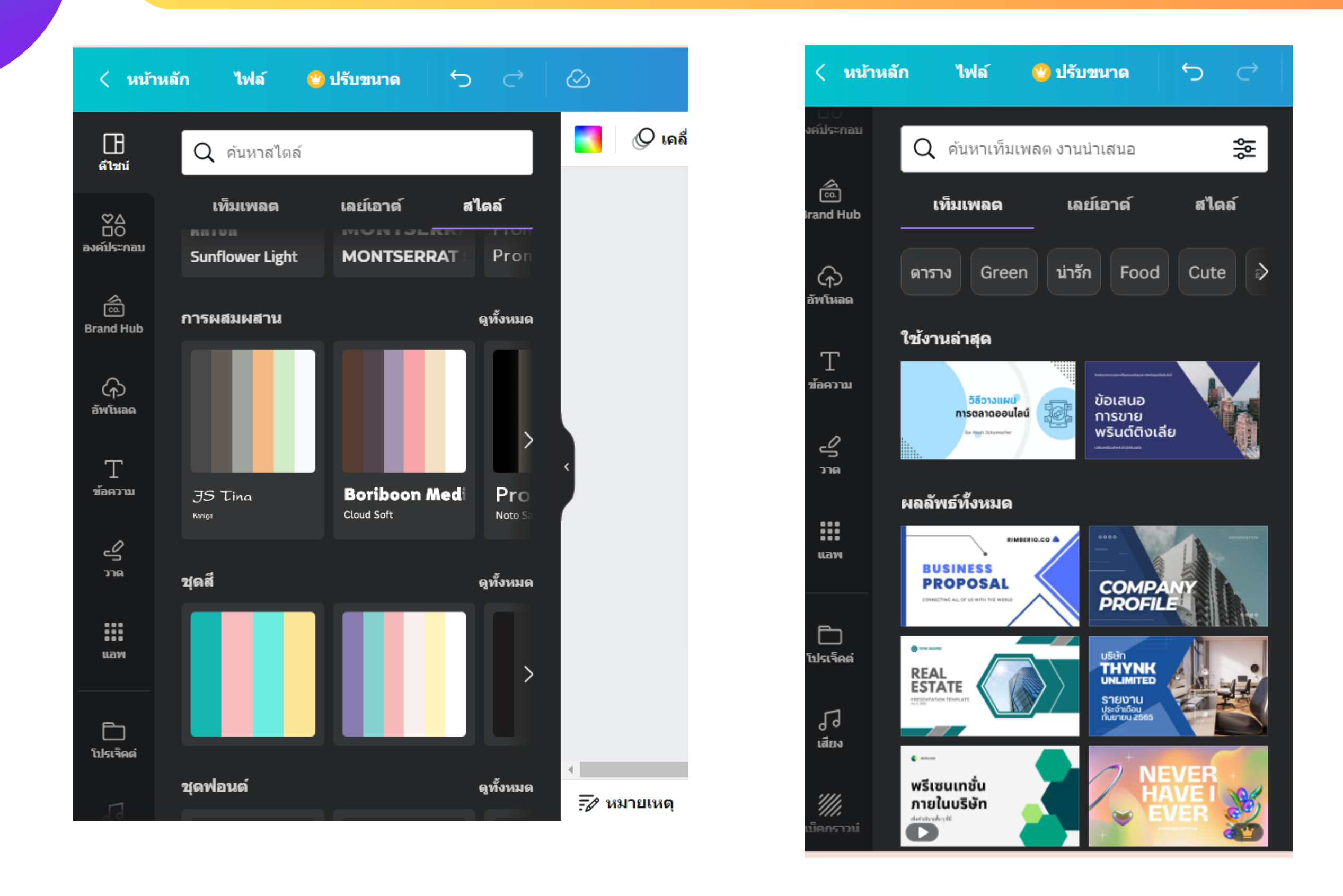

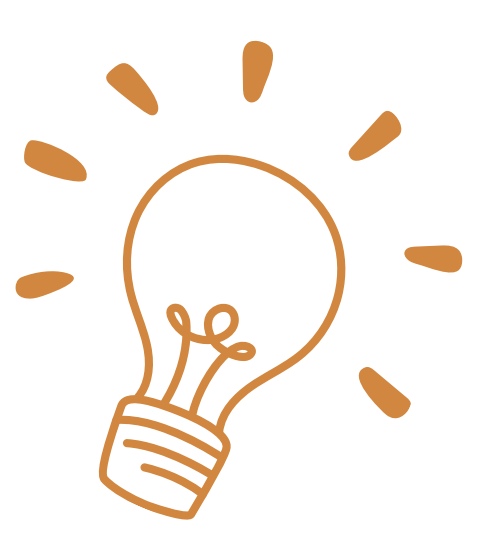

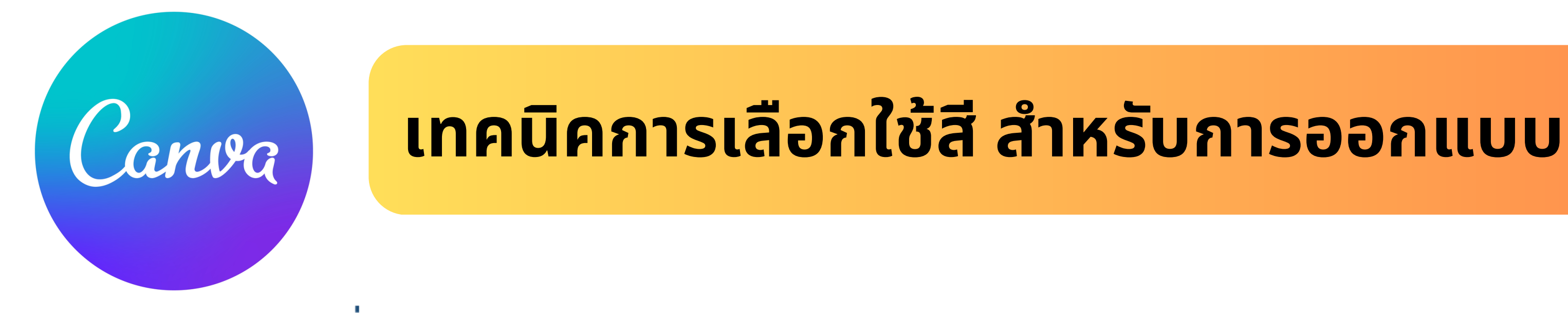

สี่ในงานมีหน้าที่ของตนเอง คือ ใช้แบ่งกลุ่มข้อมูล และ ช่วยในการนำสาย

- 1. สีหลัก -- ใช้คลุมโทนเนื้อหา
- 2. สีรอง -- ใช้ขึ้นหัวข้อใหญ่ มีหน้าที่แบ่งกลุ่มชุดข้อมูล
- 3. สีเน้น -- ช่วยดึงความสนใจ

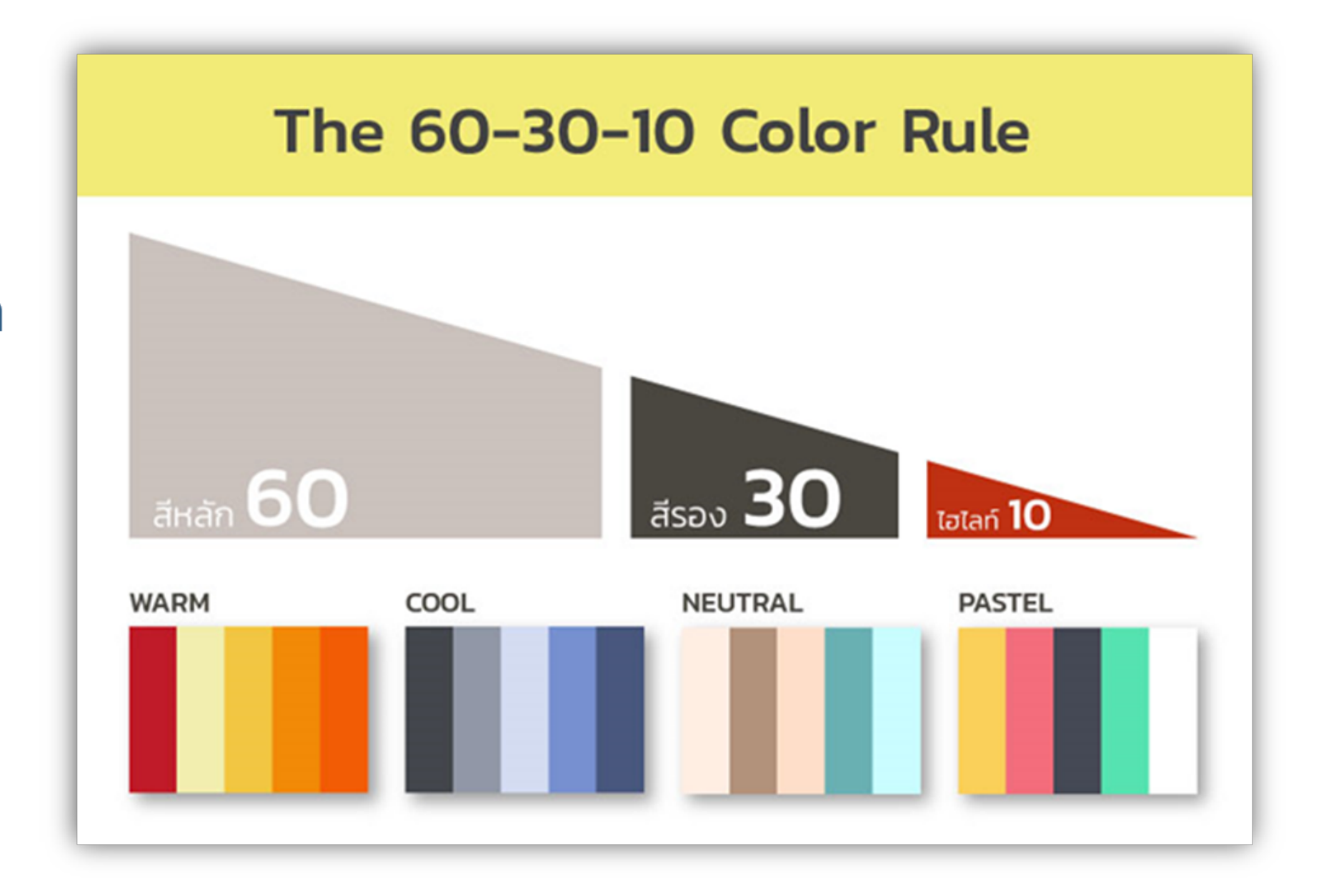

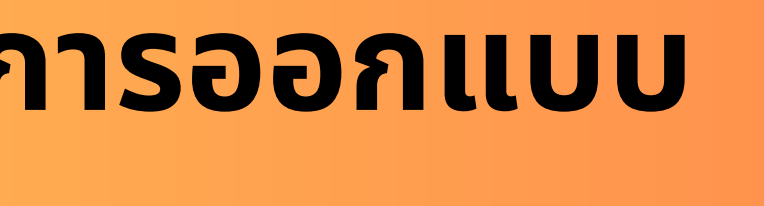

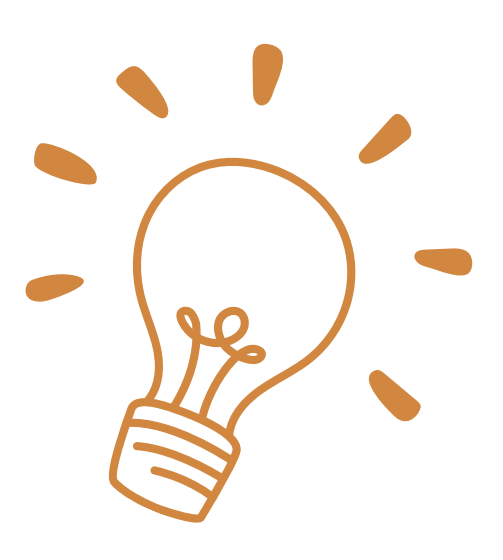

# **เทคนิค นิ การเลือกใช้สี ช้ สี สำ หรับ รั การออกแบบ**

**แบบที่ 1** คือการใช้สีที่มีเฉดที่แตกต่างกัน อย่างเช่น แม่สี (แดง เหลือง น้ำเงิน) เป็นต้น วิธีการนี้จะทำให้คุณรู้ว่า สีทั้ง 3 มีความสดที่เท่ากัน **แบบที่ 2** คือการเลือกใช้สีคู่ตรงข้ามกัน เช่น สีน้ำเงิน สีน้ำเงินอ่อน กับ สีเหลือง สีเหลืองอ่อน เป็นต้น **แบบที่ 3** คือการเลือกใช้สีที่เรียงเป็นโทนเดียวกัน เช่นการเลือกใช้สีเขียว และเขียวอ่อน

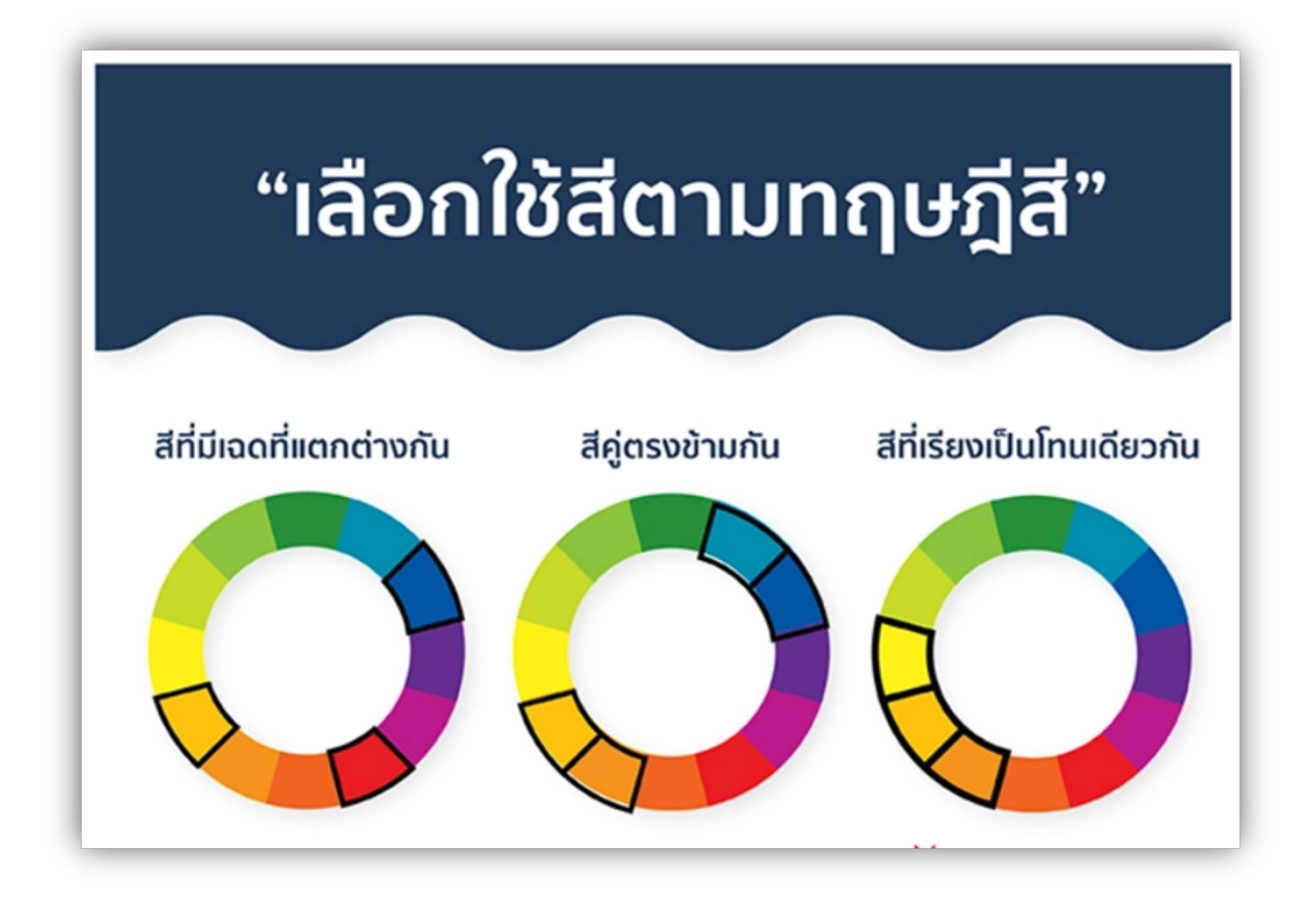

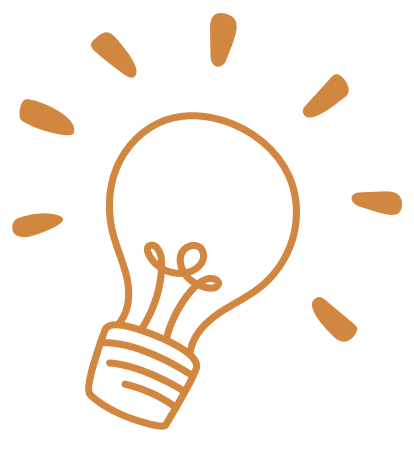

## ตัวอย่างงานออกแบบ ที่ใช้เทคนิคการเลือกใช้สี

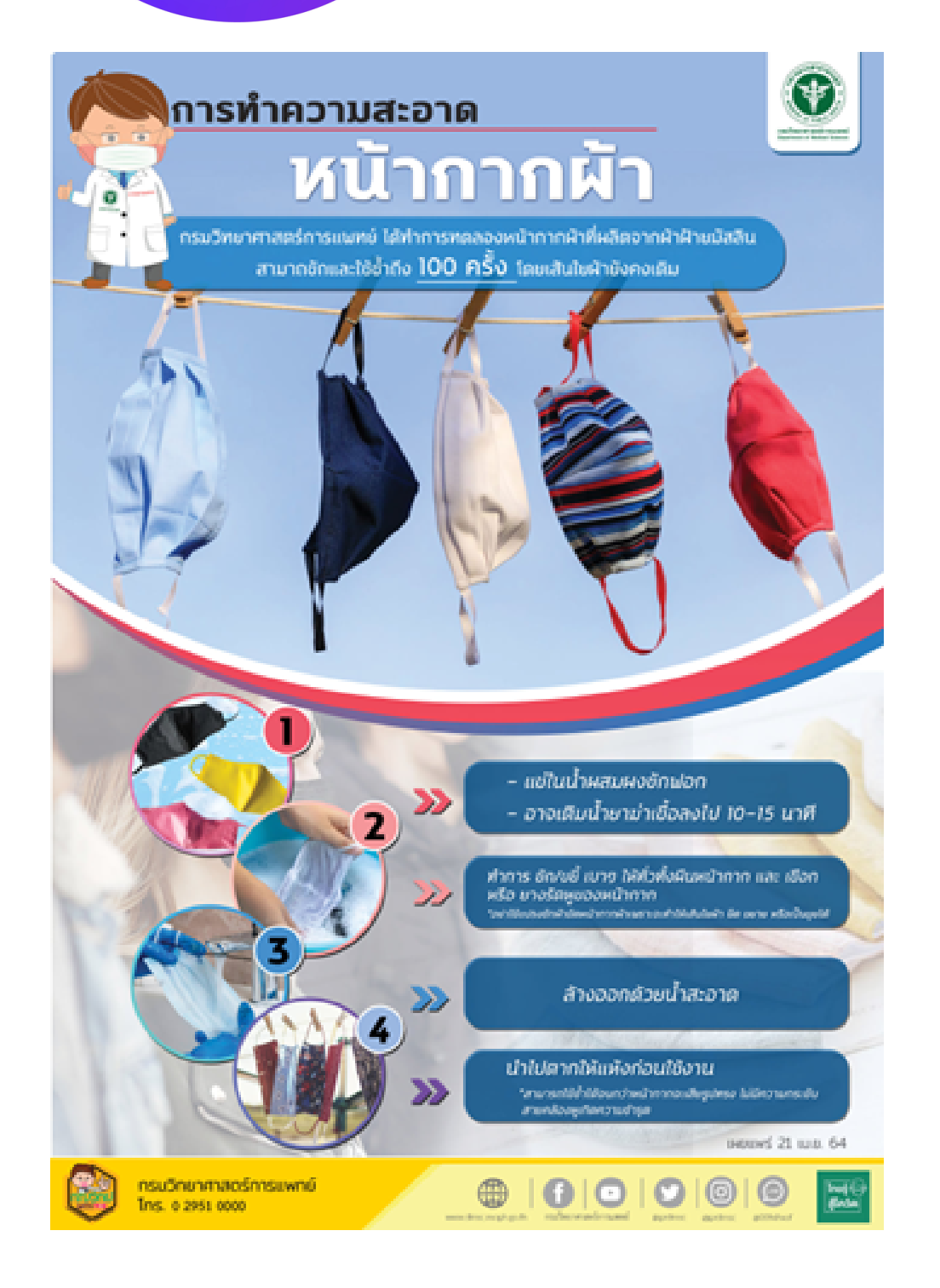

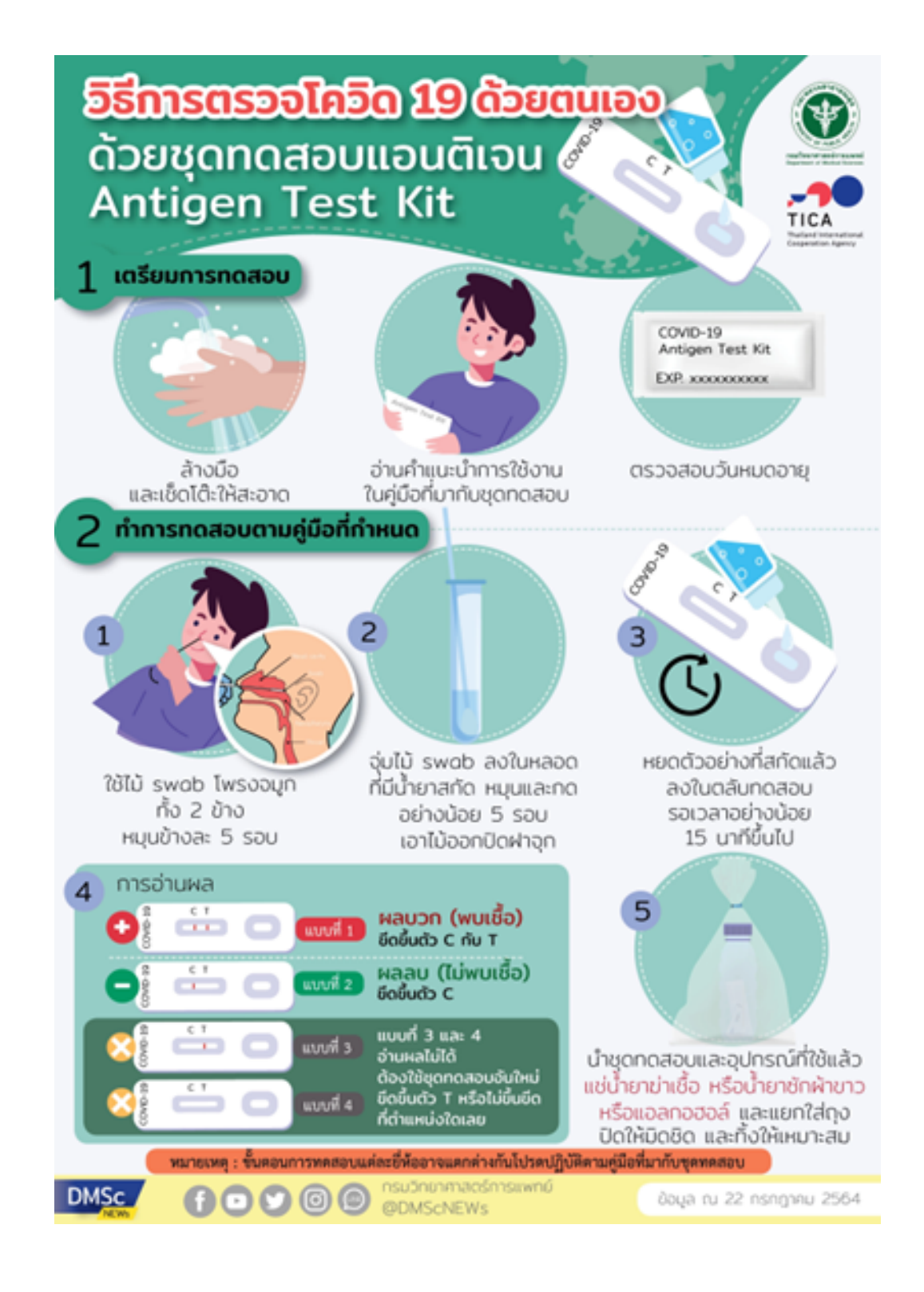

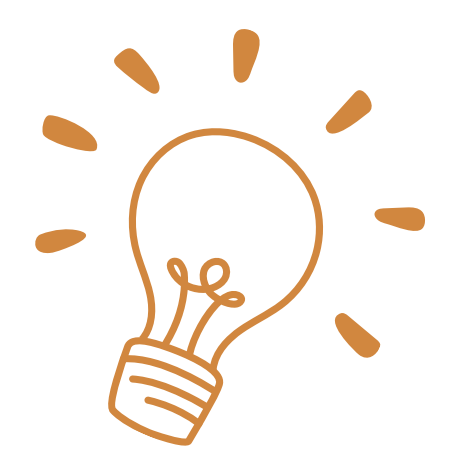

เริ่มฤดูกาลทุเรียน...ราชาพลโม้ของโทย ในช่วงต้นกุด ยังมีปริมาณน้อย

ราคาแพง พับริโกคนิยม จึงต้อง ระวัง พ่อค้านำ ทุเรียนอ่อน มาจำหน่าย ิทรมวิชาการเกษตร ขอแนะนำวิธีการสัมทด ลักษณะภายนอก ของ

<u> Jາດປลົງ ---------------</u>

้กำนพล -----------

แข็ง สีเข้ม เมื่อสัมพัสจะรู้สึกสากมือ

**I HUIU------------**

|ร่องหนาม--------

องหนามห่าง เมื่อบีบหนามเข้าหากัน

หมาดเห็นรอยแยกบนเพโด้ชัดเจน

ิกรมวิชาการเกษตร กระทรวมกษตรและสหกรณ์

rshun : 0-2579-0151-8 bulgá : www.dog.go.th

ปลายหนามแห้ง สีน้ำตาลเข้ม

ปราะ และหักว่าย

ะร้สึกว่ามีสปริว

ພູ--------

### **WANIS้ยนแก่ wsowsuds:mu**

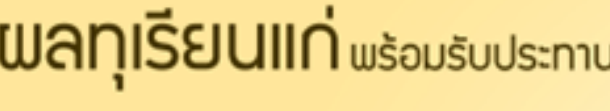

บวมโตเห็นรอยต่อซัดเจน

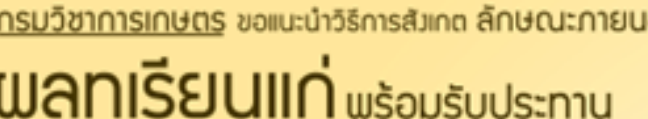

## <u>แนะนำWebsite เครื่องมือหาชุดสีสวยๆ</u> <u>ใช้ออกแบบสร้างแบรนด์/เทคนิคใช้สีง่าย</u>

### https://www.canva.com/colors/

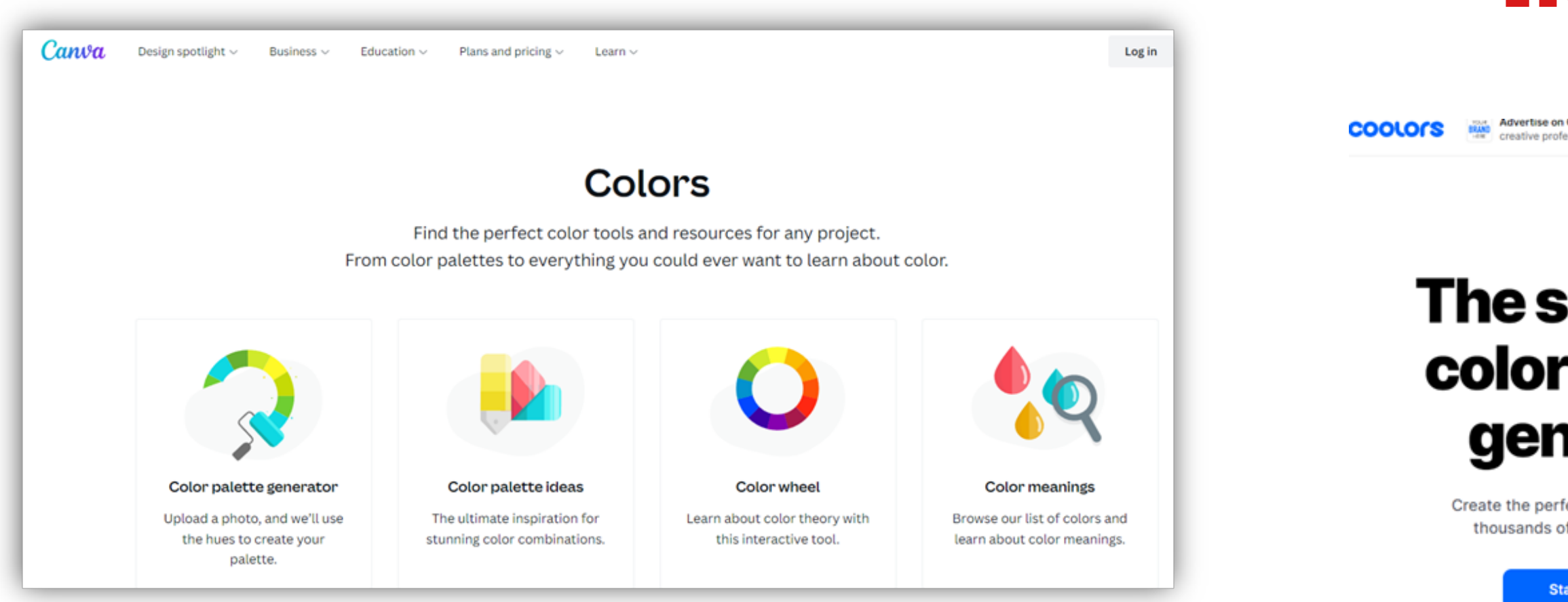

### https://coolors.co/

Advertise on Coolors Promote your brand to passionate creative professionals all over the world. Try It Out

Tools

### The super fast color palettes generator!

Create the perfect palette or get inspired by thousands of beautiful color schemes.

**Start the generator!** 

**Explore trending palettes** 

 $\mathbb{A}^2$  We are 3 million users!

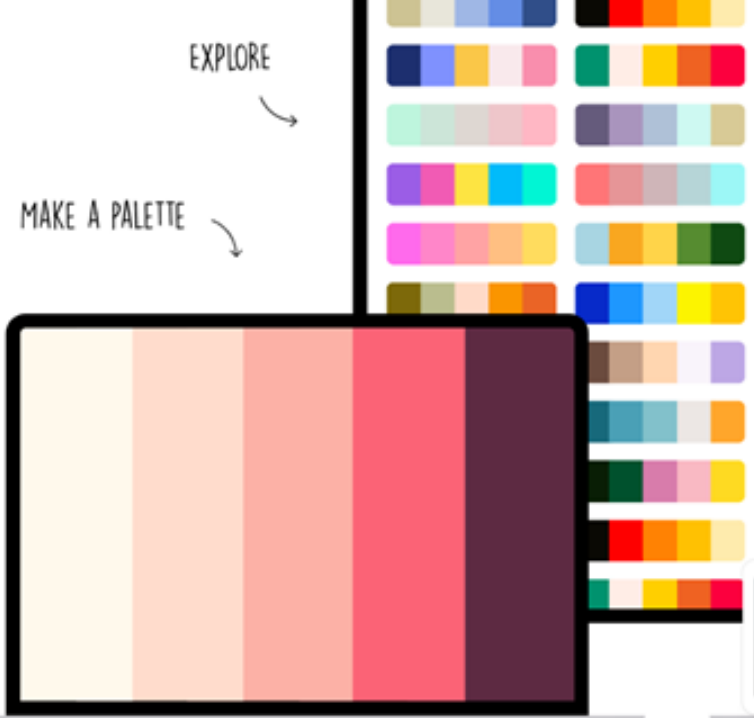

ปัจจุบันสิอออนไลน์มิบทบาทอย่างยิ่งต่อการประชาสัมพันธ์ โดยเฉพาะอย่างยิ่งการประชาสัมพันธ์บริการ ต่าง ๆ โดยสิอออนไลน์อยู่ในหลากหลายรูปแบบและหลากหลายช่องทาง ทั้งการประชาสัมพันธ์บนสิอ สังคมออนไลน์ (Social Media) เว็บไซต์ จอประชาสัมพันธ์ เป็นต้น ดังนันการออกแบบสือ ประชาสัมพันธ์ให้น่าสนใจจะช่วยดิงดูดให้ผู้พบเห็นเข้าถึงบริการโด้มากขิน และสำหรับการผลิตสิอกราฟิก เดิมทิการผลิตสิอประชาสัมพันธ์นิยม(ชิงานโปรแกรมเฉพาะทางทิจำเป็นติองอาศัยความรู้ความเข้าใจ และทักษะของผูิปฏิบัติงาน อาจใชิงานยากสำหรับผูิทิเริมตินเริยนรูิการผลิตสิอใหม่ๆ หริอผูิทิไม่ได้ใชิงาน อยู่เป็นประจำ แต่ปัจจุบันได้มิการพัฒนาวิธิการใหิง่ายต่อการใช้งานมากขิน โดยอยู่ในรูปแบบของ เว็บไซต์ หรือแอพพลิเคชัน CANVA จะช่วยลดขันตอนและความยุ่งยากของการใช้งานลง เหมาะกับผู้ใช้ งานทั่วไป อิกทั้งยังมิฟังก์ชันการใช้งานบางอย่างทิเพิ่มความซับซื้อนสำหรับผู้ทิมิความรู้เดิมหรือมิความ เชิยวชาญอยู่แล็วทิจะช่วยพัฒนาสิอประชาสัมพันธ์ให้อยู่ในรูปแบบทิน่าสนใจ มิลูกเล่น หริอเพิ่มคุณภาพ **ของสื่อ สื่ ให้เป็น ป็ ไปตามมาตรฐานการผลิตสื่อ สื่ประชาสัม สั พัน พั ธ์**

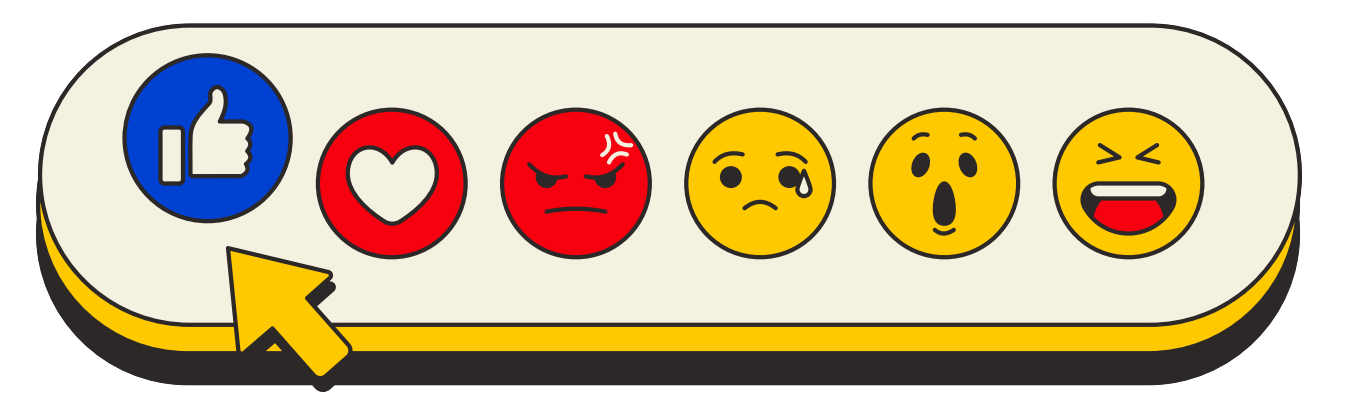

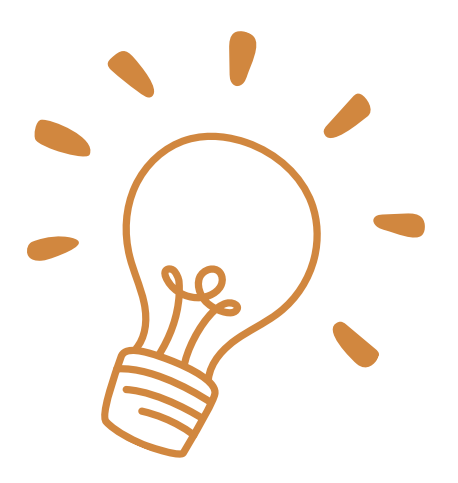

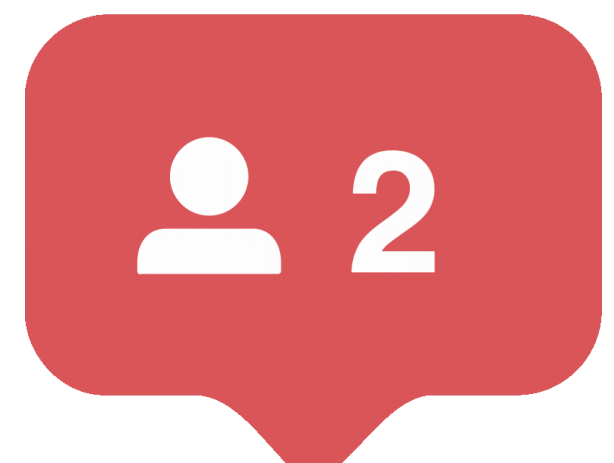

# **การสร้า ร้ งสื่อ สื่ประชาสัม สั พัน พั ธ์เ ธ์ ชิง ชิ รุกด้วยCANVA**

Canva

**การสร้า ร้ งสื่อ สื่ประชาสัม สั พัน พั ธ์เ ธ์ ชิง ชิ รุกด้วยCANVA**

# นำขอมูลมาวิเคราะห์ เพิอสริางสิอประชาสัมพันธ์เชิงรุก

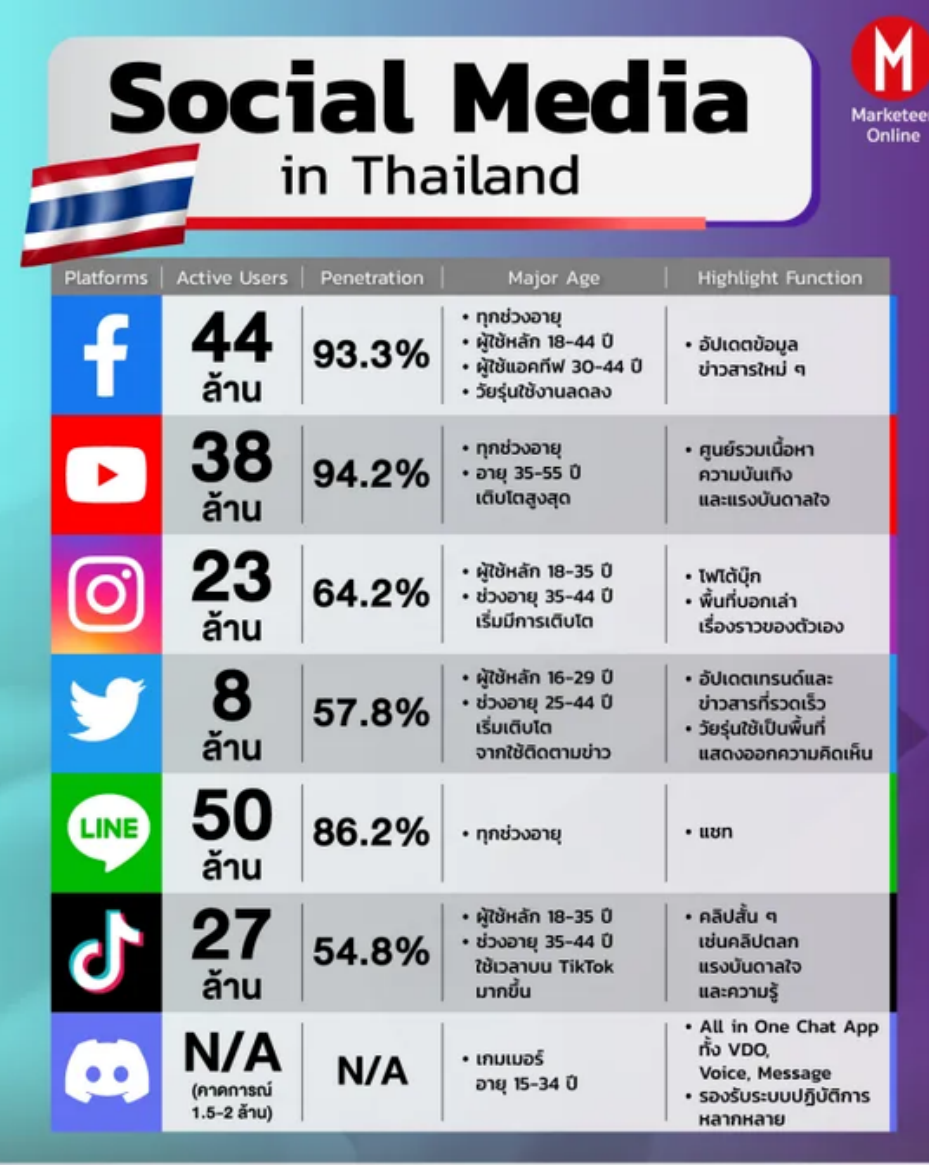

Canva

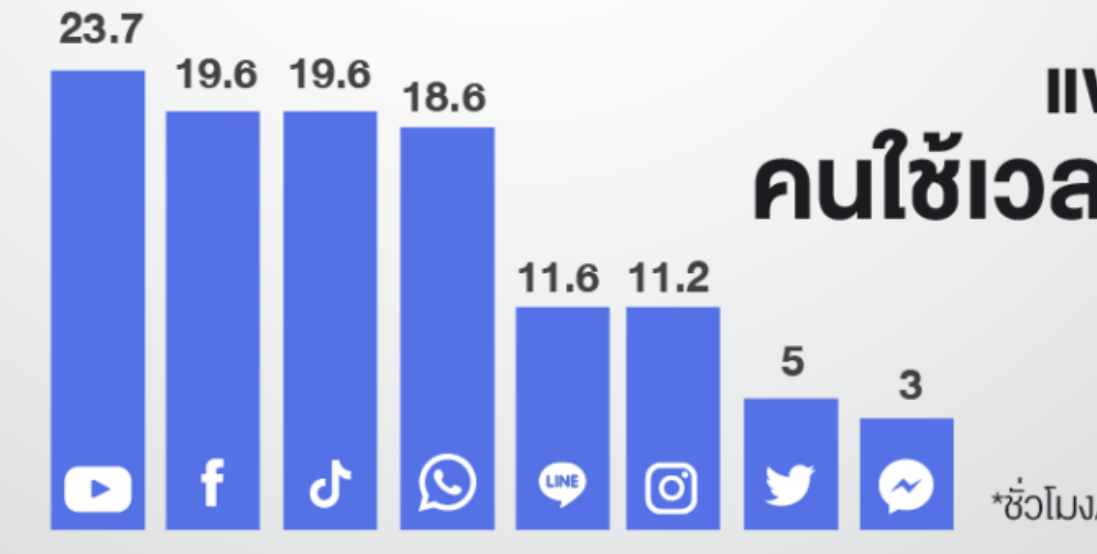

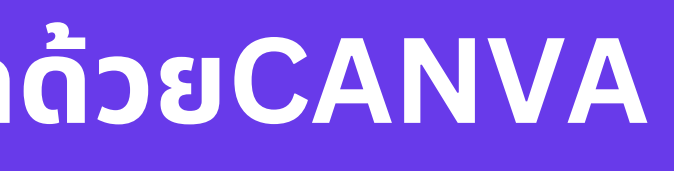

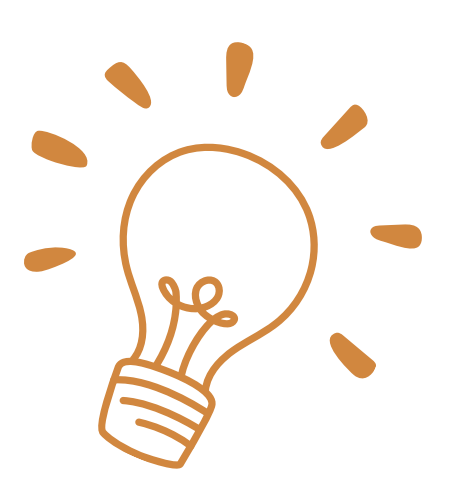

### **IIWAAWOŚUN คนใช้เวลาเยอะสุด**

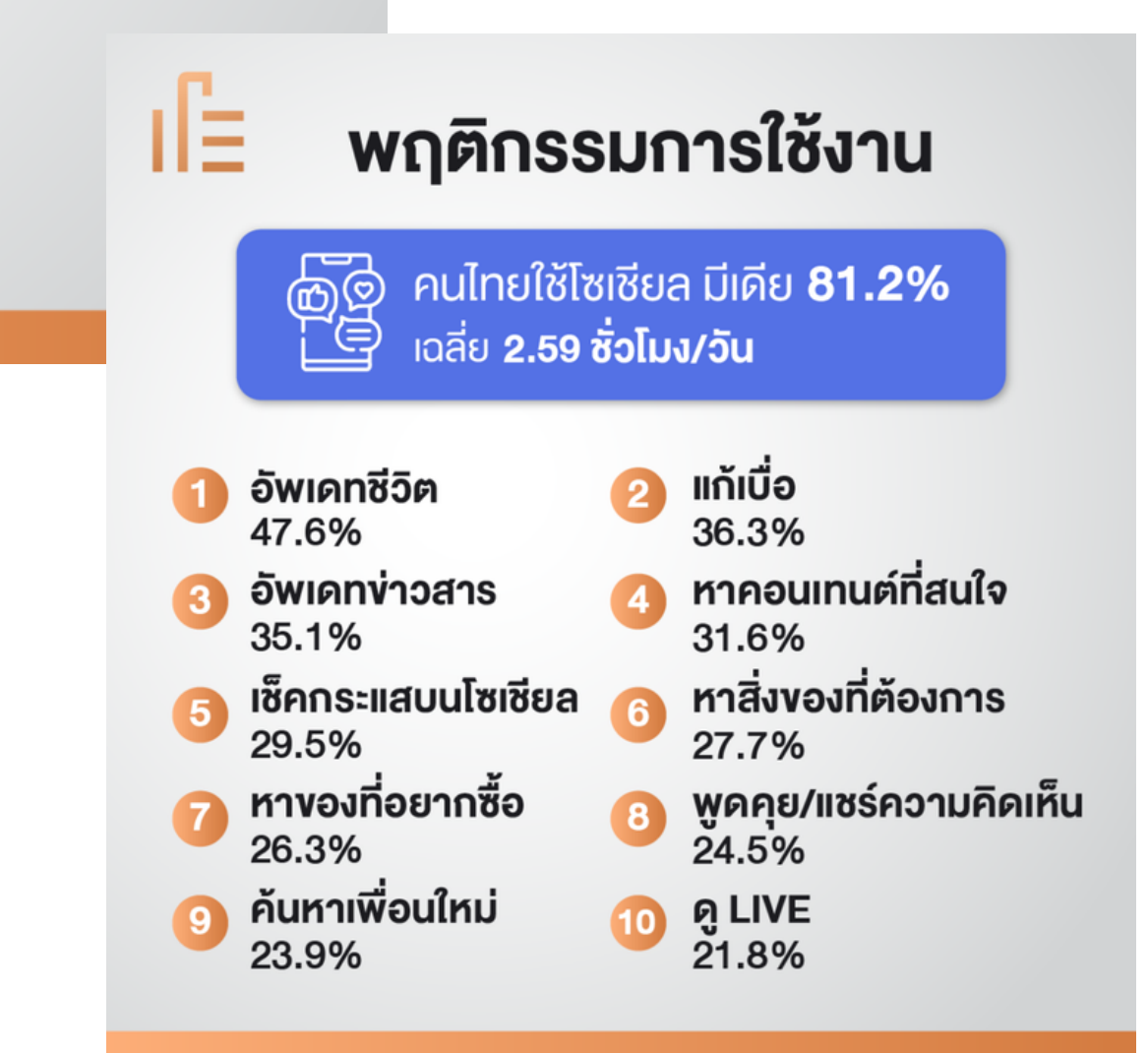

### **1.ทำ ความเข้า ข้ใจจุดประสงค์ในการทำ**

ในการสร้างสื่อประชาสัมพันธ์เป็นสิ่งสำคัญมากทิผูิจัดทำจะต้องเข้าใจจุดประสงค์ในการจัดทำ ซิ่งควรตอบคำถาม นิใหิโดิว่า ทำไมติองทำ ทำเพิ่ออะไร และนำเสนอทิไหน เพิ่อเป็นการวางขอบเขตให้กับรูปแบบหริอหนิาตา ของสิอ ทินำเสนอออกมา เช่น เพิ่ออธิบายข้อมูลสถิติ เพิ่อ ือธิบายสินค้าและบริการทิมิทั้งหมดในองค์กร เป็นติน

### **2.วิเวิคราะห์กลุ่ม ลุ่ เป้า ป้ หมาย**

การวิเคราะห์กลุ่มเป้าหมายเป็นอิกหนึ่งขันตอนทิสำคัญ เนื่องจากกลุ่มเป้าหมายทิแตกต่างกัน ส่งผลให้การรับรู้ เนื้อหาแตกต่างกันดิ้วย ดังนั้น ผู้จัดทำจึงต้องออกแบบหน้าตา สิอประชาสัมพันธ์ (หิเหมาะสมกับการรับรู้ของ กลุ่มเป้าหมาย เช่น กลุ่มเป้าหมายเป็นนักเรียนทิมาฟังเนิอหาการสอน อาจจะตืองออกแบบให้มิสิสันทิดิงดูดใจ ให้สายตาอยู่กับเนิอหาได้นาน แต่ถ้าหากเป็นลูกค้า ซึ่งมิความเร่งริบ ต้องการเข้าใจข้อมูลอย่างรวดเร็ว ก็จะต้อง ื้ออกแบบให้เนื้อหาเข้าใจง่าย กระชับ เป็นต้น

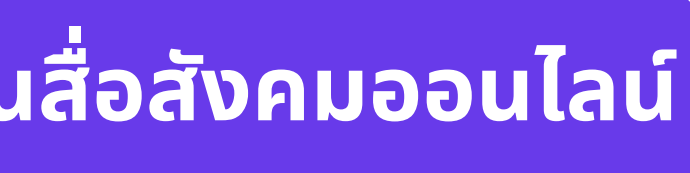

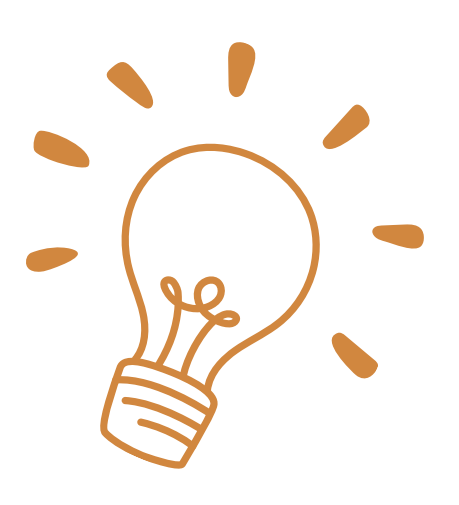

- 
- 

## **ขั้น ขั้ ตอนการสร้า ร้ งสื่อ สื่ประชาสัม สั พัน พั ธ์แ ธ์ ละเขีย ขี นเนื้อ นื้ หาบน สื่อ สื่ สัง สั คมออนไลน์ใน์ ห้โดนใจกลุ่ม ลุ่ เป้า ป้ หมาย**

# anva

### **การสร้า ร้ งสื่อ สื่ประชาสัม สั พัน พั ธ์แ ธ์ ละเขีย ขี นเนื้อ นื้ หาบนสื่อ สื่ สัง สั คมออนไลน์ ให้โดนใจกลุ่ม ลุ่ เป้า ป้ หมาย**

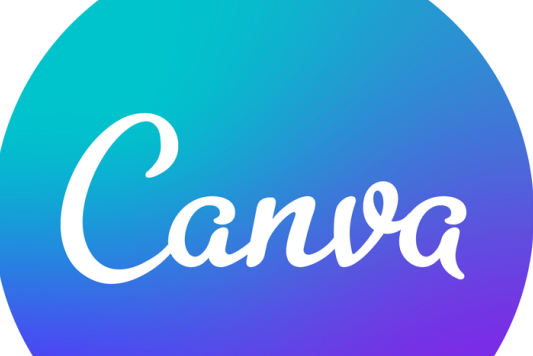

### **การสร้า ร้ งสื่อ สื่ประชาสัม สั พัน พั ธ์แ ธ์ ละเขีย ขี นเนื้อ นื้ หาบนสื่อ สื่ สัง สั คมออนไลน์ ให้โดนใจกลุ่ม ลุ่ เป้า ป้ หมาย**

### **3.กำ หนดหัวข้อ ข้ และรวบรวมข้อ ข้ มูล**

เมิอรู็ว่าเราทำไปทำไม เพิ่อใคร และนำเสนอทิไหนแล้ว ก็มาถึงขั้นตอนการกำหนดหัวขิอทิติองการจะนำเสนอ เราควร กำหนดหัวข้อทิจำเป็นเท่านั้น ส่วนใดไม่เกี่ยวข้องไม่จำเป็นต้องนำมาแสดงด้วย เนื่องจากจะทำให้ผู้อ่านไม่เข้าใจว่าต้องการ ไฟกัสในส่วนใด แล้วจิงรวบรวมข้อมูลทั้งหมด

### **4.จัด จั ลำ ดับข้อ ข้ มูล**

เมื่อรวบรวมข้อมูลทั้งหมดได้แล้ว ลำดับต่อมาคือการนำข้อมูลมาจัดลำดับว่าข้อมูลใดควรนำเสนอ ก่อน-หลัง ข้อมูลใด สำคัญทิสุด และสำคัญรองลงมา หรือข้อมูลใดควรนำเสนอก่อน เพราะมิผลต่อการนำเสนอข้อมูลในส่วนถัดมา เป็นติน เพื่อจัดลำดับการรับรู้ของผู้อ่านให้เข้าใจง่ายทิสุด

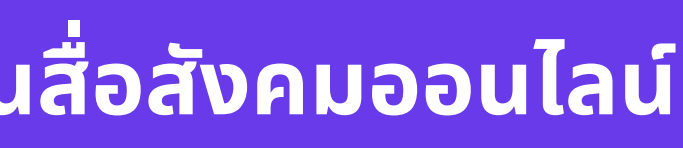

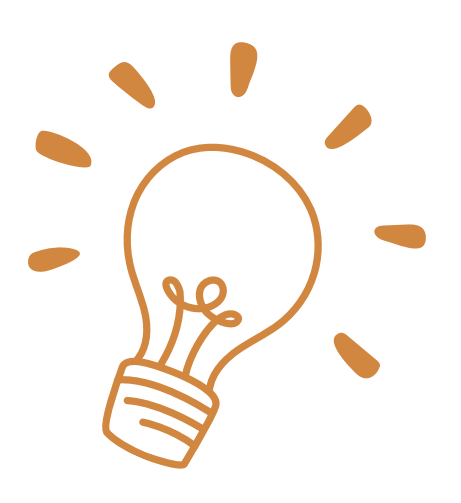

### **ขั้น ขั้ ตอนการสร้า ร้ งสื่อ สื่ประชาสัม สั พัน พั ธ์แ ธ์ ละเขีย ขี นเนื้อ นื้ หาบน สื่อ สื่ สัง สั คมออนไลน์ใน์ ห้โดนใจกลุ่ม ลุ่ เป้า ป้ หมาย**

# anva

### **การสร้า ร้ งสื่อ สื่ประชาสัม สั พัน พั ธ์แ ธ์ ละเขีย ขี นเนื้อ นื้ หาบนสื่อ สื่ สัง สั คมออนไลน์ ให้โดนใจกลุ่ม ลุ่ เป้า ป้ หมาย**

### **5.สร้า ร้ งสตอรี่**

อิกหนิงขั้นตอนทิสำคัญ และหลายๆ คนมักจะมองข้าม คิอการคันหาวิธิการเล่าเริ่อง การสร้างสิอประชาสัมพันธ์ ทิดิ จะติอง สร้างสตอริ หริอคินหาวิธิการนำเสนอข้อมูลเหล่านั้นให้เข้าใจง่าย และน่าสนใจ เช่น ต้องการนำเสนอข้อมูลเกี่ยวกับประวัติความ เป็นมาของบริษัท เราอาจจะนำเสนอเป็นแบบ Timeline เพราะเป็นการเล่าเรื่องที่ทำให้เห็นจุดเกิดของเหตุการณ์ต่างๆ ใน แต่ละข่วงเวลานั้นๆ เห็นภาพโด้อย่างต่อเนื่อง และเข้าใจได้ง่าย หรือต้องการนำเสนอข้อมูลเกี่ยวกับสินค้าและบริการที่มิ ทังหมดของบริษัท อาจจะนำเสนอในรูปแบบ Flowchart แยกให้เห็นองค์ประกอบต่างๆ ของบริษัทได้ชัดเจน และรับรู้ได้อย่าง รวดเร็วในภาพๆ เดิยว

### **6.ออกแบบจัด จั ทำ**

เมิอเราได้วิธิการเล่าเริองแล้ว ก็นำมาสู่ขั้นตอนในการออกแบบหน้าตาของ สิอทิจะนำเสนอ ซึ่งหัวใจของ การออกแบบ คิอการ แปลงข้อมูลตัวอักษร ออกมาให้เป็นรูปภาพ ดังนั้น ในการออกแบบจึงจำเป็นจะต้องออกแบบภาพให้เข้าใจง่าย และสิอความ หมาย ไม่ควรใช้ภาพทิมิรายละเอิยดมากจนเกินไป เนิองจากจะทำให้ยากต่อการจดจำ ซึ่งรูปแบบภาพทิเป็นทินิยม คิอการใช้ ไอคอน หรือภาพกราฟิกที่ไม่ซับซ้อน ในการสื่อความหมาย และใช้สีในการออกแบบไม่เยอะจนเกินไป ประมาณ 3-4 สี เท่านั้น

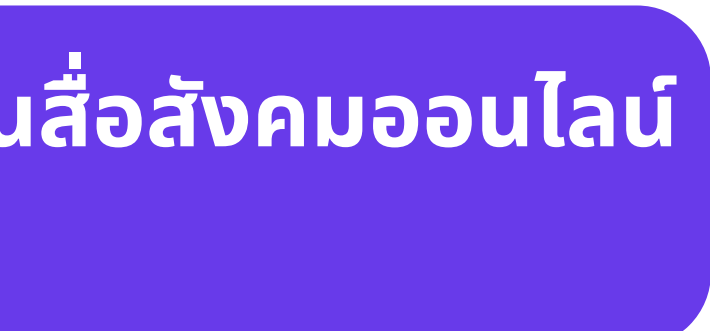

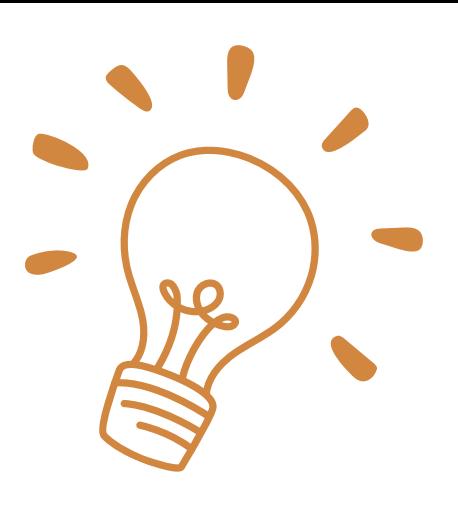

### **ขั้น ขั้ ตอนการสร้า ร้ งสื่อ สื่ประชาสัม สั พัน พั ธ์แ ธ์ ละเขีย ขี นเนื้อ นื้ หาบน สื่อ สื่ สัง สั คมออนไลน์ใน์ ห้โดนใจกลุ่ม ลุ่ เป้า ป้ หมาย**

### **7.เผยแพร่**

ในการเผยแพร่ Infographic ในปัจจุบันก็มักจะนำเสนอในรูปแบบออนไลน์เป็นส่วนใหญ่ เนื่องจากเข้าถึงได้ง่าย สามารถ Like หรือ Share ข้อมูลไปได้อย่างรวดเร็วผ่านทาง Social Media ดังนั้น เพื่อเพิ่มความน่าสนใจ ควรมีการตั้ง Caption หรือคำโปรยภาพให้น่าสนใจ เพื่อดิงดูดกลุ่มเป้าหมายให้เข้ามาดูเนื้อหานั้นเอง เพียงเท่านิข้อมูลมากมายของคุณ ก็จะกลายเป็น สื่อประชาสัมพันธ์ ทิน่าสนใจ ทำให้การนำเสนอข้อมูลไม่ใช่เรื่องทิน่าเบิออิกต่อไป

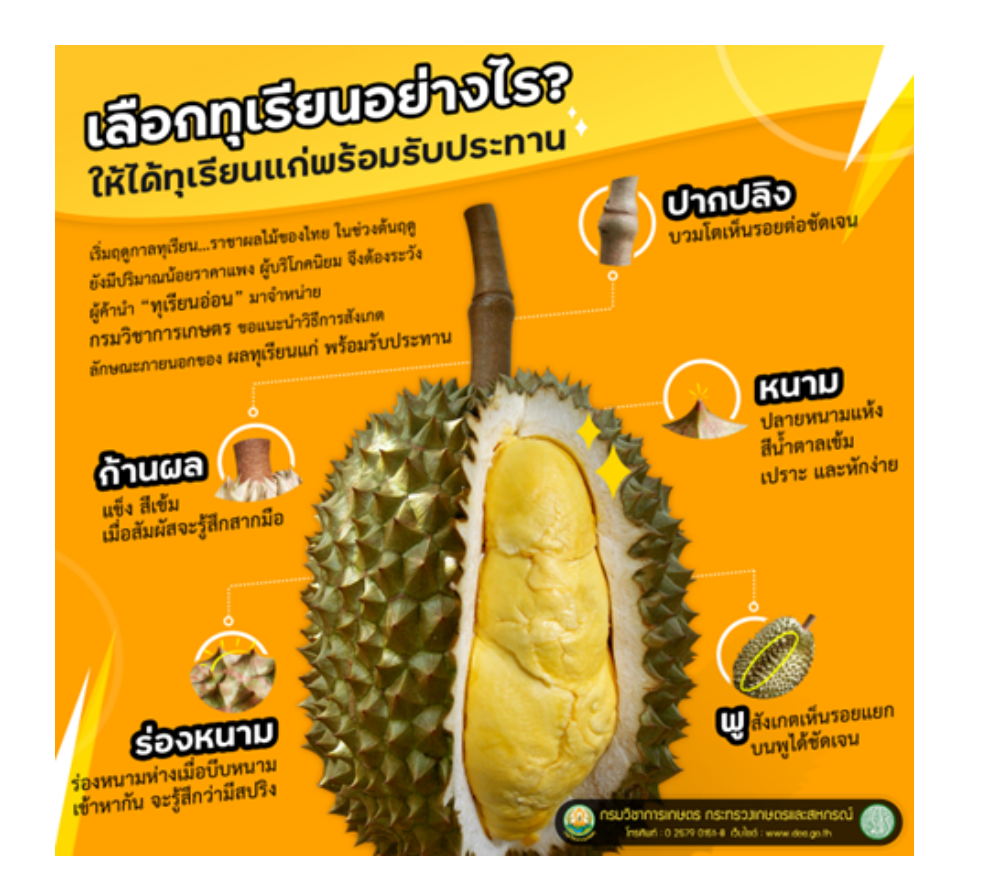

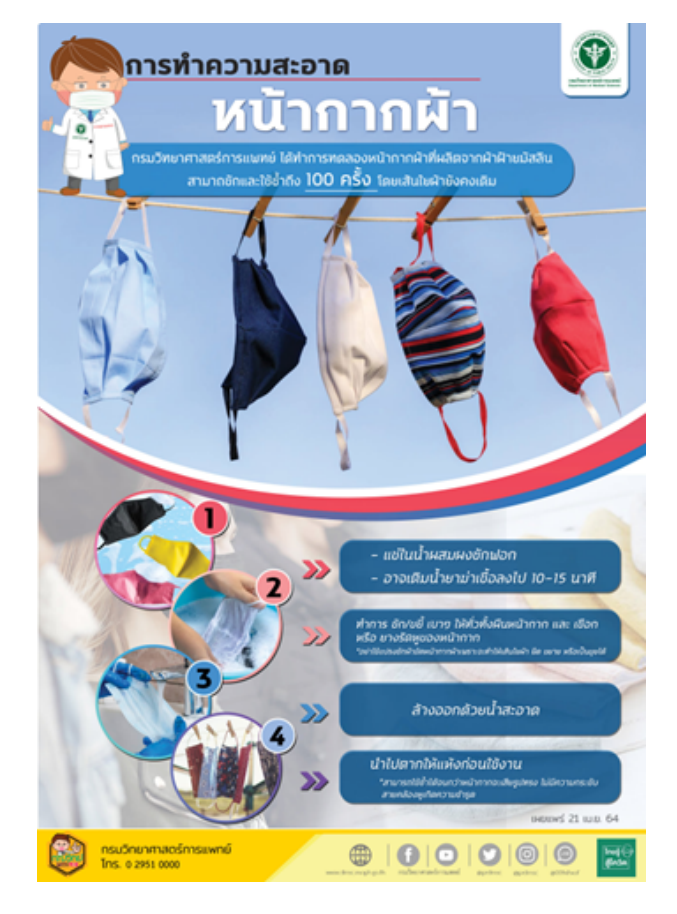

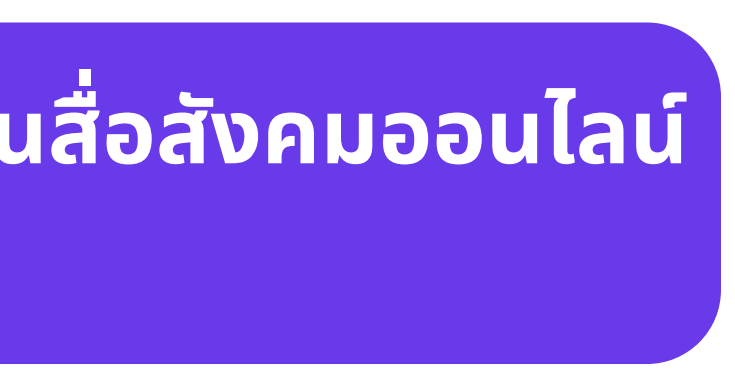

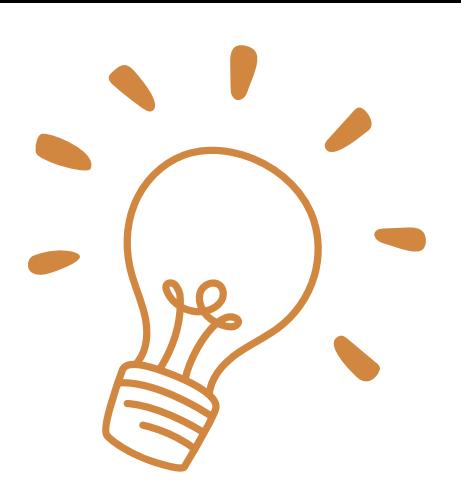

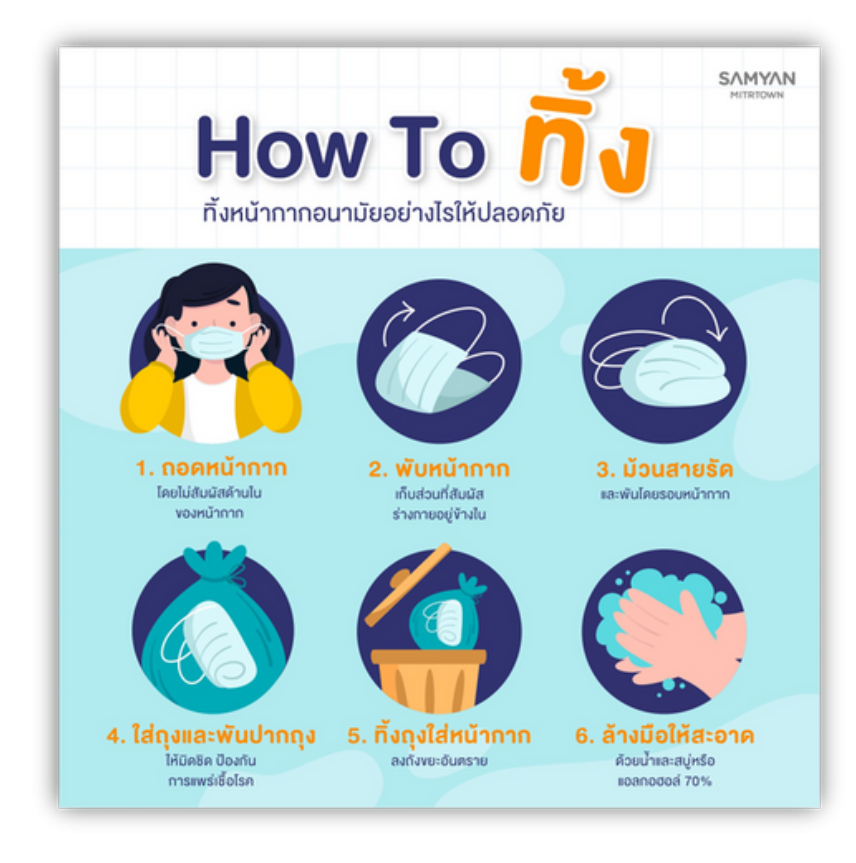

# Canva

### **การสร้า ร้ งสื่อ สื่ประชาสัม สั พัน พั ธ์แ ธ์ ละเขีย ขี นเนื้อ นื้ หาบนสื่อ สื่ สัง สั คมออนไลน์ ให้โดนใจกลุ่ม ลุ่ เป้า ป้ หมาย**

### **ขั้น ขั้ ตอนการสร้า ร้ งสื่อ สื่ประชาสัม สั พัน พั ธ์แ ธ์ ละเขีย ขี นเนื้อ นื้ หาบน สื่อ สื่ สัง สั คมออนไลน์ใน์ ห้โดนใจกลุ่ม ลุ่ เป้า ป้ หมาย**

### ตัวอย่างสื่อประชาสัมพันธ์เชิงรุกด้วยCANVA ในหน่วยงาน

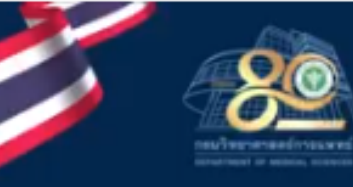

**Speaker** 

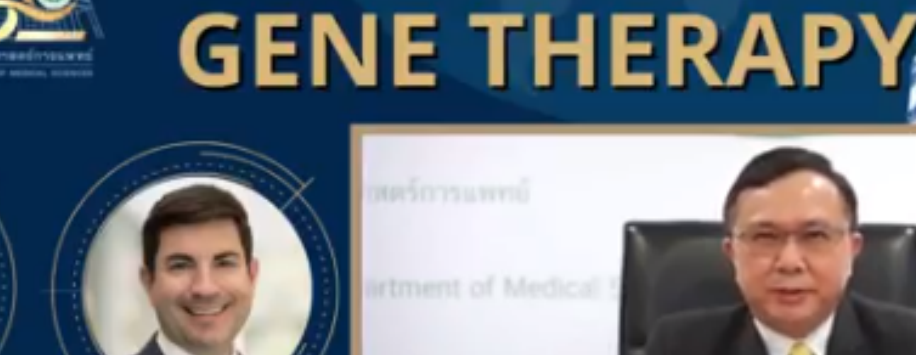

• THE ETHICS OF GENE THERAPY • Inflammation and gene therapy, nanoparticle and **Dr.Timothy Stout CRISPR knockout monkey** Dr. Mark Pennesi

Speaker

Œ

ิคลิกเพื่อขยาย<br><sup>Dr. Suph</sup>

the 1st 2023 Medical Sciences Seminar

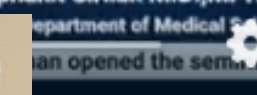

มีข้อมูลว่ามีอาการเยื่อบุตาอักเสบ คันตา ตาเหนียว ร่วมด้วย เป็นลักษณะที่พบเพิ่มเติมที่เกิดจาก สายพันธุ์ XBB.1.16 โดยเฉพาะในเด็ก แต่ไม่ได้พบทุกราย อาการส่วนใหญ่ยังคล้ายเดิม

> นายแพทย์ศุภกิจ ศิริลักษณ์ ้อธิบดีกรมวิทยาศาสตร์การแพทย์ 18 INGTEL 2566

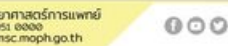

Canva

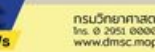

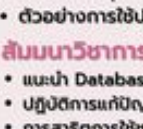

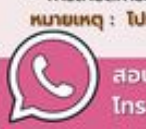

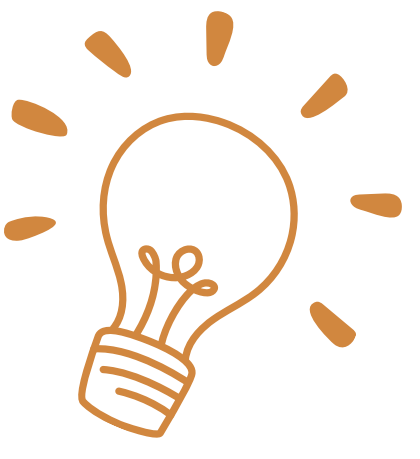

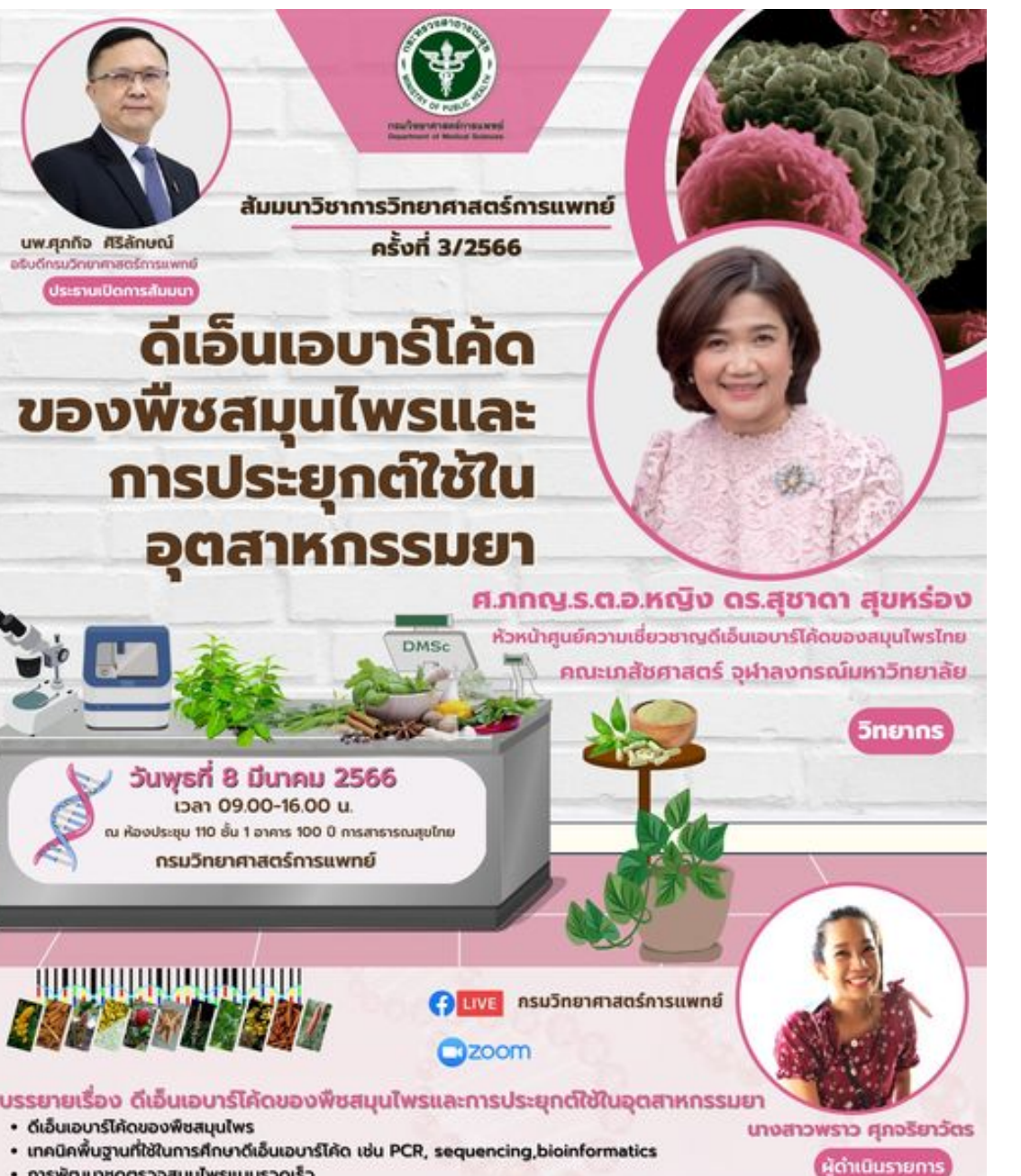

- การพัฒนาชุดตรวจสมุนไพรแบบรวดเร็ว • ตัวอย่างการใช้ประโยชน์ในอุตสาหกรรมยา เช่น การพิสูจน์ความแท้ของสมุนไพร การควบคุมมาตรฐานสมุนไพร การตรวจการปนปลอเ

### สัมมนาวิชาการเชิงปฏิบัติการ (ฝึกปฏิบัติ)

. sunth Database tou GenBank sequence database, Bold: The Barcode of Life Data System (http://www.barcodinglife.org) · ปฏิบัติการแก้ปัญหาโจทย์สมุนไพร เช่น การตึงข้อมูลลำดับนิวคลีโอไทด์ของดีเอ็นเอจาก Genbank database, Seg alignment, blas • การสาธิตการใช้ชุดตรวจกระท่อนแบบรวดเร็วแบบ strip

ภยเหตุ : โปรดนำ Notebook มาด้วยเพื่อใช้ในการฝึกปฏิบั

อบถามรายละเอียด : ส่ำนักวิชาการวิทยาศาสตร์การแ 0631791737 02951-0000 do 99357,99358

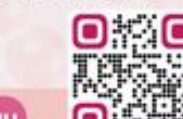

### **ตัวอย่า ย่ งสื่อ สื่ประชาสัม สั พัน พั ธ์เ ธ์ ชิง ชิ รุกด้วยCANVA ในหน่วยงาน**

### วารสาร กรมวิทยาศาสตร์การแพทย์ BULLETIN OF THE DEPARTMENT OF MEDICAL SCIENCES แนะนำบทความ **Stuffwere**  $2.75\sqrt{2}$  and  $7.25\%$  ,  $6.2\%$  , and  $6.0\%$ การศึกษาฉุทธิ์ก่อกลายพันธ์ของสารสกัด จากช่อดอกกัญชาพันธ์ไทย Summer was marined them found not have real terms and a marined หญาร์สูงได้ เป็นเพลาให้คนจูกเพิ่มน้ำ แพน กุลาร์สาร์ตกำ และพาร์ต ฟิลาร์ตโอโอริก าการรับนาคามหลักการและหน้าตนเดือนเวลาที่ และหน้า และหน้า<br>"การเขาและหน้าทางและหน้าต่องการกับ และหน้าตนเขา และหน้าตามเลย serieds. Auto (Cassas area L) (infine-followay)-Ménetsued unificationism การ์ตูนเอกคลาด โดยการหนึ่งการ์ตูนเรียนั้นนำลังกับที่ และทางเขาไทยไปในแม่กลาดเวลา การ์ต ก็อย่างไม่ในการรักษาระดับกำนับโดยเกิดเลยเป็นกระยะการประชุมพันธ์กำนาที่ปัญในพฤษักราชิกในประมาณเพล ที่นายสังเทศไทยที่ทุกให้ และหนายป่าเส้นหวะป่องกันของยุปเทยไดนั้น ซึ่งๆในป่าเกรียได้ไข้เขา ค่ memanennan das notamantafölies/schura i sinimamantificiliaterrinaavitan itaal Editoria conte indiction database de relativa de distintação de quanto discussiva da civil เทพมะ เป็นเครื่องน้ำมาเครื่องการนำเลยได้เองไรย การโครงไม้ในประเทศได้เลือกกรุงไปเกราะทั่วกับเทพ producer amingles a sud Min Process, Process can Process Relates Dependent Plats Extraction Callette (1800) and geldetics 471 (1886 discussed) applications 4 model (1742), 174147.<br>TALING TALINI ) and Exchanable coli TIPS Fouriers are a revolution and a goal are solved below for เทค) ในรวมที่ในต่อให้เสมัสดิ์ทระ(มากทางเอกาสาหารที่สองสกัญจักินทั้ง 2 ทันธุ์ทุกมากทะละ ทุกอาหารักสู่ ที่กำลวยเครื่องเป็นได้เลยไม่สำหรับ ไม่มีอุทธิ์ก็อาจารกันรุ่ง อย่างไปการสารน้ำทางและเมื่อมันที่ และทาง<br>นักรอย่างไปสำหรับของทำรวจไทยให้เป็นเป็นเป็น เพื่อไปไทยของนั้นไปถูกพระบางไปเพศระทางไม่ทำรวจไทยไม่ไป Ashka mahdan adriased at Auctioba component embre le mail presentitor mal mod

Seried: 22 June 2021

**Uvwaungwanwonsans (Wolduonsansadul** 

THAI-JOURNAL CITATION INDEX CENTRE

 ${equation}$ 

Searched: Le March 2021

**OLIAHT** 

https://bit.ly/BullDmso

Accepted: 12 July 2001

งบทความตีพิเดโ : วารสารกรมวิทยาศาสตร์

0-2951-0000 da 99662 bulldmsc@gmail.com

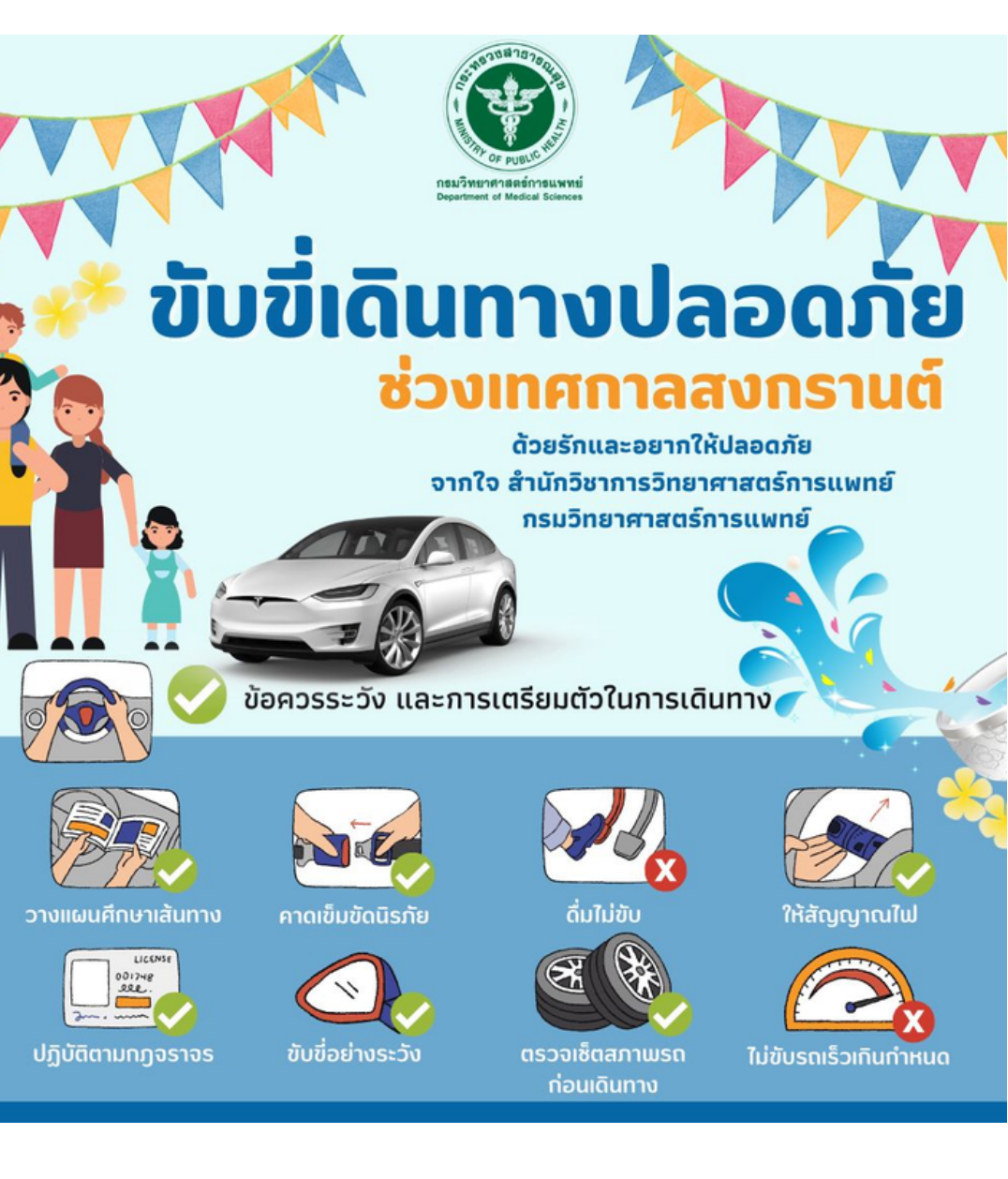

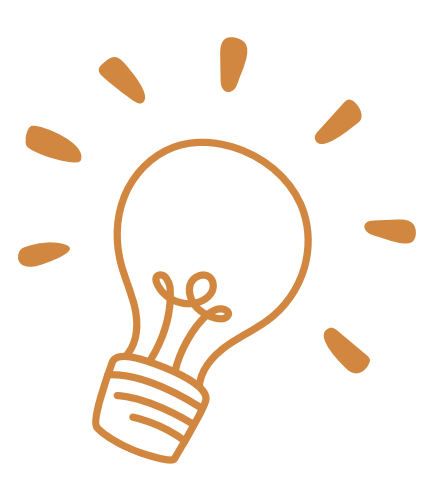

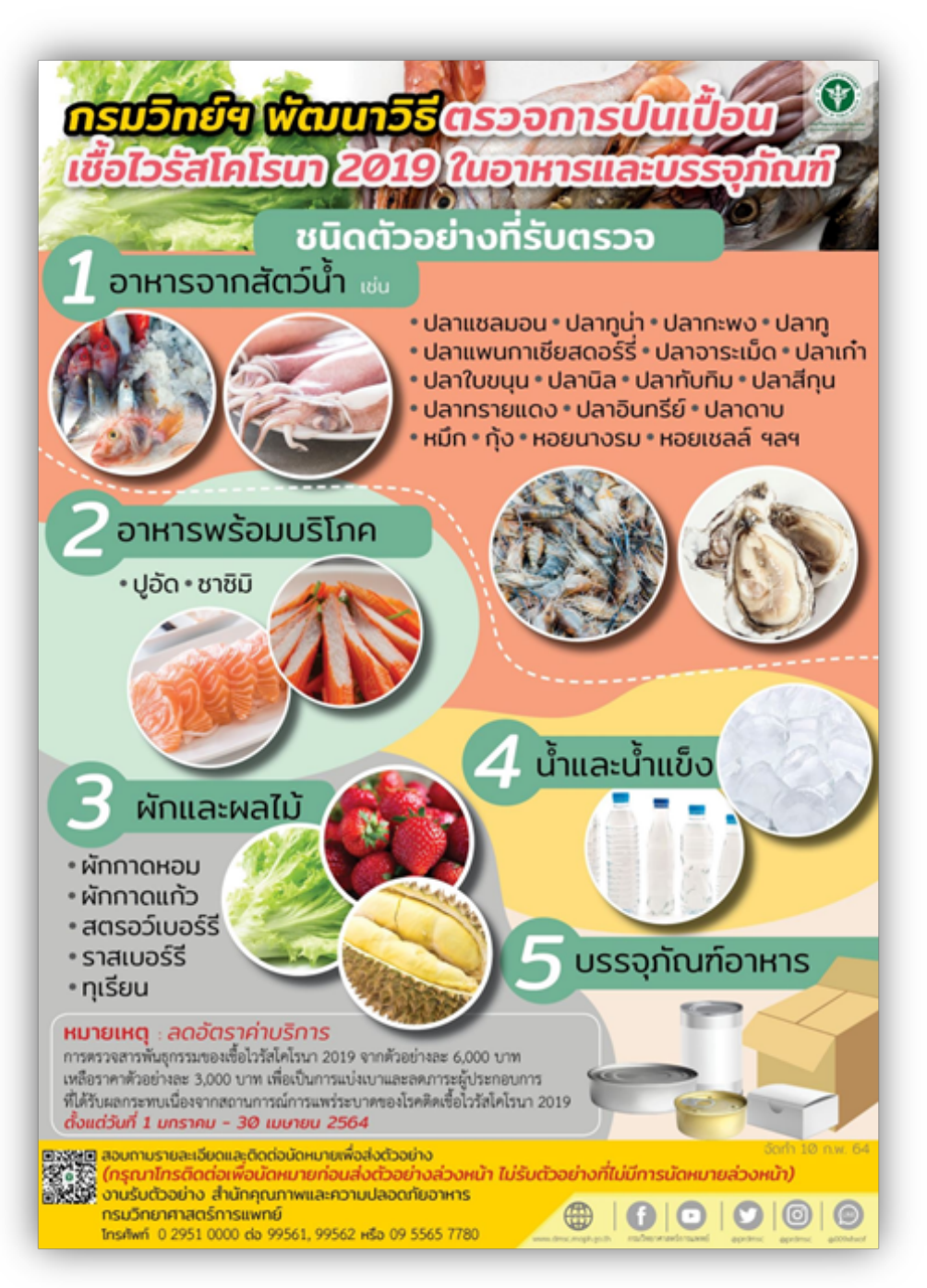

### ตัวอย่างสื่อประชาสัมพันธ์เชิงรุกด้วยCANVA ในหน่วยงาน

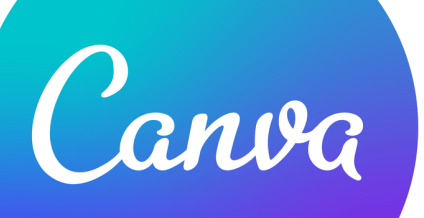

ึกรมวิทยาศาสตร์การแพทย์

ศูนย์ทคสอบความชำนาญห้องปฏิบัติการ

G

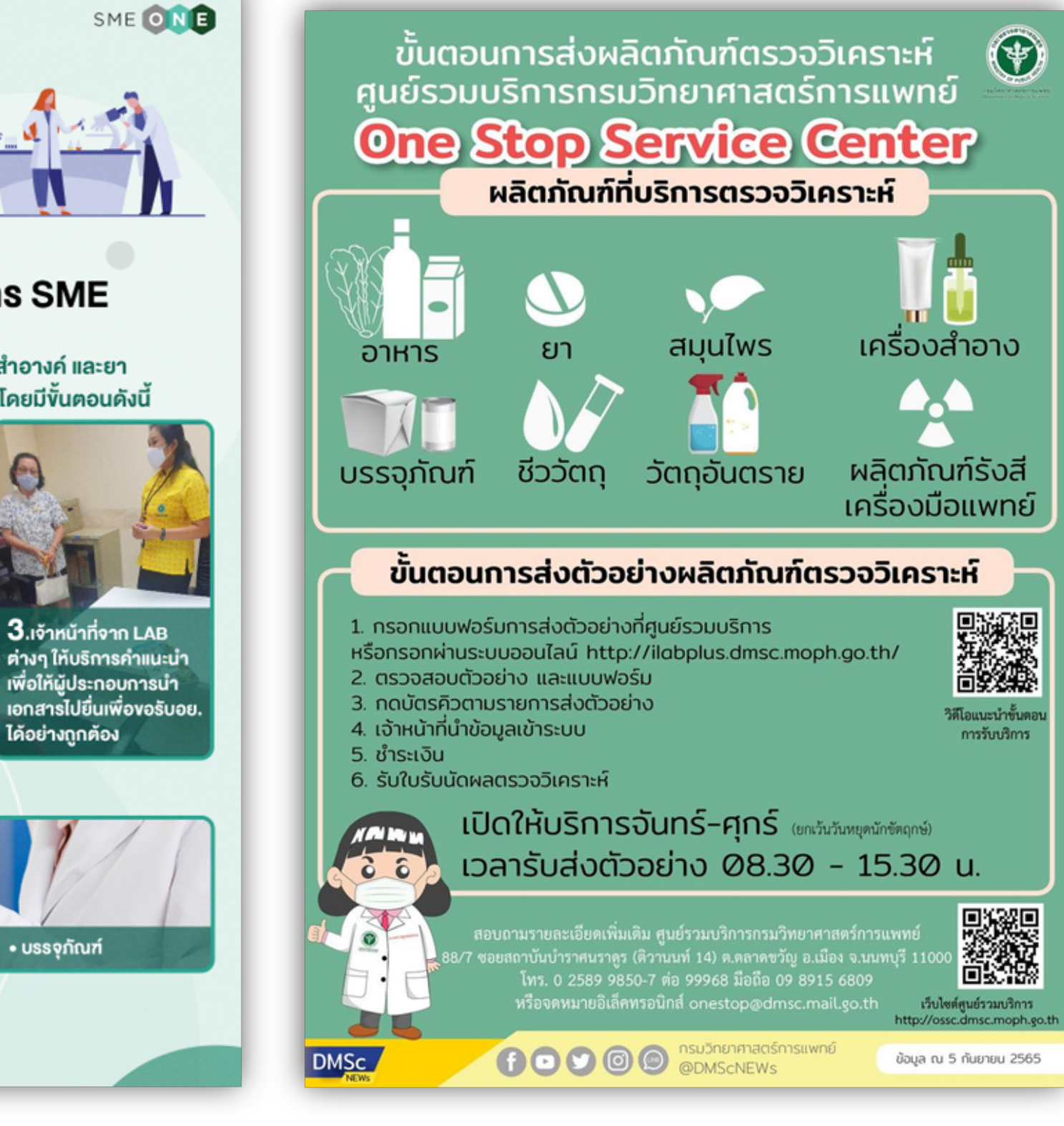

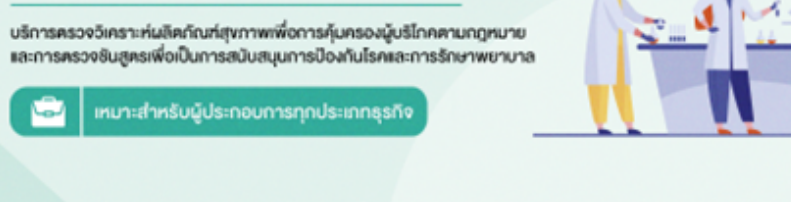

### บริการเพื่อผู้ประกอบการ SME

ิตรวจวิเคราะห์ผลิตภัณฑ์โดยเฉพาะด้านอาหาร เครื่องสำอางค์ และยา ้ เพื่อให้ไค้มาตรฐานตามกฎหมายการคุ้มครองผู้บริโภคโคยมีขั้นตอนคังนี้

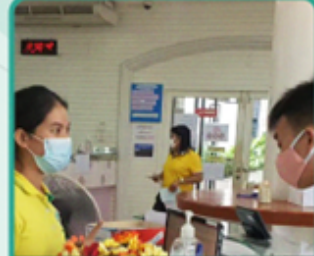

ไ .ผู้ประกอบการค้องขอ ง้อมลจากทางอย. มาก่อน **ว่าสินค้าต้องตรวจอะไร** เพื่อนำมาแจ้งกับศูนย์

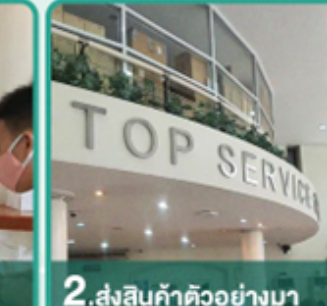

ให้ศนย์เพื่อนำมาตรวจ

ผลการตรวจวิเคราะท์

วิเคราะท์สารและรับรายงาน

3. เจ้าหน้าที่จาก LAB ้ต่างๆ ให้บริการค่าแนะนำ

ไค้อย่างถูกต้อง

**ู้เพื่อให้ผู้ประกอบการนำ** 

ศูนย์รับตรวจผลิตภัณฑ์เกือบทุกประเภท เช่น

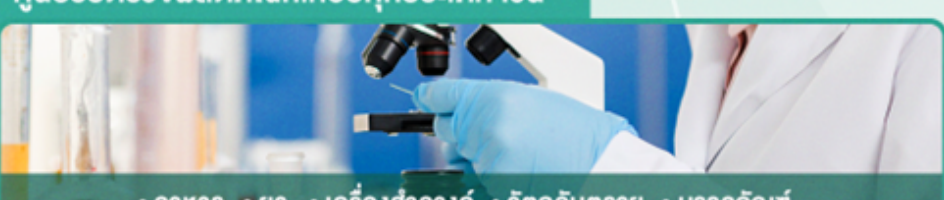

 $\cdot$ อาหาร  $\cdot$ ยา  $\cdot$  เครื่องสำอางค์  $\cdot$  วัตถุอันตราย  $\cdot$  บรรจุกัณฑ์

9 สถานที่ตั้ง 88/7 ซอยบำราศนราคร ถ.คิวานนท์ ต.ตลาคงวัญ อ.เมือง จ.นนทบุรี 11000

 $A$  $\bar{B}$  $R$ Ins 02 965 9752-53 แฟกซ์ 02 965 9754

DMHNEWS | Department of Mental Health

Thursday, May 25, 2023 P2 SThailand Contact | 02 59081

### ้เปิดโครงทารอบรม ้ ระเบียบสำนัทนายทรัฐมนตรีว่าด้วย <u>x</u> **DIUAISUSSM** พ.ศ. 2526 และที่แท้ไขเพิ่มเติม **และทารเขียนหนังสือราชทาร**

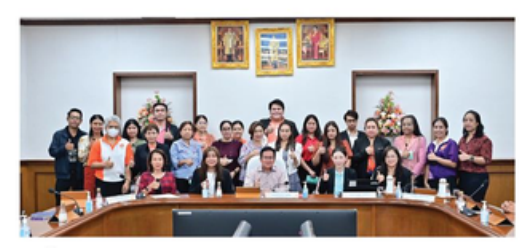

วันที่ 25 พฤษภาคม พ.ศ. 2566 เวลา 09.00 น.

นายแพทย์จุมภฎ พรมสีดา รองอธิบดีทรมสุขภาพจิต เป็นประธาน เปิดโครงทารอบรม เรื่องระเบียบสำนักนายทรัฐมนตรีว่าด้วยงาน สารบรรณ พ.ศ. 2526 และที่แท้ไขเพิ่มเติม และทารเขียนหนังสือราชทาร ณ ห้องประชุมศาสตราจารย์นายแพทย์ฝน แสงสิงแท้ว ชั้น 1 อาคาร 1 ทรมสุขภาพจิต และในรูปแบบทารประชุมทางไทลผ่านโปรแทรม Cisco **Webex Meeting** 

ด้วยสำนัทงานเลขานุทารทรม ทำหนดจัดโครงทารอบรม เรื่อง ระเบียบสำนักนายทรัฐมนตรีว่าด้วยงานสารบรรณ พ.ศ. 2526 และที่แท้ไขเพิ่มเติม และทารเขียนหนังสือราชทาร ระหว่างวันที่ 25-26 พฤษภาคม 2566 โดยมีวัตถุประสงค์เพื่อสร้างความรู้ ความเข้าใจ และช่วยเสริมทักษะในทารปฏิบัติงานสารบรรณ เที่ยว ทับสาระสำคัญของระเบียบสำนักนายทรัฐมนตรีว่าด้วยงาน สารบรรณ พ.ศ. 2526 และที่แท้ไขเพิ่มเติม และทารเขียน หนังสือราชทาร ได้อย่างมีประสิทธิภาพ

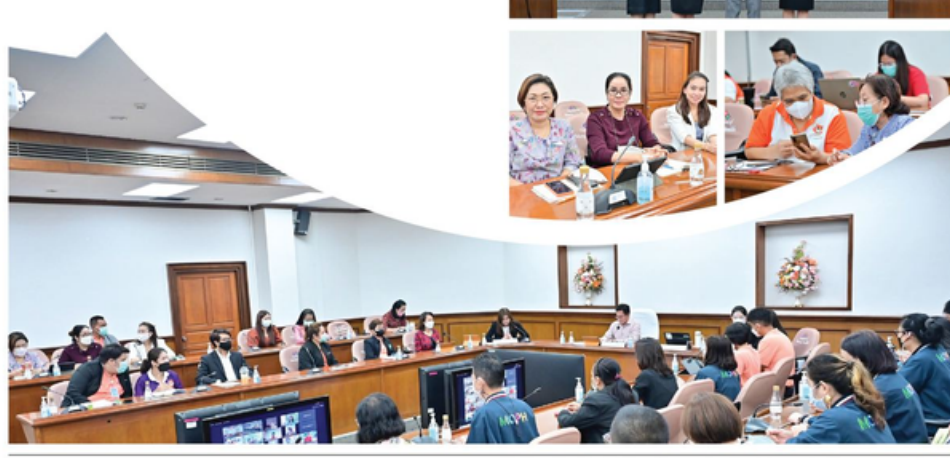

Heading | Namdockmai, K. Photograph | Kheabcharoen, C. News page | Rooken,

ทารปฏิบัติงานสารบรรณ และทารเขียนหนังสือราชทาร เป็นพื้นฐานที่สำคัญของหน่วยงานราชทาร และสิ่งที่สำคัญ คือ การปฏิบัติตามระเบียบสำนักนายกรัฐมนตรีว่าด้วยงาน สารบรรณซึ่งเป็นระเบียบที่ใช้เป็นแนวทางในทารดำเนินงาน ด้านเอทสารของทางราชทาร ตั้งแต่ ทารจัดทำทารรับ ทารส่ง การเก็บรักษา การยืม และการทำลายเอกสาร เพื่อเพิ่มประสิทธิภาพ ึ้นทารปฏิบัติงาน บุคลาทรควรมีความรู้ความเข้าใจในระเบียบ มีทักษะในการเขียนหนังสือ และได้รับการพัฒนาอย่างต่อเนื่อง เพื่อให้ทารปฏิบัติงานมีประสิทธิภาพ สามารถเขียนหนังสือ ราชทารได้อย่างถูกต้อง สร้างความประทับใจ สร้างทัศนคดิที่ ดีแท่ผู้ที่ รับ และสร้างภาพลัทษณ์ที่ดีให้ทับองค์ทร

**ในงานออกแบบงานกราฟิกฟิ และงานนำ เสนอเราจะต้องใช้ ไอคอนและภาพถ่ายประกอบเนื้อ นื้ หา เพื่อ พื่ ช่ว ช่ ยให้งานสวยงามและผู้ชผู้ มเข้า ข้ใจเรื่อ รื่ งราวได้ง่ายขึ้น ขึ้ ซึ่ง ซึ่ แหล่งดาวน์โน์ หลดภาพและ ไอคอน ก็มีทั้ มี ทั้ งแบบเสีย สี ค่าใช้จ่ ช้ า จ่ ยและแบบฟรี สำ หรับ รั เว็บ ว็ ไซต์ที่ดาวน์โน์ หลดฟรีที่ รี ที่ อยากแนะนำ มี ดังนี้**

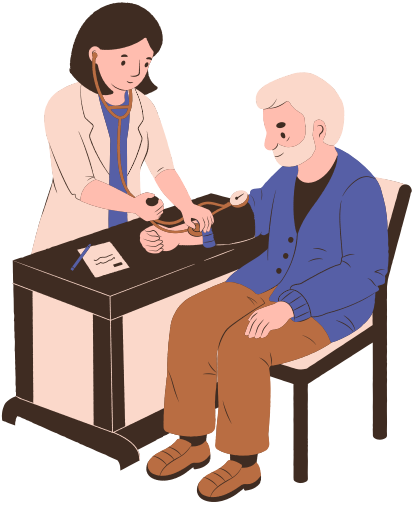

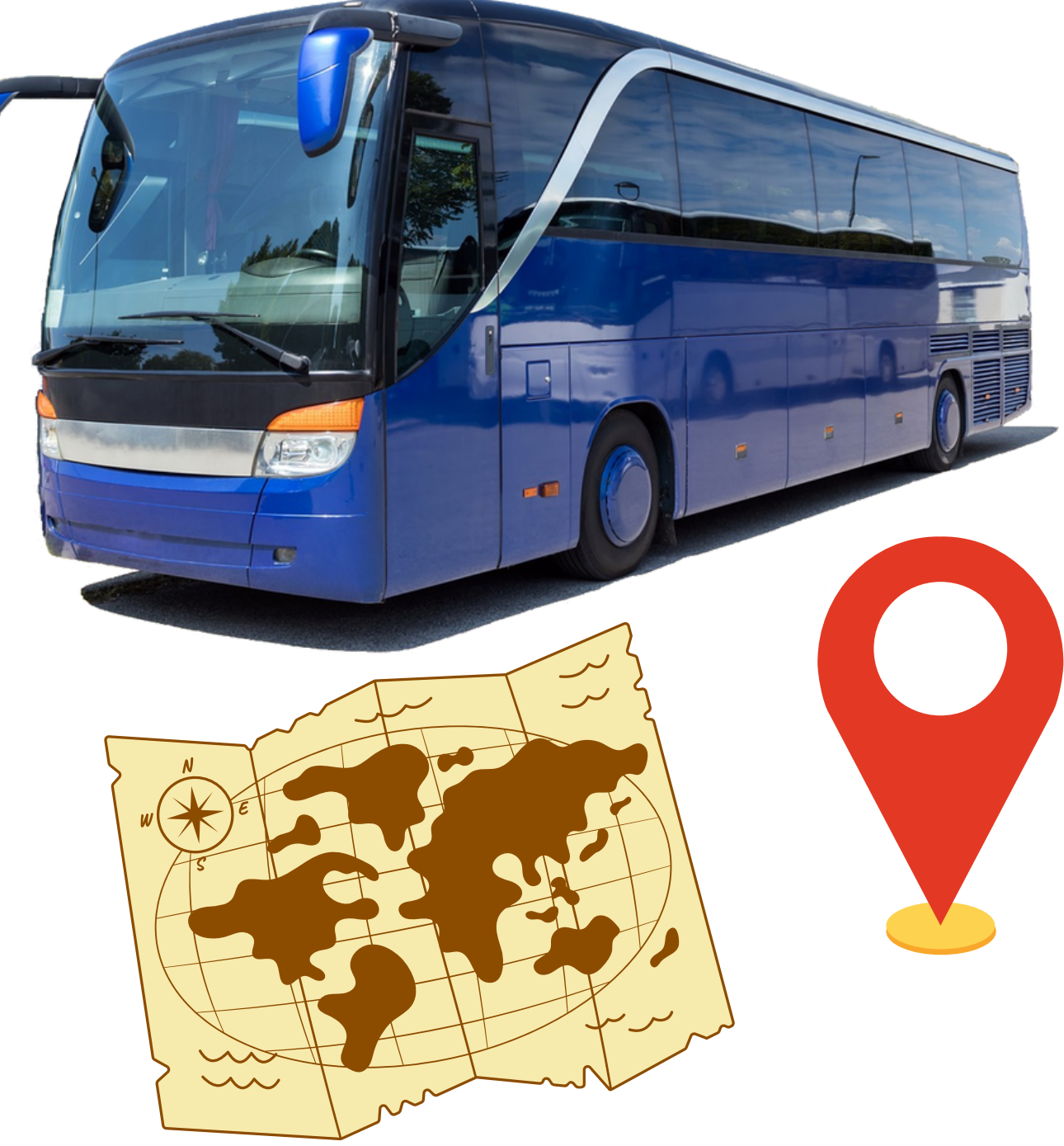

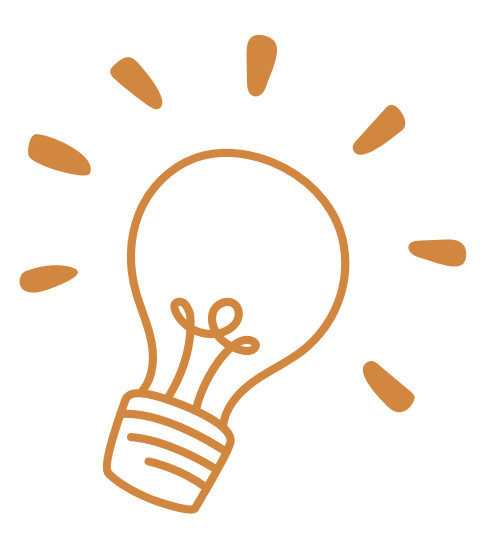

### **แนะนำ เว็บ ว็ ไซต์ดาวน์โน์ หลด ไอคอน และรูปถ่ายฟรี**

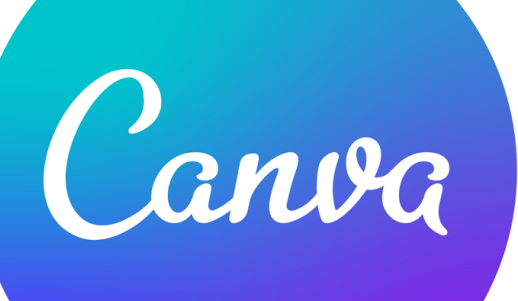

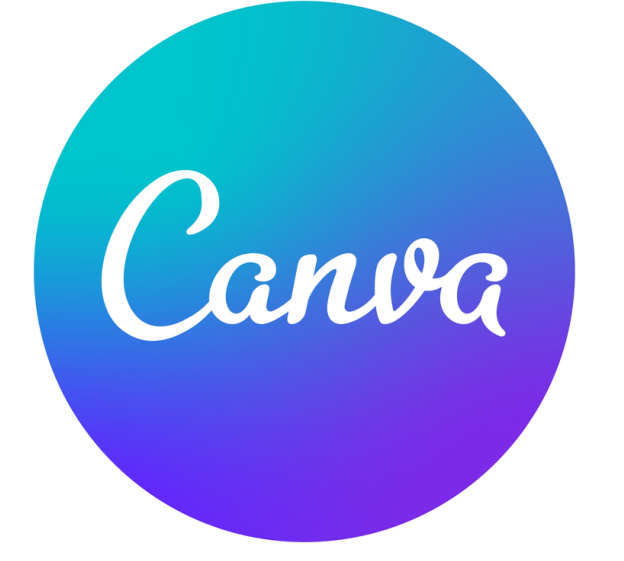

## **แนะนำ เว็บ ว็ ไซต์ดาวน์โน์ หลด ไอคอน และรูปถ่ายฟรี**

### **รวมเว็บ ว็ ไซต์แจกไอคอนฟรี**

https://www.flaticon.com https://www.vecteezy.com https://freepik.com https://www.iconfinder.com/

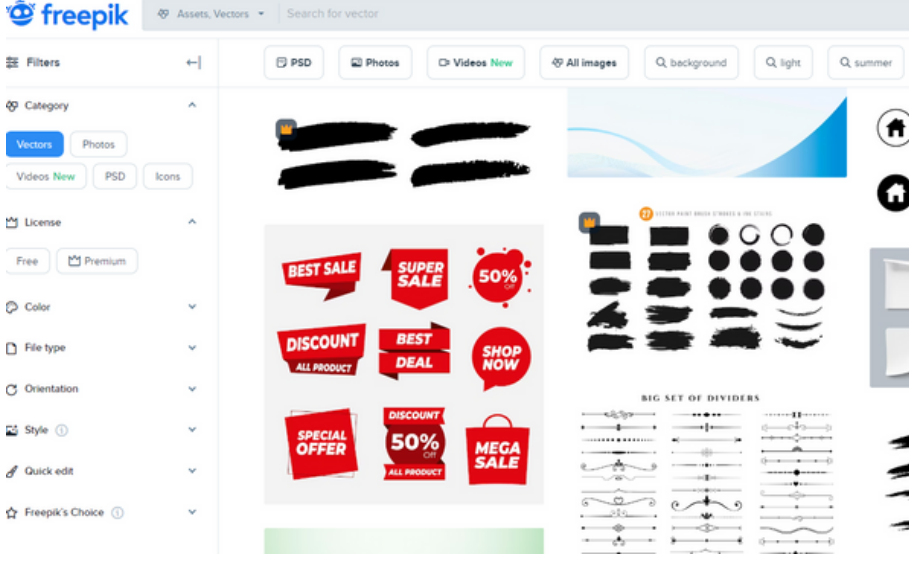

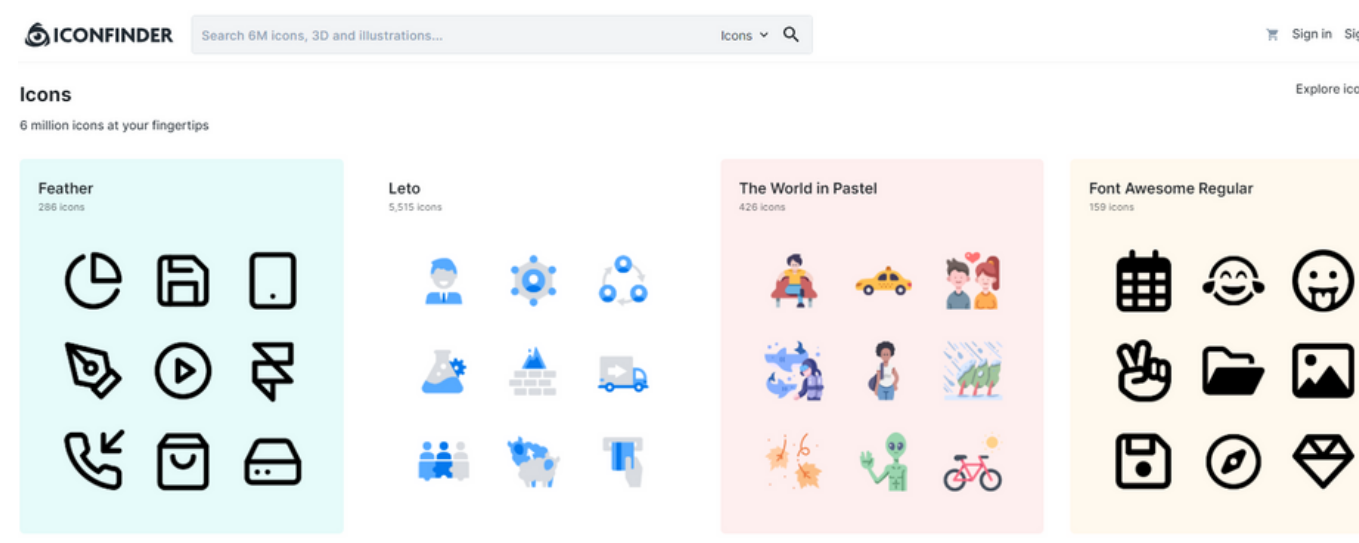

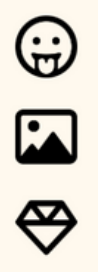

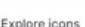

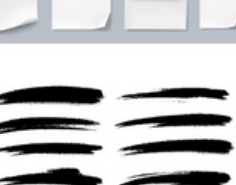

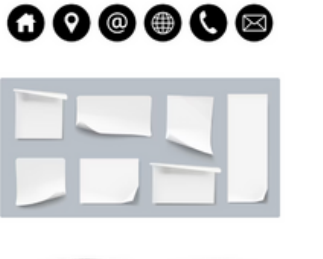

 $\left(\textcolor{blue}{\blacklozenge}\right) \left(\textcolor{blue}{\textcolor{blue}{\blacklozenge}} \right) \left(\textcolor{blue}{\blacklozenge}\right) \left(\textcolor{blue}{\textcolor{blue}{\blacklozenge}} \right) \left(\textcolor{blue}{\blacklozenge}\right) \left(\textcolor{blue}{\textcolor{blue}{\blacklozenge}} \right)$ 

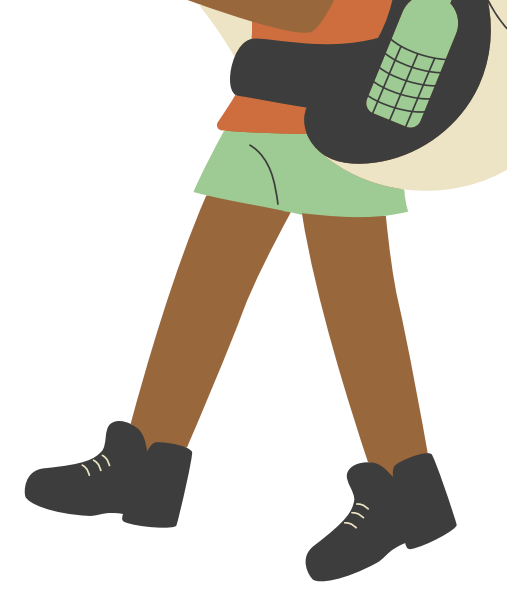

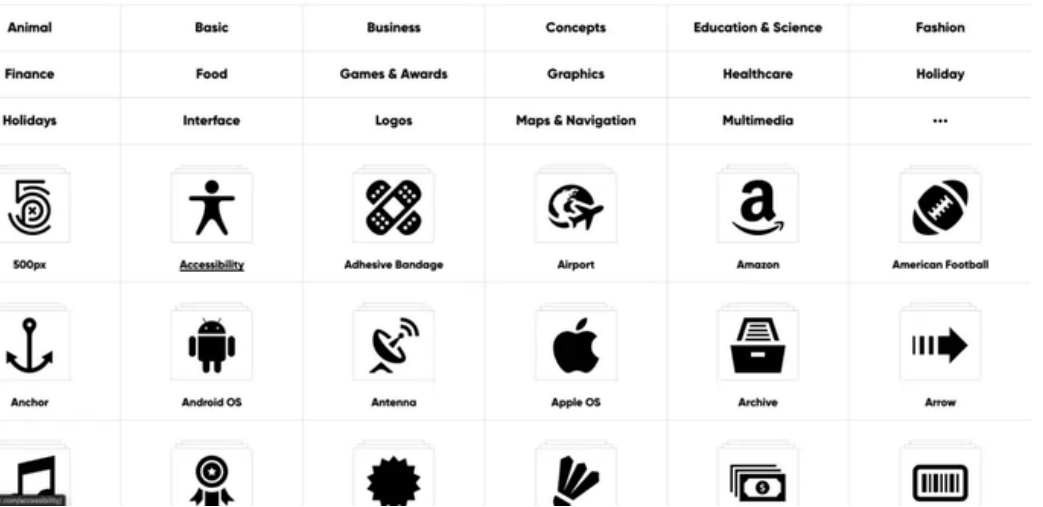

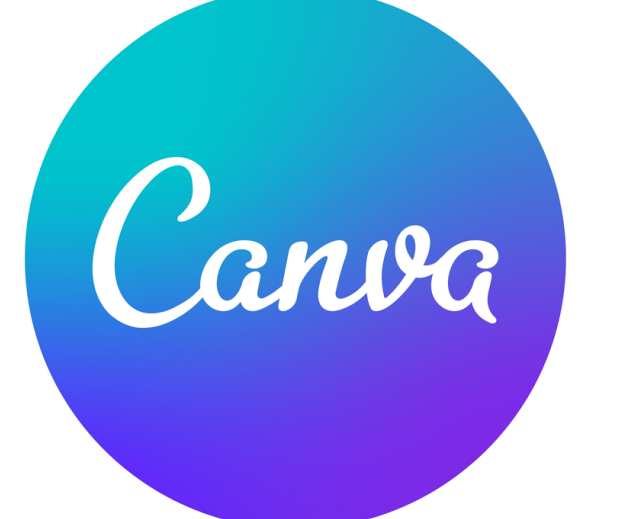

## **แนะนำ เว็บ ว็ ไซต์ดาวน์โน์ หลด ไอคอน และรูปถ่ายฟรี**

**O** pngtree

เท่านั้

### **รวมเว็บ ว็ ไซต์แจกภาพฟรี**

# https://th.pngtree.com/

### https://freepik.com

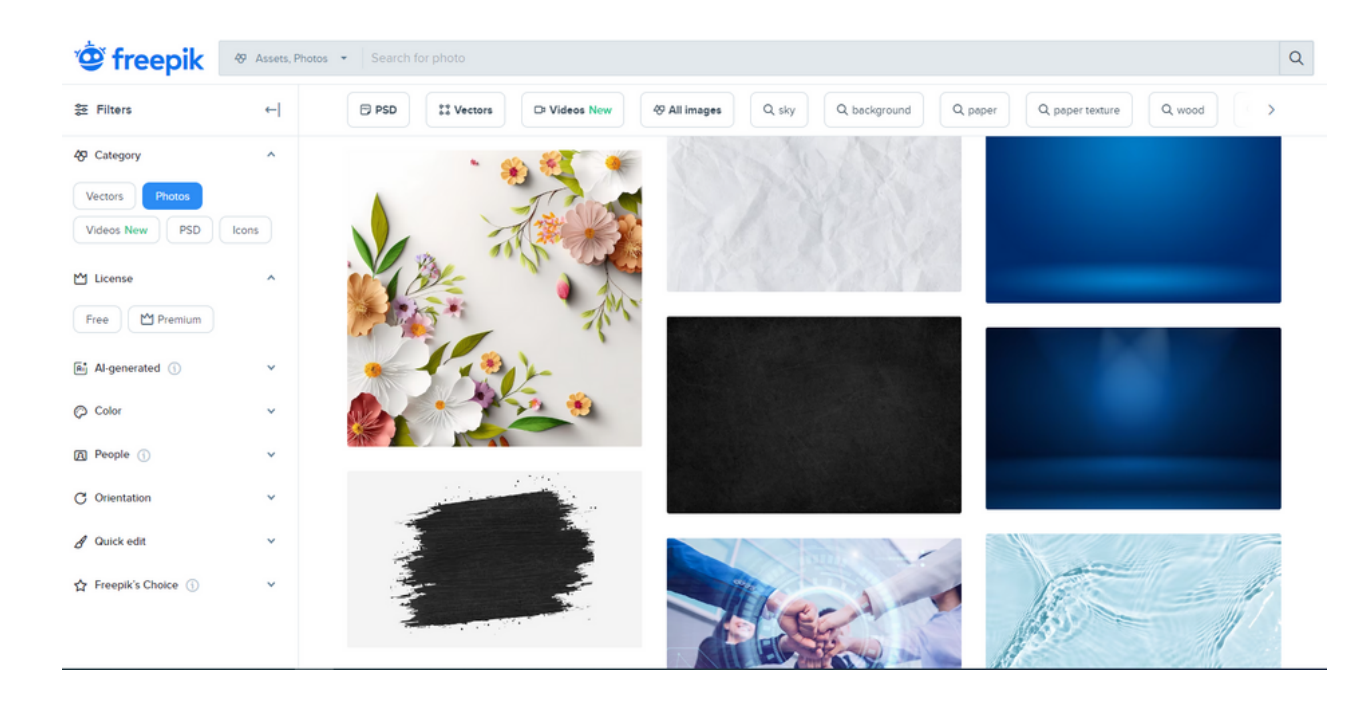

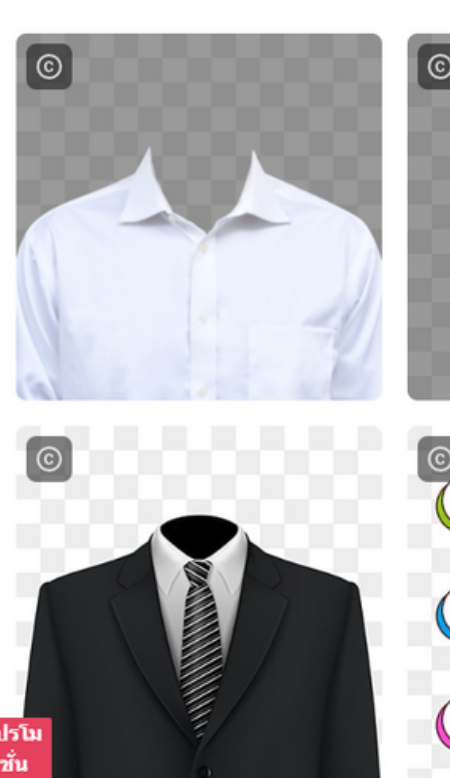

เรียกดู ๆ

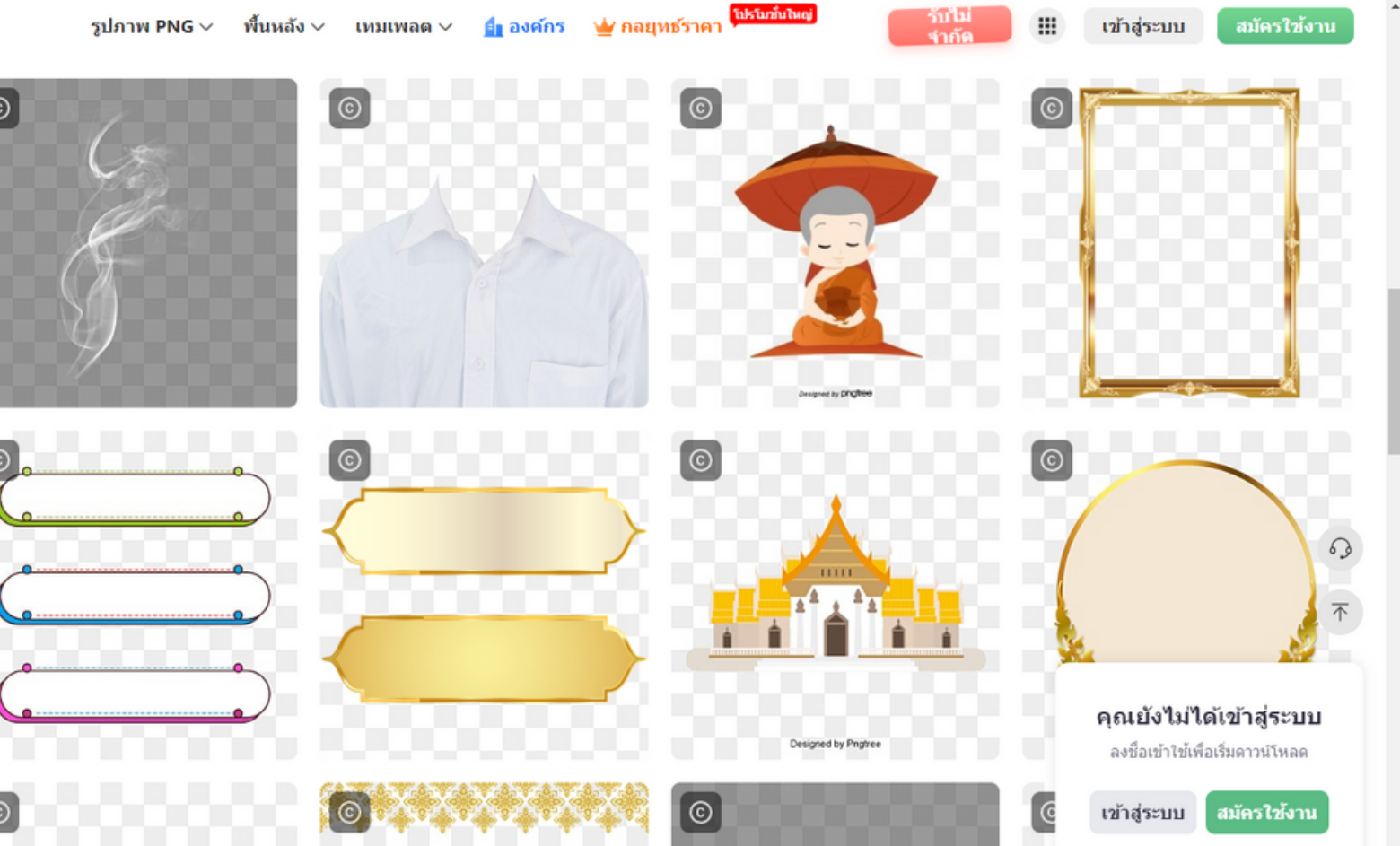

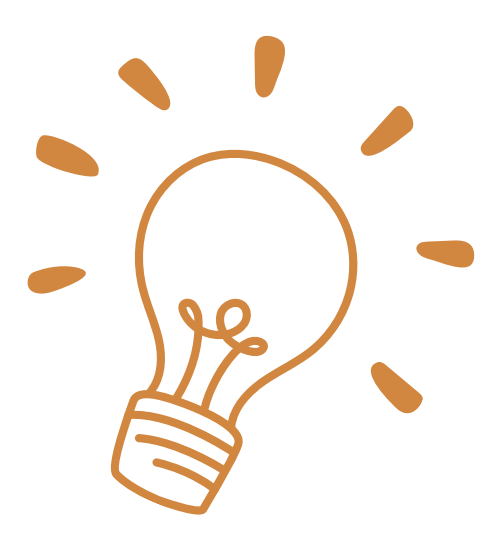

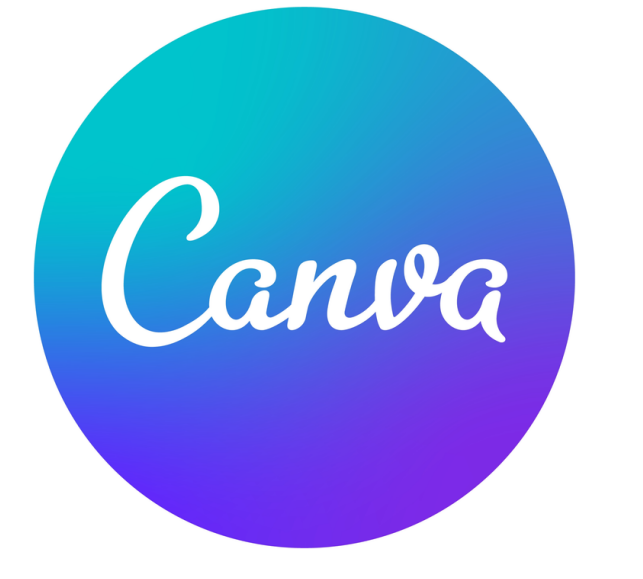

 $\boxed{\mathsf{P}}$  Pexels

### **แนะนำ เว็บ ว็ ไซต์ดาวน์โน์ หลด ไอคอน และรูปถ่ายฟรี**

### **รวมเว็บ ว็ ไซต์แจกภาพฟรี**

### https://pixabay.com

https://www.pexels.com

**DIXODOU** Q Search Pixabay

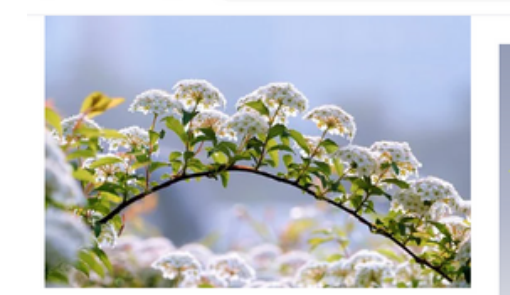

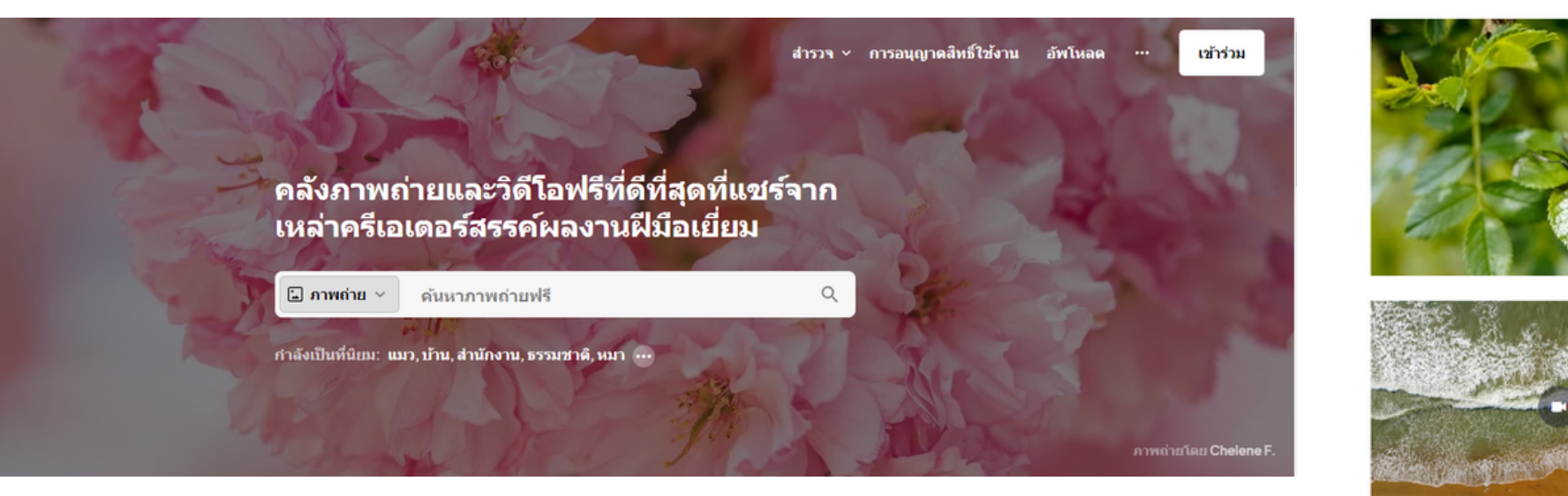

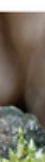

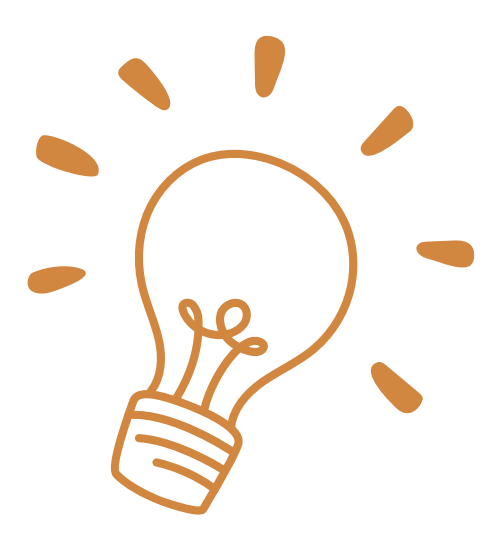

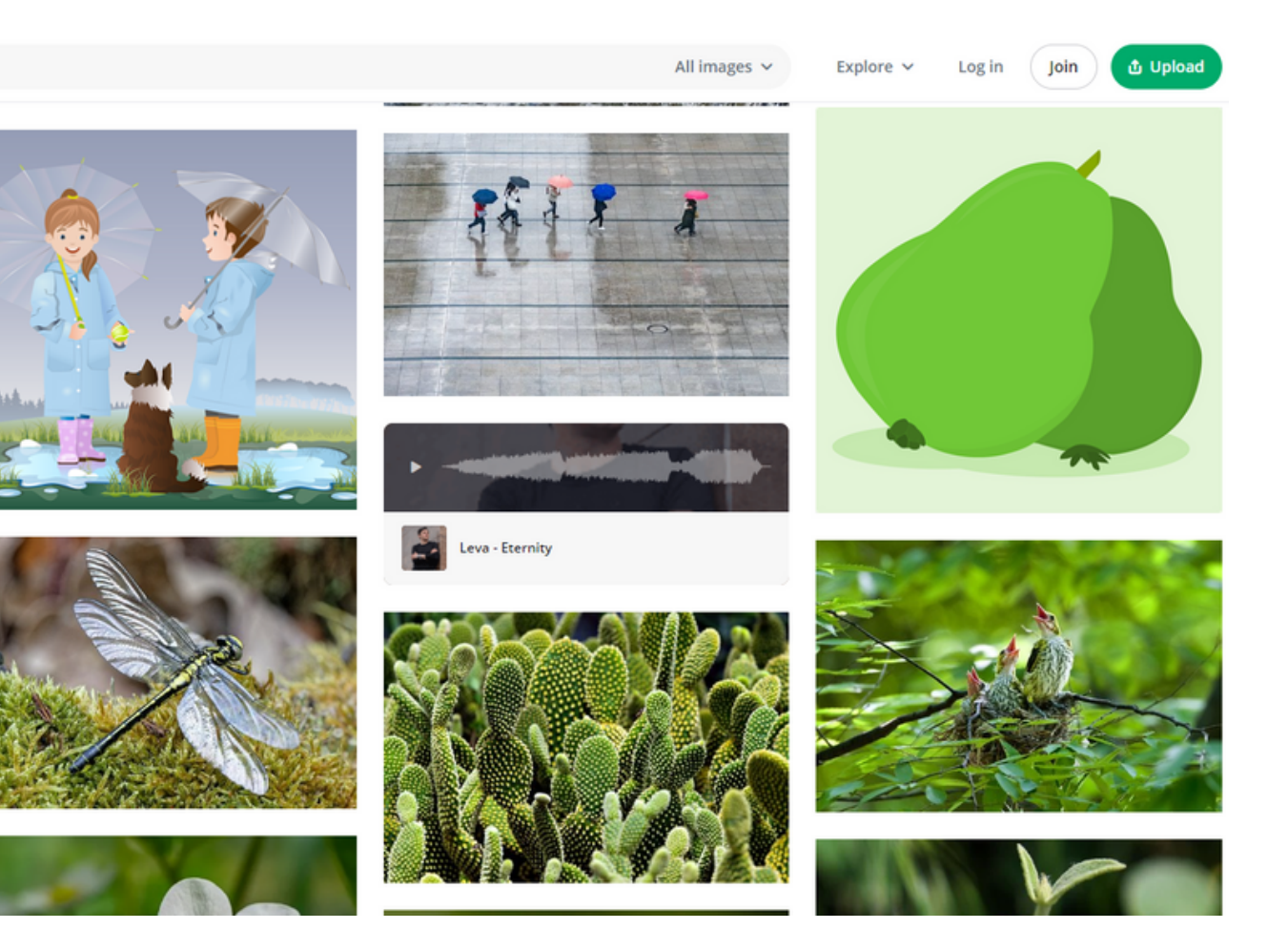